# Isilon **OneFS** Version 8.1.0

Backup and Recovery Guide

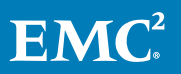

Copyright © 2014-2018 Dell Inc. or its subsidiaries. All rights reserved.

#### Published April 2018

Dell believes the information in this publication is accurate as of its publication date. The information is subject to change without notice.

THE INFORMATION IN THIS PUBLICATION IS PROVIDED "AS-IS." DELL MAKES NO REPRESENTATIONS OR WARRANTIES OF ANY KIND WITH RESPECT TO THE INFORMATION IN THIS PUBLICATION, AND SPECIFICALLY DISCLAIMS IMPLIED WARRANTIES OF MERCHANTABILITY OR FITNESS FOR A PARTICULAR PURPOSE. USE, COPYING, AND DISTRIBUTION OF ANY DELL SOFTWARE DESCRIBED IN THIS PUBLICATION REQUIRES AN APPLICABLE SOFTWARE LICENSE.

Dell, EMC, and other trademarks are trademarks of Dell Inc. or its subsidiaries. Other trademarks may be the property of their respective owners. Published in the USA.

EMC Corporation Hopkinton, Massachusetts 01748-9103 1-508-435-1000 In North America 1-866-464-7381 www.EMC.com

# **CONTENTS**

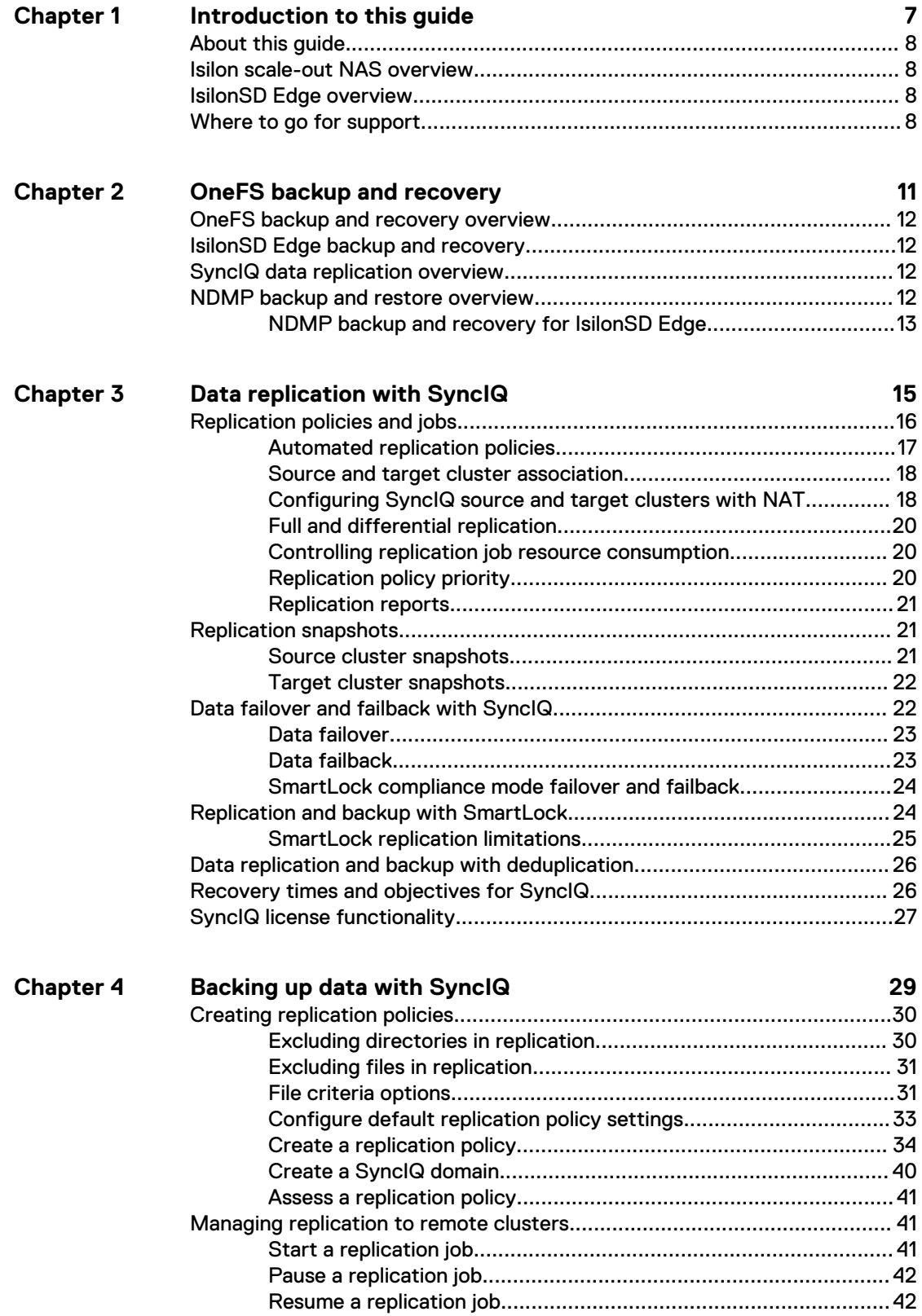

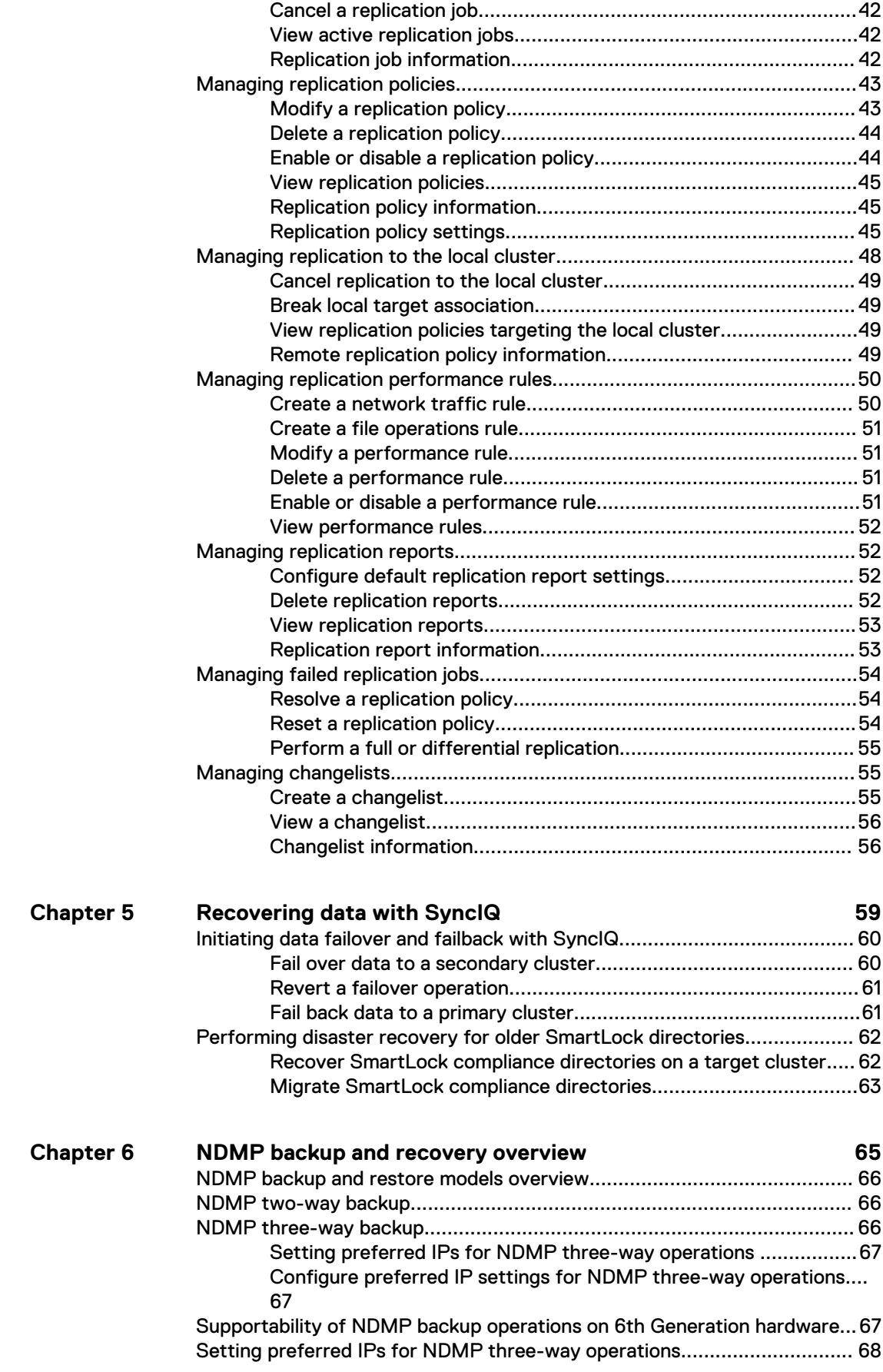

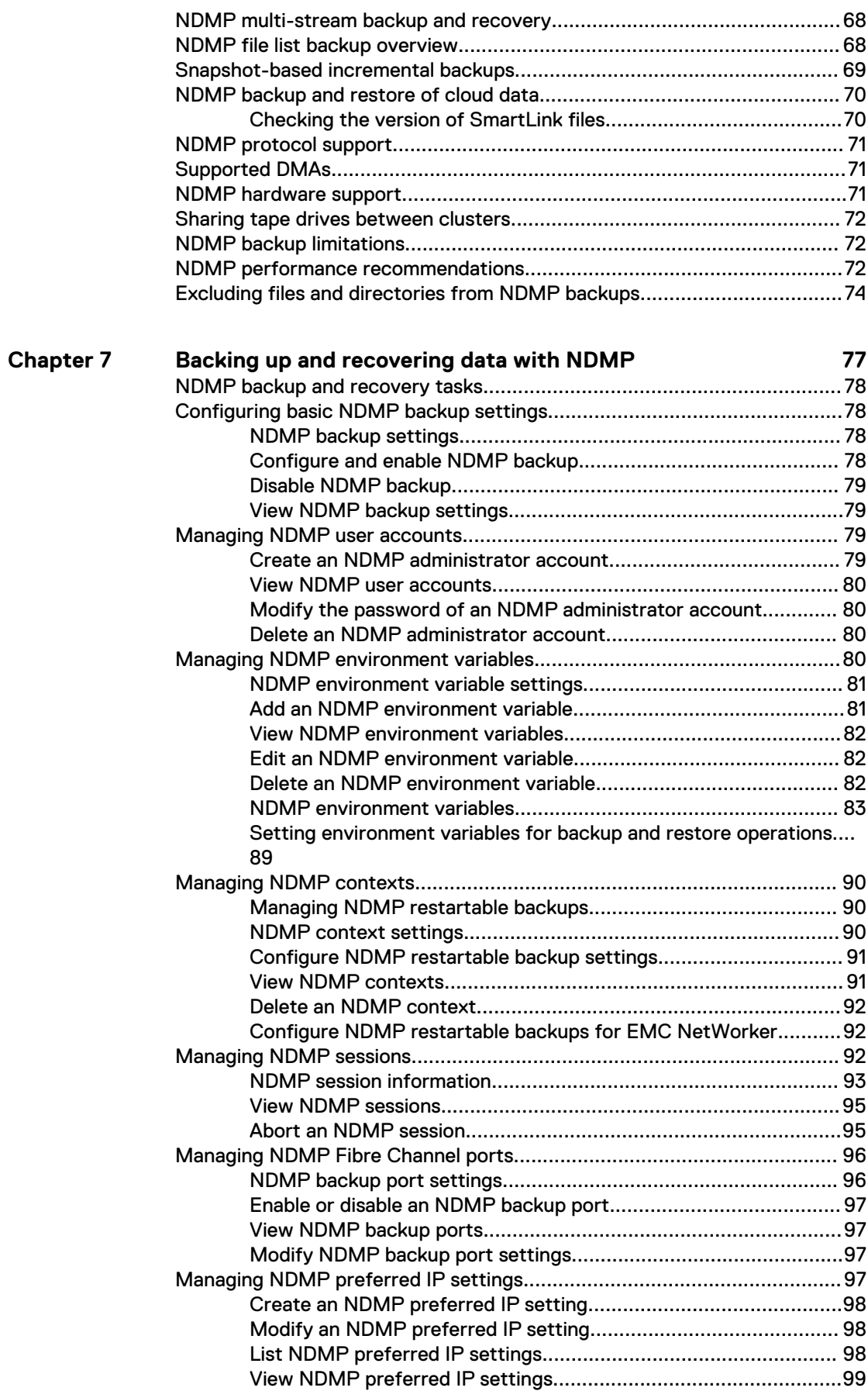

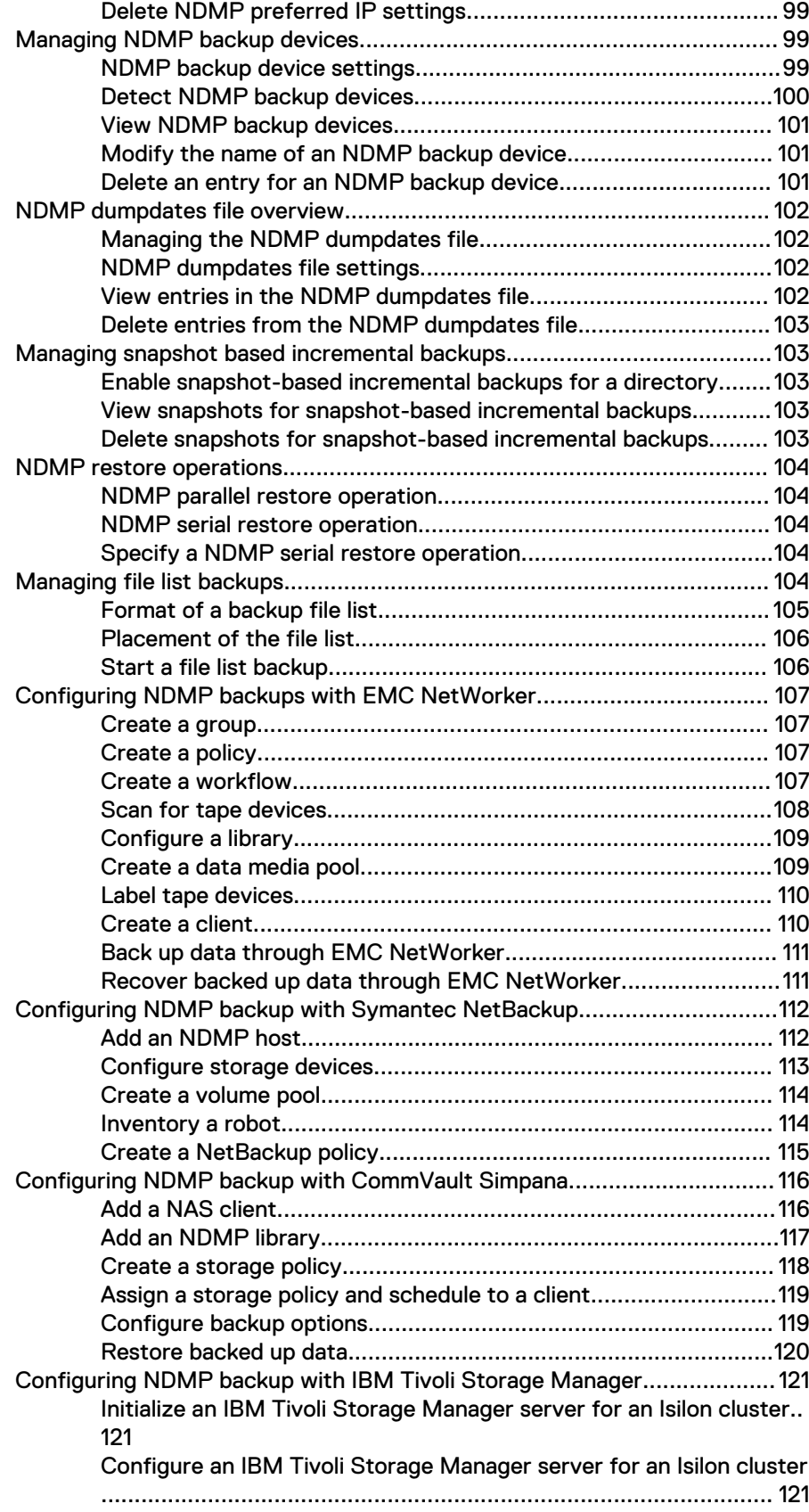

# <span id="page-6-0"></span>CHAPTER 1

# Introduction to this guide

This section contains the following topics:

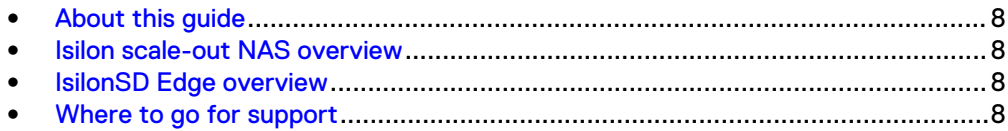

# <span id="page-7-0"></span>**About this guide**

This guide describes how to protect data on EMC Isilon clusters through the SyncIQ software module and the Network Data Management Protocol (NDMP).

All the information related to SyncIQ and NDMP three-way backup is applicable for IsilonSD Edge, a software-defined storage solution that allows you to create OneFS clusters and nodes on VMware ESXi hosts through the hardware resources available on these hosts.

Your suggestions help us to improve the accuracy, organization, and overall quality of the documentation. Send your feedback to [https://www.research.net/s/isi](https://www.research.net/s/isi-docfeedback)[docfeedback](https://www.research.net/s/isi-docfeedback). If you cannot provide feedback through the URL, send an email message to [docfeedback@isilon.com.](mailto:docfeedback@isilon.com)

# **Isilon scale-out NAS overview**

The Isilon scale-out NAS storage platform combines modular hardware with unified software to harness unstructured data. Powered by the OneFS operating system, a cluster delivers a scalable pool of storage with a global namespace.

The unified software platform provides centralized web-based and command-line administration to manage the following features:

- <sup>l</sup> A cluster that runs a distributed file system
- Scale-out nodes that add capacity and performance
- Storage options that manage files and tiering
- Flexible data protection and high availability
- Software modules that control costs and optimize resources

# **IsilonSD Edge overview**

IsilonSD Edge is a software-defined version of OneFS that runs on the VMware ESXi hypervisor and provides scale-out NAS capabilities on commodity hardware.

You can add OneFS nodes as virtual machines to OneFS clusters that are deployed on VMware ESXi hosts using the hardware resources available on those hosts. The virtual OneFS clusters and nodes are called IsilonSD clusters and IsilonSD nodes.

IsilonSD Edge supports most of the features and software modules that are supported by OneFS. It also provides centralized web-based and command-line administration capabilities similar to OneFS in order to manage the cluster and node management tasks. For more information, see the *IsilonSD Edge With IsilonSD Management Server* Installation and Administration Guide.

# **Where to go for support**

If you have any questions about Isilon products, contact Isilon Technical Support.

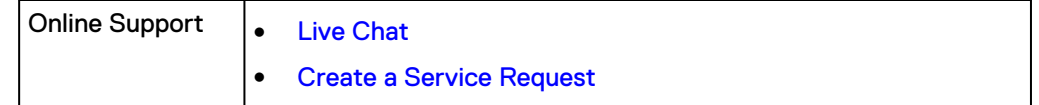

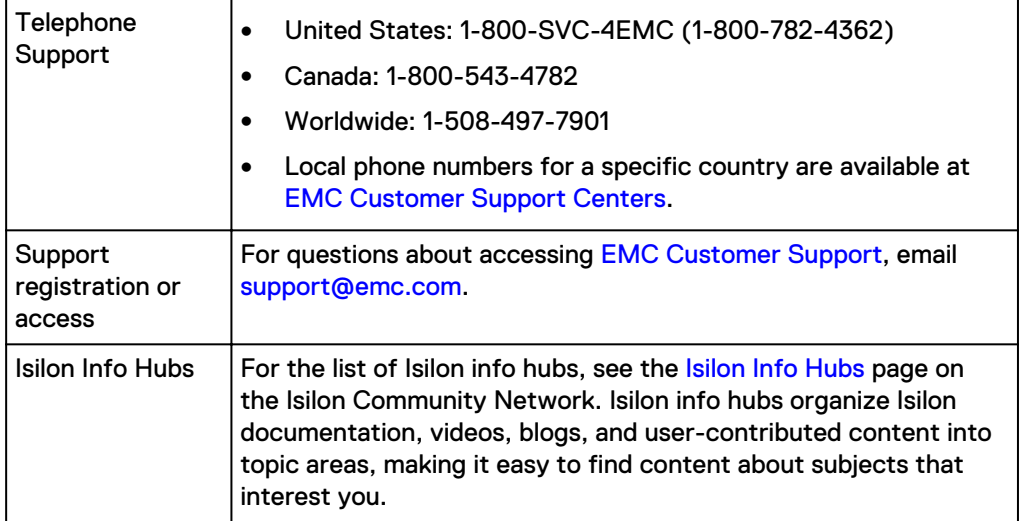

## **Support for IsilonSD Edge**

If you are running a free version of IsilonSD Edge, support is available through the [Isilon Community Network.](https://community.emc.com/community/products/isilon) If you purchased one or more IsilonSD Edge licenses, support is available through Isilon Technical Support, provided you have a valid support contract for the product.

Introduction to this guide

# <span id="page-10-0"></span>CHAPTER 2

# OneFS backup and recovery

This section contains the following topics:

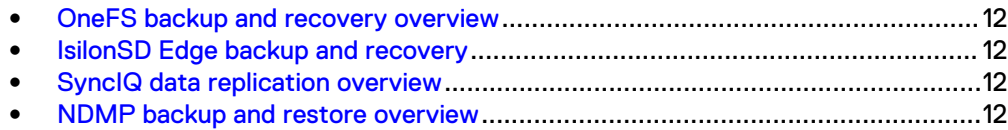

# <span id="page-11-0"></span>**OneFS backup and recovery overview**

You can back up data stored on EMC Isilon clusters to another Isilon cluster or a tape device.

- The SyncIQ software module enables you to replicate data to an EMC Isilon cluster and recover the backed up data through the failover and failback processes. Failover enables you to access data on the cluster it was backed up to. After you fail over, you can fail back to resume accessing your data on the cluster it was backed up from.
- NDMP enables you to backup data to a tape device and recover the backed up data to any EMC Isilon cluster. NDMP tape block sizes of 512 KB are supported.

# **IsilonSD Edge backup and recovery**

You can protect data stored on IsilonSD clusters through the SyncIQ software module and NDMP three-way backup process.

#### **Note**

SyncIQ license is bundled only with the purchased license of IsilonSD Edge.

# **SyncIQ data replication overview**

OneFS enables you to replicate data from one Isilon cluster to another through the SyncIQ software module. You must activate a SyncIQ license on both Isilon clusters before you can replicate data between them.

You can replicate data at the directory level while optionally excluding specific files and sub-directories from being replicated. SyncIQ creates and references snapshots to replicate a consistent point-in-time image of a source directory. Metadata such as access control lists (ACL) and alternate data streams (ADS) are replicated along with data.

SyncIQ enables you to maintain a consistent replica of your data on another Isilon cluster and to control the frequency of data replication. For example, you could configure SyncIQ to back up data from your primary cluster to a secondary cluster once a day at 10 PM. Depending on the size of your data set, the first replication operation could take considerable time. After that, however, replication operations would complete more quickly.

SyncIQ also offers automated failover and failback capabilities so you can continue operations on the secondary Isilon cluster should your primary cluster become unavailable.

# **NDMP backup and restore overview**

In OneFS, you can back up and restore file-system data through the Network Data Management Protocol (NDMP). From a backup server, you can direct backup and restore processes between an EMC Isilon cluster and backup devices such as tape devices, media servers, and virtual tape libraries (VTLs).

Some of the NDMP features are described below:

NDMP supports two-way and three-way backup models.

- <span id="page-12-0"></span>• With certain data management applications, NDMP supports backup restartable extension (BRE). The NDMP BRE allows you to resume a failed backup job from the last checkpoint taken prior to the failure. The failed job is restarted immediately and cannot be scheduled or started manually.
- You do not need to activate a SnapshotIQ license on the cluster to perform NDMP backups. If you have activated a SnapshotIQ license on the cluster, you can generate a snapshot through the SnapshotIQ tool, and then back up the same snapshot. If you back up a SnapshotIQ snapshot, OneFS does not create another snapshot for the backup.
- You can back up WORM domains through NDMP.

# **NDMP backup and recovery for IsilonSD Edge**

IsilonSD Edge supports only the three-way NDMP backup model. Two-way NDMP backups require a Backup Accelerator node on the IsilonSD cluster which is not supported.

OneFS backup and recovery

# <span id="page-14-0"></span>CHAPTER 3

# Data replication with SyncIQ

This section contains the following topics:

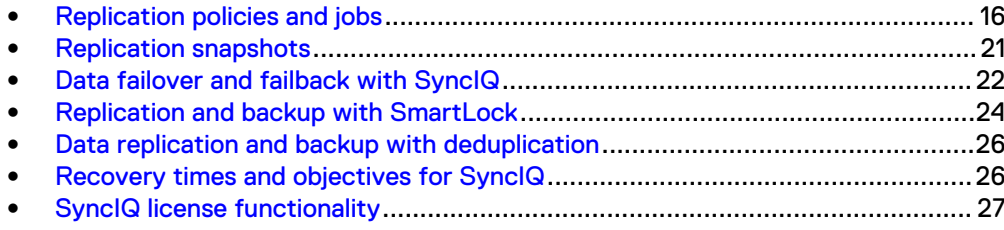

# <span id="page-15-0"></span>**Replication policies and jobs**

Data replication is coordinated according to replication policies and replication jobs. Replication policies specify what data is replicated, where the data is replicated to, and how often the data is replicated. Replication jobs are the operations that replicate data from one Isilon cluster to another. SyncIQ generates replication jobs according to replication policies.

A replication policy specifies two clusters: the source and the target. The cluster on which the replication policy exists is the source cluster. The cluster that data is being replicated to is the target cluster. When a replication policy starts, SyncIQ generates a replication job for the policy. When a replication job runs, files from a directory tree on the source cluster are replicated to a directory tree on the target cluster; these directory trees are known as source and target directories.

After the first replication job created by a replication policy finishes, the target directory and all files contained in the target directory are set to a read-only state, and can be modified only by other replication jobs belonging to the same replication policy. We recommend that you do not create more than 1,000 policies on a cluster.

#### **Note**

To prevent permissions errors, make sure that ACL policy settings are the same across source and target clusters.

You can create two types of replication policies: synchronization policies and copy policies. A synchronization policy maintains an exact replica of the source directory on the target cluster. If a file or sub-directory is deleted from the source directory, the file or directory is deleted from the target cluster when the policy is run again.

You can use synchronization policies to fail over and fail back data between source and target clusters. When a source cluster becomes unavailable, you can fail over data on a target cluster and make the data available to clients. When the source cluster becomes available again, you can fail back the data to the source cluster.

A copy policy maintains recent versions of the files that are stored on the source cluster. However, files that are deleted on the source cluster are not deleted from the target cluster. Failback is not supported for copy policies. Copy policies are most commonly used for archival purposes.

Copy policies enable you to remove files from the source cluster without losing those files on the target cluster. Deleting files on the source cluster improves performance on the source cluster while maintaining the deleted files on the target cluster. This can be useful if, for example, your source cluster is being used for production purposes and your target cluster is being used only for archiving.

After creating a job for a replication policy, SyncIQ must wait until the job completes before it can create another job for the policy. Any number of replication jobs can exist on a cluster at a given time; however, no more than 50 replication jobs can run on a source cluster at the same time. If more than 50 replication jobs exist on a cluster, the first 50 jobs run while the others are queued to run.

There is no limit to the number of replication jobs that a target cluster can support concurrently. However, because more replication jobs require more cluster resources, replication will slow down as more concurrent jobs are added.

When a replication job runs, OneFS generates workers on the source and target cluster. Workers on the source cluster read and send data while workers on the target cluster receive and write data.

You can replicate any number of files and directories with a single replication job. You can prevent a large replication job from overwhelming the system by limiting the amount of cluster resources and network bandwidth that data synchronization is allowed to consume. Because each node in a cluster is able to send and receive data, the speed at which data is replicated increases for larger clusters.

## <span id="page-16-0"></span>**Automated replication policies**

You can manually start a replication policy at any time, but you can also configure replication policies to start automatically based on source directory modifications or schedules.

You can configure a replication policy to run according to a schedule, so that you can control when replication is performed. You can also configure policies to replicate the data captured in snapshots of a directory. You can also configure a replication policy to start when SyncIQ detects a modification to the source directory, so that SyncIQ maintains a more current version of your data on the target cluster.

Scheduling a policy can be useful under the following conditions:

- You want to replicate data when user activity is minimal
- You can accurately predict when modifications will be made to the data

If a policy is configured to run according to a schedule, you can configure the policy not to run if no changes have been made to the contents of the source directory since the job was last run. However, if changes are made to the parent directory of the source directory or a sibling directory of the source directory, and then a snapshot of the parent directory is taken, SyncIQ will create a job for the policy, even if no changes have been made to the source directory. Also, if you monitor the cluster through the File System Analytics (FSA) feature of InsightIQ, the FSA job will create snapshots of  $/ifs$ , which will most likely cause a replication job to start whenever the FSA job is run.

Replicating data contained in snapshots of a directory can be useful under the following conditions:

- <sup>l</sup> You want to replicate data according to a schedule, and you are already generating snapshots of the source directory through a snapshot schedule
- You want to maintain identical snapshots on both the source and target cluster
- You want to replicate existing snapshots to the target cluster To do this, you must enable archival snapshots on the target cluster. This setting can only been enabled when the policy is created.

If a policy is configured to replicate snapshots, you can configure SyncIQ to replicate only snapshots that match a specified naming pattern.

Configuring a policy to start when changes are made to the source directory can be useful under the following conditions:

- You want to retain a up-to-date copy of your data at all times
- <sup>l</sup> You are expecting a large number of changes at unpredictable intervals

For policies that are configured to start whenever changes are made to the source directory, SyncIQ checks the source directories every ten seconds. SyncIQ checks all files and directories underneath the source directory, regardless of whether those files or directories are excluded from replication, so SyncIQ might occasionally run a replication job unnecessarily. For example, assume that newPolicy replicates  $/ifs/$ data/media but excludes /ifs/data/media/temp. If a modification is made to /ifs/data/media/temp/file.txt, SyncIQ will run newPolicy, even though /ifs/data/media/temp/file.txt will not be replicated.

<span id="page-17-0"></span>If a policy is configured to start whenever changes are made to the source directory, and a replication job fails, SyncIQ waits one minute before attempting to run the policy again. SyncIQ increases this delay exponentially for each failure up to a maximum of eight hours. You can override the delay by running the policy manually at any time. After a job for the policy completes successfully, SyncIQ will resume checking the source directory every ten seconds.

If a policy is configured to start whenever changes are made to the source directory, you can configure SyncIQ to wait a specified period of time after the source directory is modified before starting a job.

#### **Note**

To avoid frequent synchronization of minimal sets of changes, and overtaxing system resources, we strongly advise against configuring continuous replication when the source directory is highly active. In such cases, it is often better to configure continuous replication with a change-triggered delay of several hours to consolidate groups of changes.

## **Source and target cluster association**

SyncIQ associates a replication policy with a target cluster by marking the target cluster when the job runs for the first time. Even if you modify the name or IP address of the target cluster, the mark persists on the target cluster. When a replication policy is run, SyncIQ checks the mark to ensure that data is being replicated to the correct location.

On the target cluster, you can manually break an association between a replication policy and target directory. Breaking the association between a source and target cluster causes the mark on the target cluster to be deleted. You might want to manually break a target association if an association is obsolete. If you break the association of a policy, the policy is disabled on the source cluster and you cannot run the policy. If you want to run the disabled policy again, you must reset the replication policy.

Breaking a policy association causes either a full replication or differential replication to occur the next time you run the replication policy. During a full or differential replication, SyncIQ creates a new association between the source and target clusters. Depending on the amount of data being replicated, a full or differential replication can take a very long time to complete.

### **A** CAUTION

**Changes to the configuration of the target cluster outside of SyncIQ can introduce an error condition that effectively breaks the association between the source and target cluster. For example, changing the DNS record of the target cluster could cause this problem. If you need to make significant configuration changes to the target cluster outside of SyncIQ, make sure that your SyncIQ policies can still connect to the target cluster.**

## **Configuring SyncIQ source and target clusters with NAT**

Source and target clusters can use NAT (network address translation) for SyncIQ failover and failback purposes, but must be configured appropriately.

In this scenario, source and target clusters are typically at different physical locations, use private, non-routable address space, and do not have direct connections to the Internet. Each cluster typically is assigned a range of private IP addresses. For

example, a cluster with 12 nodes might be assigned IP addresses 192.168.10.11 to 192.168.10.22.

To communicate over the public Internet, source and target clusters must have all incoming and outgoing data packets appropriately translated and redirected by a NATenabled firewall or router.

### **A**CAUTION

### **SyncIQ data is not encrypted. Running SyncIQ jobs over the public Internet provides no protection against data theft.**

SyncIQ enables you to limit replication jobs to particular nodes within your cluster. For example, if your cluster was made up of 12 nodes, you could limit replication jobs to just three of those nodes. For NAT support, you would need to establish a one-for-one association between the source and target clusters. So, if you are limiting replication jobs to three nodes on your source cluster, you must associate three nodes on your target cluster.

In this instance, you would need to configure static NAT, sometimes referred to as inbound mapping. On both the source and target clusters, for the private address assigned to each node, you would associate a static NAT address. For example:

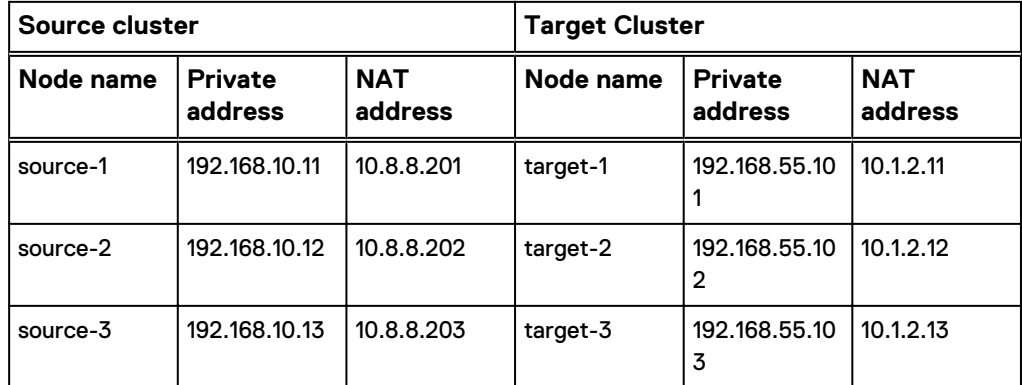

To configure static NAT, you would need to edit the /etc/local/hosts file on all six nodes, and associate them with their counterparts by adding the appropriate NAT address and node name. For example, in the /etc/local/hosts file on the three nodes of the source cluster, the entries would look like:

```
10.1.2.11 target-1
10.1.2.12 target-2
10.1.2.13 target-3
```
Similarly, on the three nodes of the target cluster, you would edit the /etc/local/ hosts file, and insert the NAT address and name of the associated node on the source cluster. For example, on the three nodes of the target cluster, the entries would look like:

```
10.8.8.201 source-1
10.8.8.202 source-2
10.8.8.203 source-3
```
When the NAT server receives packets of SyncIQ data from a node on the source cluster, the NAT server replaces the packet headers and the node's port number and <span id="page-19-0"></span>internal IP address with the NAT server's own port number and external IP address. The NAT server on the source network then sends the packets through the Internet to the target network, where another NAT server performs a similar process to transmit the data to the target node. The process is reversed when the data fails back.

With this type of configuration, SyncIQ can determine the correct addresses to connect with, so that SyncIQ can send and receive data. In this scenario, no SmartConnect zone configuration is required.

For information about the ports used by SyncIQ, see the OneFS Security Configuration Guide for your OneFS version.

## **Full and differential replication**

If a replication policy encounters an issue that cannot be fixed (for example, if the association was broken on the target cluster), you might need to reset the replication policy. If you reset a replication policy, SyncIQ performs either a full replication or a differential replication the next time the policy is run. You can specify the type of replication that SyncIQ performs.

During a full replication, SyncIQ transfers all data from the source cluster regardless of what data exists on the target cluster. A full replication consumes large amounts of network bandwidth and can take a very long time to complete. However, a full replication is less strenuous on CPU usage than a differential replication.

During a differential replication, SyncIQ first checks whether a file already exists on the target cluster and then transfers only data that does not already exist on the target cluster. A differential replication consumes less network bandwidth than a full replication; however, differential replications consume more CPU. Differential replication can be much faster than a full replication if there is an adequate amount of available CPU for the replication job to consume.

## **Controlling replication job resource consumption**

You can create rules that limit the network traffic created by replication jobs, the rate at which files are sent by replication jobs, the percent of CPU used by replication jobs, and the number of workers created for replication jobs.

If you limit the percentage of total workers that SyncIQ can create, the limit is applied to the total amount of workers that SyncIQ could create, which is determined by cluster hardware. Workers on the source cluster read and send data while workers on the target cluster receive and write data.

#### **Note**

File-operation rules might not work accurately for files that can take more than a second to transfer and for files that are not predictably similar in size.

## **Replication policy priority**

When creating a replication policy, you can configure a policy to have priority over other jobs.

If multiple replication jobs are queued to be run because the maximum number of jobs are already running, jobs created by policies with priority will be run before jobs without priorities. For example, assume that 50 jobs are currently running. A job without priority is the created and queued to run; next, a job with priority is created and queued to run. The job with priority will run next, even though the job without priority has been queued for a longer period of time.

SyncIQ will also pause replication jobs without priority to allow jobs with priority to run. For example, assume that 50 jobs are already running, and one of them does not have priority. If a replication job with priority is created, SyncIQ will pause the replication job without priority and run the job with priority.

## <span id="page-20-0"></span>**Replication reports**

After a replication job completes, SyncIQ generates a replication report that contains detailed information about the job, including how long the job ran, how much data was transferred, and what errors occurred.

If a replication report is interrupted, SyncIQ might create a subreport about the progress of the job so far. If the job is then restarted, SyncIQ creates another subreport about the progress of the job until the job either completes or is interrupted again. SyncIQ creates a subreport each time the job is interrupted until the job completes successfully. If multiple subreports are created for a job, SyncIQ combines the information from the subreports into a single report.

SyncIQ routinely deletes replication reports. You can specify the maximum number of replication reports that SyncIQ retains and the length of time that SyncIQ retains replication reports. If the maximum number of replication reports is exceeded on a cluster, SyncIQ deletes the oldest report each time a new report is created.

You cannot customize the content of a replication report.

#### **Note**

If you delete a replication policy, SyncIQ automatically deletes any reports that were generated for that policy.

# **Replication snapshots**

SyncIQ generates snapshots to facilitate replication, failover, and failback between Isilon clusters. Snapshots generated by SyncIQ can also be used for archival purposes on the target cluster.

## **Source cluster snapshots**

SyncIQ generates snapshots on the source cluster to ensure that a consistent pointin-time image is replicated and that unaltered data is not sent to the target cluster.

Before running a replication job, SyncIQ creates a snapshot of the source directory. SyncIQ then replicates data according to the snapshot rather than the current state of the cluster, allowing users to modify source directory files while ensuring that an exact point-in-time image of the source directory is replicated.

For example, if a replication job of  $/ifs/data/dir/$  starts at 1:00 PM and finishes at 1:20 PM, and /ifs/data/dir/file is modified at 1:10 PM, the modifications are not reflected on the target cluster, even if  $/$ ifs/data/dir/file is not replicated until 1:15 PM.

You can replicate data according to a snapshot generated with the SnapshotIQ software module. If you replicate data according to a SnapshotIQ snapshot, SyncIQ does not generate another snapshot of the source directory. This method can be useful if you want to replicate identical copies of data to multiple Isilon clusters.

SyncIQ generates source snapshots to ensure that replication jobs do not transfer unmodified data. When a job is created for a replication policy, SyncIQ checks whether it is the first job created for the policy. If it is not the first job created for the policy, SyncIQ compares the snapshot generated for the earlier job with the snapshot generated for the new job.

SyncIQ replicates only data that has changed since the last time a snapshot was generated for the replication policy. When a replication job is completed, SyncIQ deletes the previous source-cluster snapshot and retains the most recent snapshot until the next job is run.

## <span id="page-21-0"></span>**Target cluster snapshots**

When a replication job is run, SyncIQ generates a snapshot on the target cluster to facilitate failover operations. When the next replication job is created for the replication policy, the job creates a new snapshot and deletes the old one.

If a SnapshotIQ license has been activated on the target cluster, you can configure a replication policy to generate additional snapshots that remain on the target cluster even as subsequent replication jobs run.

SyncIQ generates target snapshots to facilitate failover on the target cluster regardless of whether a SnapshotIQ license has been configured on the target cluster. Failover snapshots are generated when a replication job completes. SyncIQ retains only one failover snapshot per replication policy, and deletes the old snapshot after the new snapshot is created.

If a SnapshotIQ license has been activated on the target cluster, you can configure SyncIQ to generate archival snapshots on the target cluster that are not automatically deleted when subsequent replication jobs run. Archival snapshots contain the same data as the snapshots that are generated for failover purposes. However, you can configure how long archival snapshots are retained on the target cluster. You can access archival snapshots the same way that you access other snapshots generated on a cluster.

# **Data failover and failback with SyncIQ**

SyncIQ enables you to perform automated data failover and failback operations between Isilon clusters. If your primary cluster goes offline, you can fail over to a secondary Isilon cluster, enabling clients to continue accessing their data. If the primary cluster becomes operational again, you can fail back to the primary cluster.

For the purposes of SyncIQ failover and failback, the cluster originally accessed by clients is referred to as the primary cluster. The cluster that client data is replicated to is referred to as the secondary cluster.

Failover is the process that allows clients to access, view, modify, and delete data on a secondary cluster. Failback is the process that allows clients to resume their workflow on the primary cluster. During failback, any changes made to data on the secondary cluster are copied back to the primary cluster by means of a replication job using a mirror policy.

Failover and failback can be useful in disaster recovery scenarios. For example, if a primary cluster is damaged by a natural disaster, you can migrate clients to a secondary cluster where they can continue normal operations. When the primary cluster is repaired and back online, you can migrate clients back to operations on the primary cluster.

You can fail over and fail back to facilitate scheduled cluster maintenance, as well. For example, if you are upgrading the primary cluster, you might want to migrate clients to a secondary cluster until the upgrade is complete and then migrate clients back to the primary cluster.

#### **Note**

Data failover and failback is supported both for enterprise and compliance SmartLock directories. Compliance SmartLock directories adhere to U.S. Securities and Exchange Commission (SEC) regulation 17a-4(f), which requires securities brokers and dealers to preserve records in a non-rewritable, non-erasable format. SyncIQ properly maintains compliance with the 17a-4(f) regulation during failover and failback.

## <span id="page-22-0"></span>**Data failover**

Failover is the process of preparing data on a secondary cluster and switching over to the secondary cluster for normal client operations. After you fail over to a secondary cluster, you can direct clients to access, view, and modify their data on the secondary cluster.

Before failover is performed, you must create and run a SyncIQ replication policy on the primary cluster. You initiate the failover process on the secondary cluster. To migrate data from the primary cluster that is spread across multiple replication policies, you must initiate failover for each replication policy.

If the action of a replication policy is set to copy, any file that was deleted on the primary cluster will still be present on the secondary cluster. When the client connects to the secondary cluster, all files that were deleted on the primary cluster will be available.

If you initiate failover for a replication policy while an associated replication job is running, the failover operation completes but the replication job fails. Because data might be in an inconsistent state, SyncIQ uses the snapshot generated by the last successful replication job to revert data on the secondary cluster to the last recovery point.

If a disaster occurs on the primary cluster, any modifications to data that were made after the last successful replication job started are not reflected on the secondary cluster. When a client connects to the secondary cluster, their data appears as it was when the last successful replication job was started.

# **Data failback**

Failback is the process of restoring primary and secondary clusters to the roles that they occupied before a failover operation. After failback is complete, the primary cluster holds the latest data set and resumes normal operations, including hosting clients and replicating data to the secondary cluster through SyncIQ replication policies in place.

The first step in the failback process is updating the primary cluster with all of the modifications that were made to the data on the secondary cluster. The next step is preparing the primary cluster to be accessed by clients. The final step is resuming data replication from the primary to the secondary cluster. At the end of the failback process, you can redirect users to resume data access on the primary cluster.

To update the primary cluster with the modifications that were made on the secondary cluster, SyncIQ must create a SyncIQ domain for the source directory.

You can fail back data with any replication policy that meets all of the following criteria:

- The policy has been failed over.
- The policy is a synchronization policy (not a copy policy).

• The policy does not exclude any files or directories from replication.

## <span id="page-23-0"></span>**SmartLock compliance mode failover and failback**

Starting with version 8.0.1, OneFS supports replication of SmartLock compliance mode domains to a target cluster. This support includes failover and failback of these SmartLock domains.

Because SmartLock compliance mode adheres to the U.S. Securities and Exchange Commission (SEC) regulation 17a-4(f), failover and failback of a compliance mode WORM domain requires some planning and setup.

Most importantly, both your primary (source) and secondary (target) clusters must be configured at initial setup as compliance mode clusters. This process is described in the Isilon installation quide for your node model (for example, the *Isilon S210 Installation* Guide).

In addition, both clusters must have directories defined as WORM domains with the compliance type. For example, if you are storing your WORM files in the SmartLock compliance domain /ifs/financial-records/locked on the primary cluster, you must have a SmartLock compliance domain on the target cluster to fail over to. Although the source and target SmartLock compliance domains can have the same pathname, this is not required.

In addition, you must start the compliance clock on both clusters.

# **Replication and backup with SmartLock**

OneFS enables both compliance and enterprise SmartLock directories to be replicated or backed up to a target cluster.

If you are replicating SmartLock directories with SyncIQ, we recommend that you configure all nodes on the source and target clusters with Network Time Protocol (NTP) peer mode to ensure that the node clocks are synchronized. For compliance clusters, we recommend that you configure all nodes on the source and target clusters with NTP peer mode before you set the compliance clocks. This sets the source and target clusters to the same time initially and helps to ensure compliance with U.S. Securities and Exchange Commission rule 17a-4.

#### **Note**

If you replicate data to a SmartLock directory, do not configure SmartLock settings for that directory until you are no longer replicating data to the directory. Configuring an autocommit time period for a SmartLock target directory, for example, can cause replication jobs to fail. If the target directory commits a file to a WORM state, and the file is modified on the source cluster, the next replication job will fail because it cannot overwrite the committed file.

If you back up data to an NDMP device, all SmartLock metadata relating to the retention date and commit status is transferred to the NDMP device. If you recover data to a SmartLock directory on the cluster, the metadata persists on the cluster. However, if the directory that you recover data to is not a SmartLock directory, the metadata is lost. You can recover data to a SmartLock directory only if the directory is empty.

# <span id="page-24-0"></span>**SmartLock replication limitations**

Be aware of the limitations of replicating and failing back SmartLock directories with SyncIQ.

If the source directory or target directory of a SyncIQ policy is a SmartLock directory, replication and failback might not be allowed. For more information, see the following table:

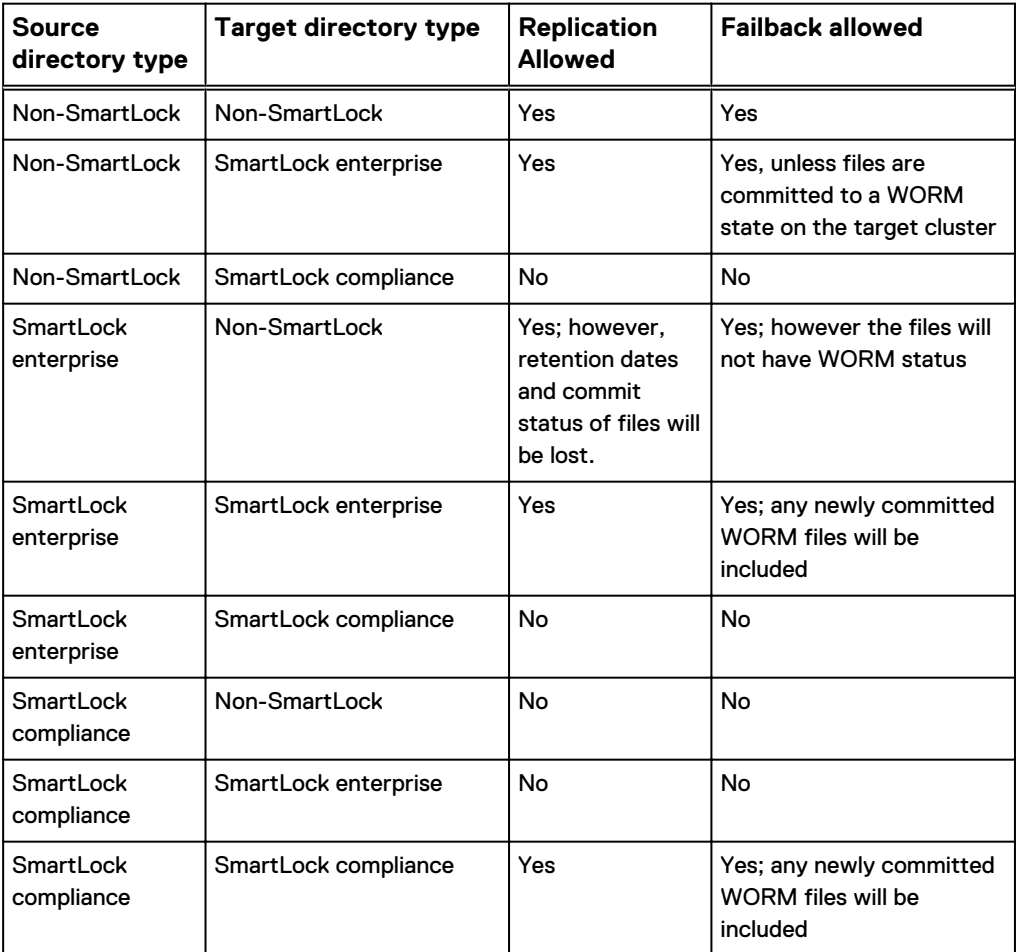

If you are replicating a SmartLock directory to another SmartLock directory, you must create the target SmartLock directory prior to running the replication policy. Although OneFS will create a target directory automatically if a target directory does not already exist, OneFS will not create a target SmartLock directory automatically. If you attempt to replicate an enterprise directory before the target directory has been created, OneFS will create a non-SmartLock target directory and the replication job will succeed. If you replicate a compliance directory before the target directory has been created, the replication job will fail.

If you replicate SmartLock directories to another EMC Isilon cluster with SyncIQ, the WORM state of files is replicated. However, SmartLock directory configuration settings are not transferred to the target directory.

For example, if you replicate a directory that contains a committed file that is set to expire on March 4th, the file is still set to expire on March 4th on the target cluster. However, if the directory on the source cluster is set to prevent files from being committed for more than a year, the target directory is not automatically set to the same restriction.

# <span id="page-25-0"></span>**Data replication and backup with deduplication**

When deduplicated files are replicated to another Isilon cluster or backed up to a tape device, the deduplicated files no longer share blocks on the target Isilon cluster or backup device. However, although you can deduplicate data on a target Isilon cluster, you cannot deduplicate data on an NDMP backup device.

Shadows stores are not transferred to target clusters or backup devices. Because of this, deduplicated files do not consume less space than non-deduplicated files when they are replicated or backed up. To avoid running out of space, you must ensure that target clusters and tape devices have enough free space to store deduplicated data as if the data had not been deduplicated. To reduce the amount of storage space consumed on a target Isilon cluster, you can configure deduplication for the target directories of your replication policies. Although this will deduplicate data on the target directory, it will not allow SyncIQ to transfer shadow stores. Deduplication is still performed by deduplication jobs running on the target cluster.

The amount of cluster resources required to backup and replicate deduplicated data is the same as for non-deduplicated data. You can deduplicate data while the data is being replicated or backed up.

# **Recovery times and objectives for SyncIQ**

The Recovery Point Objective (RPO) and the Recovery Time Objective (RTO) are measurements of the impacts that a disaster can have on business operations. You can calculate your RPO and RTO for a disaster recovery with replication policies.

RPO is the maximum amount of time for which data is lost if a cluster suddenly becomes unavailable. For an Isilon cluster, the RPO is the amount of time that has passed since the last completed replication job started. The RPO is never greater than the time it takes for two consecutive replication jobs to run and complete.

If a disaster occurs while a replication job is running, the data on the secondary cluster is reverted to the state it was in when the last replication job completed. For example, consider an environment in which a replication policy is scheduled to run every three hours, and replication jobs take two hours to complete. If a disaster occurs an hour after a replication job begins, the RPO is four hours, because it has been four hours since a completed job began replicating data.

RTO is the maximum amount of time required to make backup data available to clients after a disaster. The RTO is always less than or approximately equal to the RPO, depending on the rate at which replication jobs are created for a given policy.

If replication jobs run continuously, meaning that another replication job is created for the policy before the previous replication job completes, the RTO is approximately equal to the RPO. When the secondary cluster is failed over, the data on the cluster is reset to the state it was in when the last job completed; resetting the data takes an amount of time proportional to the time it took users to modify the data.

If replication jobs run on an interval, meaning that there is a period of time after a replication job completes before the next replication job for the policy starts, the relationship between RTO and RPO depends on whether a replication job is running when the disaster occurs. If a job is in progress when a disaster occurs, the RTO is roughly equal to the RPO. However, if a job is not running when a disaster occurs, the RTO is negligible because the secondary cluster was not modified since the last replication job ran, and the failover process is almost instantaneous.

# <span id="page-26-0"></span>**SyncIQ license functionality**

You can replicate data to another Isilon cluster only if you activate a SyncIQ license on both the local cluster and the target cluster.

If a SyncIQ license becomes inactive, you cannot create, run, or manage replication policies. Also, all previously created replication policies are disabled. Replication policies that target the local cluster are also disabled. However, data that was previously replicated to the local cluster is still available.

Data replication with SyncIQ

# <span id="page-28-0"></span>CHAPTER 4

# Backing up data with SyncIQ

This section contains the following topics:

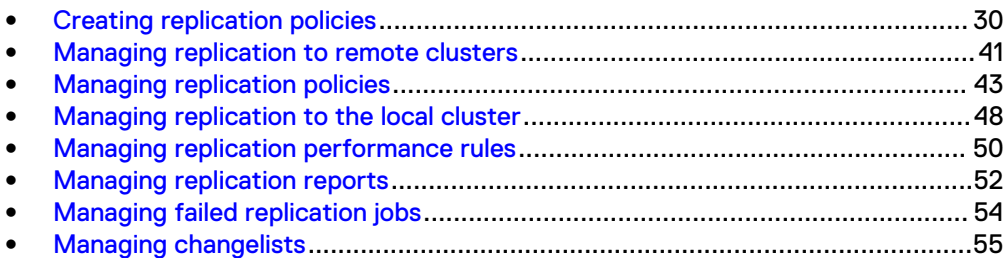

# <span id="page-29-0"></span>**Creating replication policies**

You can create replication policies that determine when data is replicated with SyncIQ.

# **Excluding directories in replication**

You can exclude directories from being replicated by replication policies even if the directories exist under the specified source directory.

#### **Note**

Failback is not supported for replication policies that exclude directories.

By default, all files and directories under the source directory of a replication policy are replicated to the target cluster. However, you can prevent directories under the source directory from being replicated.

If you specify a directory to exclude, files and directories under the excluded directory are not replicated to the target cluster. If you specify a directory to include, only the files and directories under the included directory are replicated to the target cluster; any directories that are not contained in an included directory are excluded.

If you both include and exclude directories, any excluded directories must be contained in one of the included directories; otherwise, the excluded-directory setting has no effect. For example, consider a policy with the following settings:

- The root directory is /ifs/data
- The included directories are  $/ifs/data/media/music$  and  $/ifs/data/$ media/movies
- The excluded directories are /ifs/data/archive and /ifs/data/media/ music/working

In this example, the setting that excludes the  $/ifs/data/archive$  directory has no effect because the  $/ifs/data/archive$  directory is not under either of the included directories. The  $/ifs/data/archive$  directory is not replicated regardless of whether the directory is explicitly excluded. However, the setting that excludes the /ifs/data/media/music/working directory does have an effect, because the directory would be replicated if the setting was not specified.

In addition, if you exclude a directory that contains the source directory, the excludedirectory setting has no effect. For example, if the root directory of a policy is  $/ifs/$ data, explicitly excluding the /ifs directory does not prevent /ifs/data from being replicated.

Any directories that you explicitly include or exclude must be contained in or under the specified root directory. For example, consider a policy in which the specified root directory is  $/ifs/data$ . In this example, you could include both the  $/ifs/data/$ media and the /ifs/data/users/directories because they are under /ifs/data.

Excluding directories from a synchronization policy does not cause the directories to be deleted on the target cluster. For example, consider a replication policy that synchronizes  $/ifs/data$  on the source cluster to  $/ifs/data$  on the target cluster. If the policy excludes /ifs/data/media from replication, and /ifs/data/media/ file exists on the target cluster, running the policy does not cause  $/$ ifs/data/ media/file to be deleted from the target cluster.

## <span id="page-30-0"></span>**Excluding files in replication**

If you do not want specific files to be replicated by a replication policy, you can exclude them from the replication process through file-matching criteria statements. You can configure file-matching criteria statements during the replication-policy creation process.

#### **Note**

You cannot fail back replication policies that exclude files.

A file-criteria statement can include one or more elements. Each file-criteria element contains a file attribute, a comparison operator, and a comparison value. You can combine multiple criteria elements in a criteria statement with Boolean "AND" and "OR" operators. You can configure any number of file-criteria definitions.

Configuring file-criteria statements can cause the associated jobs to run slowly. It is recommended that you specify file-criteria statements in a replication policy only if necessary.

Modifying a file-criteria statement will cause a full replication to occur the next time that a replication policy is started. Depending on the amount of data being replicated, a full replication can take a very long time to complete.

For synchronization policies, if you modify the comparison operators or comparison values of a file attribute, and a file no longer matches the specified file-matching criteria, the file is deleted from the target the next time the job is run. This rule does not apply to copy policies.

### **File criteria options**

You can configure a replication policy to exclude files that meet or do not meet specific criteria.

You can specify file criteria based on the following file attributes:

#### Date created

Includes or excludes files based on when the file was created. This option is available for copy policies only.

You can specify a relative date and time, such as "two weeks ago", or specific date and time, such as "January 1, 2012." Time settings are based on a 24-hour clock.

#### Date accessed

Includes or excludes files based on when the file was last accessed. This option is available for copy policies only, and only if the global access-time-tracking option of the cluster is enabled.

You can specify a relative date and time, such as "two weeks ago", or specific date and time, such as "January 1, 2012." Time settings are based on a 24-hour clock.

### Date modified

Includes or excludes files based on when the file was last modified. This option is available for copy policies only.

You can specify a relative date and time, such as "two weeks ago", or specific date and time, such as "January 1, 2012." Time settings are based on a 24-hour clock.

### File name

Includes or excludes files based on the file name. You can specify to include or exclude full or partial names that contain specific text. The following wildcard characters are accepted:

#### **Note**

Alternatively, you can filter file names by using POSIX regular-expression (regex) text. Isilon clusters support IEEE Std 1003.2 (POSIX.2) regular expressions. For more information about POSIX regular expressions, see the BSD man pages.

Table 1 Replication file matching wildcards

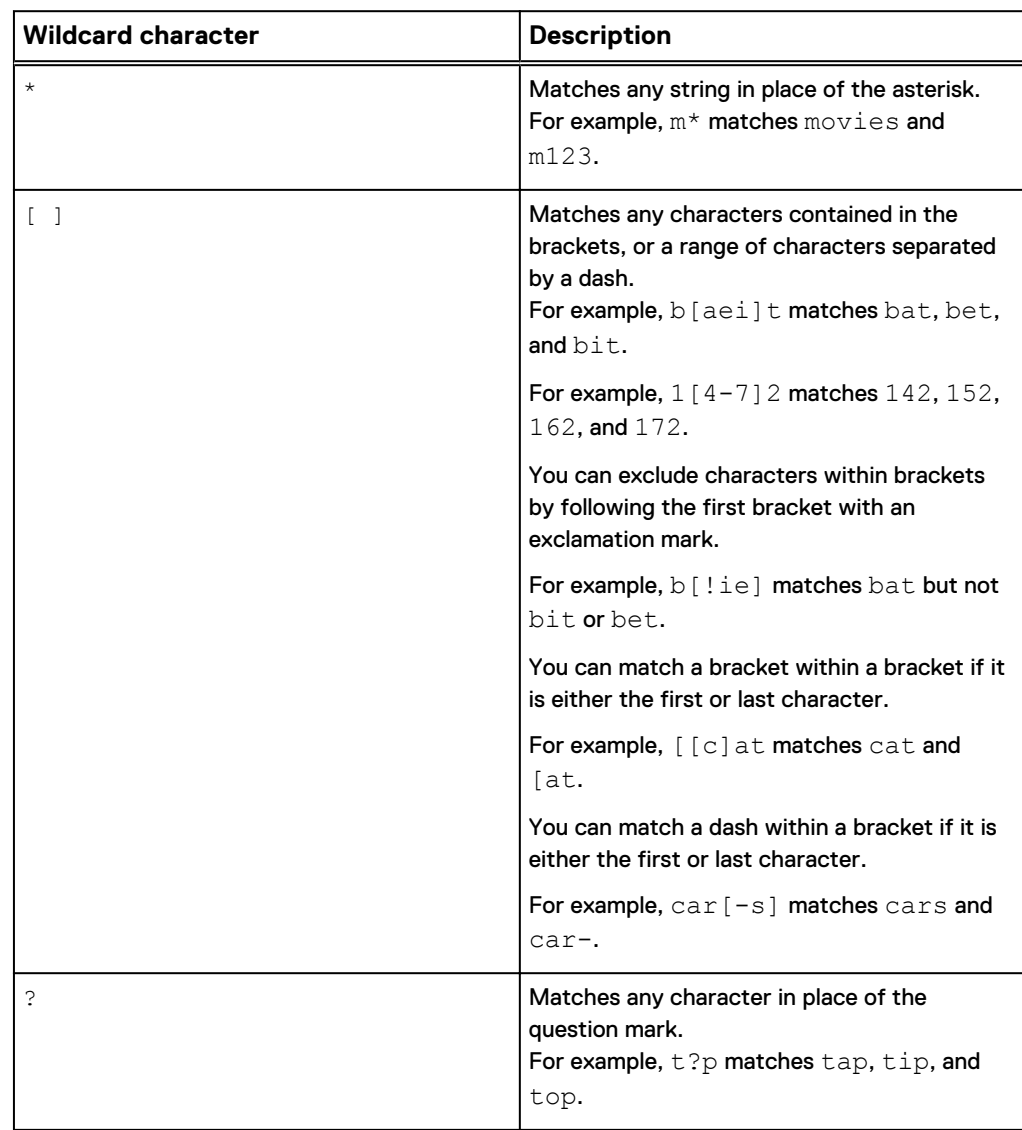

#### <span id="page-32-0"></span>Path

Includes or excludes files based on the file path. This option is available for copy policies only.

You can specify to include or exclude full or partial paths that contain specified text. You can also include the wildcard characters  $\star$ ,  $\cdot$ , and  $\lbrack$  ].

### Size

Includes or excludes files based on their size.

#### **Note**

File sizes are represented in multiples of 1024, not 1000.

#### Type

Includes or excludes files based on one of the following file-system object types:

- Soft link
- Regular file
- **Directory**

## **Configure default replication policy settings**

You can configure default settings for replication policies. If you do not modify these settings when creating a replication policy, the specified default settings are applied.

### Procedure

- 1. Click **Data Protection** > **SyncIQ** > **Settings**.
- 2. In the **Default Policy Settings** section, if you want policies to connect only to nodes in a specified SmartConnect zone, select **Connect only to the nodes within the target cluster SmartConnect zone**.

#### **Note**

This option will affect only policies that specify the target cluster as a SmartConnect zone.

3. Specify which nodes you want replication policies to connect to when a policy is run.

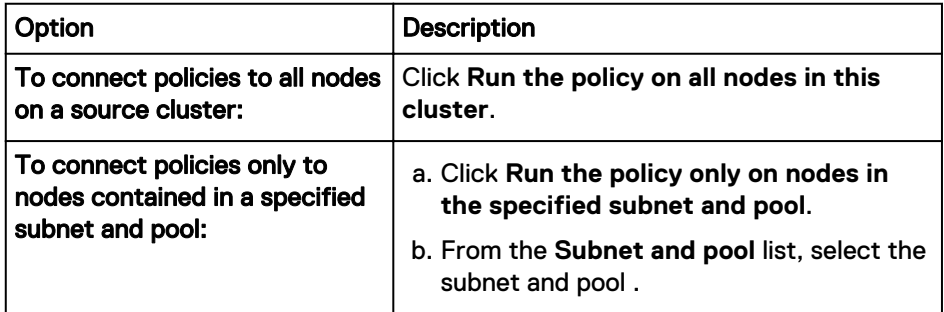

#### **Note**

SyncIQ does not support dynamically allocated IP address pools. If a replication job connects to a dynamically allocated IP address, SmartConnect might reassign the address while a replication job is running, which would disconnect the job and cause it to fail.

4. Click **Save Changes**.

## <span id="page-33-0"></span>**Create a replication policy**

You can create a replication policy with SyncIQ that defines how and when data is replicated to another Isilon cluster. Configuring a replication policy is a five-step process.

Configure replication policies carefully. If you modify any of the following policy settings after the policy is run, OneFS performs either a full or differential replication the next time the policy is run:

- Source directory
- Included or excluded directories
- <sup>l</sup> File-criteria statement
- Target cluster name or address

This applies only if you target a different cluster. If you modify the IP or domain name of a target cluster, and then modify the replication policy on the source cluster to match the new IP or domain name, a full replication is not performed.

**Target directory** 

#### **Note**

If you create a replication policy for a SmartLock compliance directory, the SyncIQ and SmartLock compliance domains must be configured at the same root level. A SmartLock compliance domain cannot be nested inside a SyncIQ domain.

### Configure basic policy settings

You must configure basic settings for a replication policy.

#### Procedure

- 1. Click **Data Protection** > **SyncIQ** > **Policies**.
- 2. Click **Create a SyncIQ policy**.
- 3. In the **Settings** area, in the **Policy name** field, type a name for the replication policy.
- 4. (Optional) In the **Description** field, type a description for the replication policy.
- 5. For the **Action** setting, specify the type of replication policy.
	- To copy all files from the source directory to the target directory, click **Copy**.

**Note**

Failback is not supported for copy policies.

- To copy all files from the source directory to the target directory and delete any files on the target directory that are not in the source directory, click **Synchronize**.
- 6. For the **Run Job** setting, specify whether replication jobs will be run.

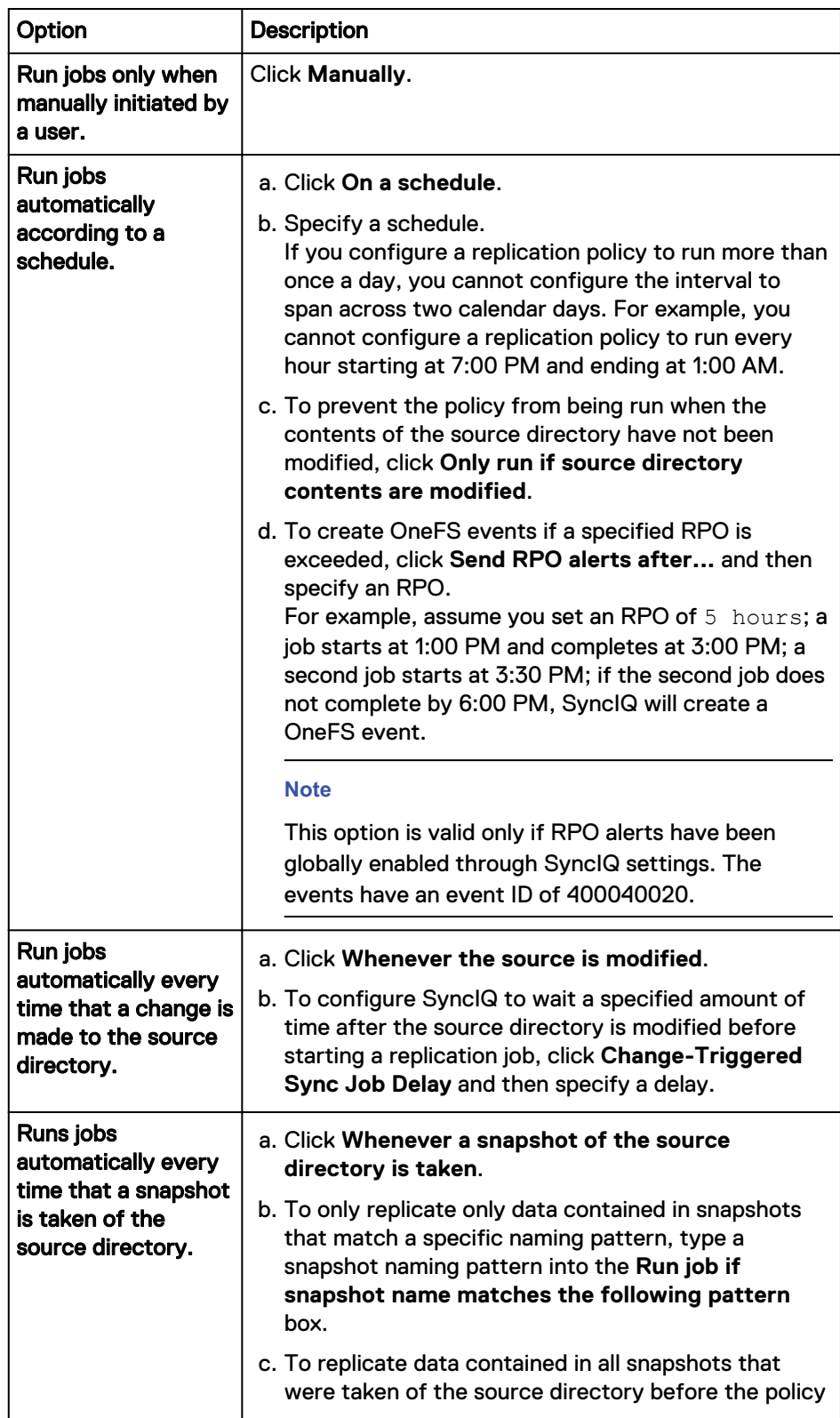

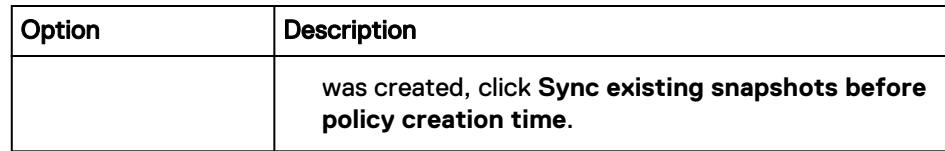

#### After you finish

The next step in the process of creating a replication policy is specifying source directories and files.

## Specify source directories and files

You must specify the directories and files you want to replicate.

### **A** CAUTION

**In a SyncIQ replication policy, OneFS enables you to specify a source directory that is a target directory, or is contained within a target directory, from a different replication policy. Referred to as cascading replication, this use case is specifically for backup purposes, and should be used carefully. OneFS does not allow failback in such cases.**

### Procedure

1. In the **Source Cluster** area, in the **Source Root Directory** field, type the full path of the source directory that you want to replicate to the target cluster.

You must specify a directory contained in /ifs. You cannot specify the directory /ifs/.snapshot or a subdirectory of it.

- 2. (Optional) Prevent specific subdirectories of the source directory from being replicated.
	- <sup>l</sup> To include a directory, in the **Included Directories** area, click **Add a directory path**.
	- <sup>l</sup> To exclude a directory, in the **Excluded Directories** area, click **Add a directory path**.
- 3. (Optional) Prevent specific files from being replicated by specifying file matching criteria.

a. In the **File Matching Criteria** area, select a filter type.

- b. Select an operator.
- c. Type a value.

Files that do not meet the specified criteria will not be replicated to the target cluster. For example, if you specify File Type doesn't match .txt, SyncIQ will not replicate any files with the .txt file extension. If you specify Created after 08/14/2013, SyncIQ will not replicate any files created before August 14th, 2013.

If you want to specify more than one file matching criterion, you can control how the criteria relate to each other by clicking either **Add an "Or" condition** or **Add an "And" condition**.

4. Specify which nodes you want the replication policy to connect to when the policy is run.
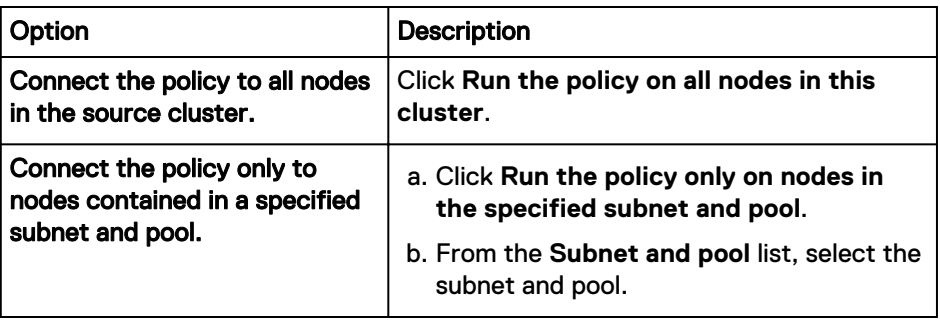

#### **Note**

SyncIQ does not support dynamically allocated IP address pools. If a replication job connects to a dynamically allocated IP address, SmartConnect might reassign the address while a replication job is running, which would disconnect the job and cause it to fail.

#### After you finish

The next step in the process of creating a replication policy is specifying the target directory.

#### Specify the policy target directory

You must specify a target cluster and directory to replicate data to.

#### Procedure

- 1. In the **Target Cluster** area, in the **Target Host** field, type one of the following:
	- The fully qualified domain name (FQDN) of any node in the target cluster.
	- The host name of any node in the target cluster.
	- The name of a SmartConnect zone in the target cluster.
	- The IPv4 or IPv6 address of any node in the target cluster.
	- **•** localhost

This will replicate data to another directory on the local cluster.

#### **Note**

SyncIQ does not support dynamically allocated IP address pools. If a replication job connects to a dynamically allocated IP address, SmartConnect might reassign the address while a replication job is running, which would disconnect the job and cause it to fail.

2. In the **Target Directory** field, type the absolute path of the directory on the target cluster that you want to replicate data to.

### **A** CAUTION

**If you specify an existing directory on the target cluster, make sure that the directory is not the target of another replication policy. If this is a synchronization policy, make sure that the directory is empty. All files are deleted from the target of a synchronization policy the first time that the policy is run.**

If the specified target directory does not already exist on the target cluster, the directory is created the first time that the job is run. We recommend that you do not specify the  $/ifs$  directory. If you specify the  $/ifs$  directory, the entire target cluster is set to a read-only state, which prevents you from storing any other data on the cluster.

If this is a copy policy, and files in the target directory share the same name as files in the source directory, the target directory files are overwritten when the job is run.

3. If you want replication jobs to connect only to the nodes included in the SmartConnect zone specified by the target cluster, click **Connect only to the nodes within the target cluster SmartConnect Zone**.

#### After you finish

The next step in the process of creating a replication policy is to specify policy target snapshot settings.

#### Configure policy target snapshot settings

You can optionally specify how archival snapshots are generated on the target cluster. You can access archival snapshots the same way that you access SnapshotIQ snapshots.

SyncIQ always retains one snapshot on the target cluster to facilitate failover, regardless of these settings.

#### Procedure

- 1. To create archival snapshots on the target cluster, in the **Target Snapshots** area, select **Enable capture of snapshots on the target cluster**.
- 2. (Optional) To modify the default alias of the last snapshot that is created according to the replication policy, in the **Snapshot Alias Name** field, type a new alias.

You can specify the alias name as a snapshot naming pattern. For example, the following naming pattern is valid:

%{PolicyName}-on-%{SrcCluster}-latest

The previous example produces names similar to the following:

newPolicy-on-Cluster1-latest

3. (Optional) To modify the snapshot naming pattern for snapshots that are created according to the replication policy, in the **Snapshot Naming Pattern** field, type a naming pattern. Each snapshot that is generated for this replication policy is assigned a name that is based on this pattern.

For example, the following naming pattern is valid:

%{PolicyName}-from-%{SrcCluster}-at-%H:%M-on-%m-%d-%Y

The example produces names similar to the following:

newPolicy-from-Cluster1-at-10:30-on-7-12-2012

- 4. Select one of the following options for how snapshots should expire:
	- <sup>l</sup> Click **Snapshots do not expire**.
	- **•** Click **Snapshots expire after...** and specify an expiration period.

#### After you finish

The next step in the process of creating a replication policy is configuring advanced policy settings.

#### Configure advanced policy settings

You can optionally configure advanced settings for a replication policy.

#### Procedure

1. (Optional) In the **Priority** field, specify whether the policy has priority.

Selecting Normal will cause jobs created by the policy not to have priority. Selecting High will give priority to jobs created by the replication policy.

2. (Optional) From the **Log Level** list, select the level of logging you want SyncIQ to perform for replication jobs.

The following log levels are valid, listed from least to most verbose:

- **•** Fatal
- <sup>l</sup> **Error**
- **•** Notice
- <sup>l</sup> **Info**
- Copy
- **•** Debug
- **•** Trace

Replication logs are typically used for debugging purposes. If necessary, you can log in to a node through the command-line interface and view the contents of the /var/log/isi migrate.log file on the node.

#### **Note**

The recommended log level is **Notice**.

3. (Optional) If you want SyncIQ to perform a checksum on each file data packet that is affected by the replication policy, select the **Validate File Integrity** check box.

If you enable this option, and the checksum values for a file data packet do not match, SyncIQ retransmits the affected packet.

4. (Optional) To increase the speed of failback for the policy, click **Prepare policy for accelerated failback performance**.

Selecting this option causes SyncIQ to perform failback configuration tasks the next time that a job is run, rather than waiting to perform those tasks during the failback process. This will reduce the amount of time needed to perform failback operations when failback is initiated.

5. (Optional) To modify the length of time SyncIQ retains replication reports for the policy, in the **Keep Reports For** area, specify a length of time.

After the specified expiration period has passed for a report, SyncIQ automatically deletes the report.

Some units of time are displayed differently when you view a report than how they were originally entered. Entering a number of days that is equal to a corresponding value in weeks, months, or years results in the larger unit of time being displayed. For example, if you enter a value of  $7 \text{ days}$ , 1 week appears for that report after it is created. This change occurs because SyncIQ internally records report retention times in seconds and then converts them into days, weeks, months, or years.

- 6. (Optional) Specify whether to record information about files that are deleted by replication jobs by selecting one of the following options:
	- <sup>l</sup> Click **Record when a synchronization deletes files or directories**.
	- <sup>l</sup> Click **Do not record when a synchronization deletes files or directories**.

This option is applicable for synchronization policies only.

7. Specify how the policy replicates CloudPools SmartLink files.

If set to **Deny**, SyncIQ replicates all CloudPools SmartLink files to the target cluster as SmartLink files; if the target cluster does not support CloudPools, the job will fail. If set to **Force**, SyncIQ replicates all SmartLink files to the target cluster as regular files. If set to **Allow**, SyncIQ will attempt to replicate SmartLink files to the target cluster as SmartLink files; if the target cluster does not support CloudPools, SyncIQ will replicate the SmartLink files as regular files.

#### After you finish

The next step in the process of creating a replication policy is saving the replication policy settings.

#### Save replication policy settings

SyncIQ does not create replication jobs for a replication policy until you save the policy.

#### Before you begin

Review the current settings of the replication policy. If necessary, modify the policy settings.

#### Procedure

1. In the **Create SyncIQ Policy** dialog box, after all policy settings are as intended, click **Create Policy**.

# **Create a SyncIQ domain**

You can create a SyncIQ domain to increase the speed at which failback is performed for a replication policy. Because you can fail back only synchronization policies, it is not necessary to create SyncIQ domains for copy policies.

Failing back a replication policy requires that a SyncIQ domain be created for the source directory. OneFS automatically creates a SyncIQ domain during the failback process. However, if you intend on failing back a replication policy, it is recommended that you create a SyncIQ domain for the source directory of the replication policy while the directory is empty. Creating a domain for a directory that contains less data takes less time.

#### Procedure

- 1. Click **Cluster Management** > **Job Operations** > **Job Types**.
- 2. In the **Job Types** area, in the **DomainMark** row, from the **Actions** column, select **Start Job**.
- 3. In the **Domain Root Path** field, type the path of a source directory of a replication policy.
- 4. From the **Type of domain** list, select **SyncIQ**.
- 5. Ensure that the **Delete domain** check box is cleared.
- 6. Click **Start Job**.

### **Assess a replication policy**

Before running a replication policy for the first time, you can view statistics on the files that would be affected by the replication without transferring any files. This can be useful if you want to preview the size of the data set that will be transferred if you run the policy.

#### **Note**

You can assess only replication policies that have never been run before.

#### Procedure

- 1. Click **Data Protection** > **SyncIQ** > **Policies**.
- 2. In the **SyncIQ Policies** table, in the row of a replication policy, from the **Actions** column, select **Assess Sync**.
- 3. Click **Data Protection** > **SyncIQ** > **Summary**.
- 4. After the job completes, in the **SyncIQ Recent Reports** table, in the row of the replication job, click **View Details**.

The report displays the total amount of data that would have been transferred in the **Total Data** field.

# **Managing replication to remote clusters**

You can manually run, view, assess, pause, resume, cancel, resolve, and reset replication jobs that target other clusters.

After a policy job starts, you can pause the job to suspend replication activities. Afterwards, you can resume the job, continuing replication from the point where the job was interrupted. You can also cancel a running or paused replication job if you want to free the cluster resources allocated for the job. A paused job reserves cluster resources whether or not the resources are in use. A cancelled job releases its cluster resources and allows another replication job to consume those resources. No more than five running and paused replication jobs can exist on a cluster at a time. However, an unlimited number of canceled replication jobs can exist on a cluster. If a replication job remains paused for more than a week, SyncIQ automatically cancels the job.

# **Start a replication job**

You can manually start a replication job for a replication policy at any time.

If you want to replicate data according to an existing snapshot, at the OneFS command prompt, run the isi sync jobs start command with the --source-

snapshot option. You cannot replicate data according to snapshots generated by SyncIQ.

#### Procedure

- 1. Click **Data Protection** > **SyncIQ** > **Policies**.
- 2. In the **SyncIQ Policies** table, in the **Actions** column for a job, select **Start Job**.

### **Pause a replication job**

You can pause a running replication job and then resume the job later. Pausing a replication job temporarily stops data from being replicated, but does not free the cluster resources replicating the data.

#### Procedure

- 1. Click **Data Protection** > **SyncIQ** > **Summary**.
- 2. In the **Active Jobs** table, in the **Actions** column for a job, click **Pause Running Job**.

### **Resume a replication job**

You can resume a paused replication job.

#### Procedure

- 1. Click **Data Protection** > **SyncIQ** > **Summary**.
- 2. In the **Currently Running** table, in the **Actions** column for a job, click **Resume Running Job**.

# **Cancel a replication job**

You can cancel a running or paused replication job. Cancelling a replication job stops data from being replicated and frees the cluster resources that were replicating data. You cannot resume a cancelled replication job. To restart replication, you must start the replication policy again.

#### Procedure

- 1. Click **Data Protection** > **SyncIQ** > **Summary**.
- 2. In the **Active Jobs** table, in the **Actions** column for a job, click **Cancel Running Job**.

### **View active replication jobs**

You can view information about replication jobs that are currently running or paused.

#### Procedure

- 1. Click **Data Protection** > **SyncIQ** > **Policies**.
- 2. In the **Active Jobs** table, review information about active replication jobs.

# **Replication job information**

You can view information about replication jobs through the **Active Jobs** table.

#### **Status**

The status of the job. The following job statuses are possible:

#### Running

The job is currently running without error.

#### Paused

The job has been temporarily paused.

#### Policy Name

The name of the associated replication policy.

#### Started

The time the job started.

#### Elapsed

How much time has elapsed since the job started.

#### **Transferred**

The number of files that have been transferred, and the total size of all transferred files.

#### Source Directory

The path of the source directory on the source cluster.

#### Target Host

The target directory on the target cluster.

#### Actions

Displays any job-related actions that you can perform.

# **Managing replication policies**

You can modify, view, enable, and disable replication policies.

# **Modify a replication policy**

You can modify the settings of a replication policy.

If you modify any of the following policy settings after a policy runs, OneFS performs either a full or differential replication the next time the policy runs:

- Source directory
- Included or excluded directories
- File-criteria statement
- **Target cluster**

This applies only if you target a different cluster. If you modify the IP or domain name of a target cluster, and then modify the replication policy on the source cluster to match the new IP or domain name, a full replication is not performed.

**Target directory** 

#### Procedure

- 1. Click **Data Protection** > **SyncIQ** > **Policies**.
- 2. In the **SyncIQ Policies** table, in the row for a policy, click **View/Edit**.
- 3. In the **View SyncIQ Policy Details** dialog box, click **Edit Policy**.

4. Modify the settings of the replication policy, and then click **Save Changes**.

# **Delete a replication policy**

You can delete a replication policy. After a policy is deleted, SyncIQ no longer creates replication jobs for the policy. Deleting a replication policy breaks the target association on the target cluster, and allows writes to the target directory.

If you want to temporarily suspend a replication policy from creating replication jobs, you can disable the policy, and then enable the policy again later.

#### Procedure

- 1. Click **Data Protection** > **SyncIQ** > **Policies**.
- 2. In the **SyncIQ Policies** table, in the row for a policy, select **Delete Policy**.
- 3. In the confirmation dialog box, click **Delete**.

#### **Note**

The operation will not succeed until SyncIQ can communicate with the target cluster; until then, the policy will not be removed from the **SyncIQ Policies** table. After the connection between the source cluster and target cluster is reestablished, SyncIQ will delete the policy the next time that the job is scheduled to run; if the policy is configured to run only manually, you must manually run the policy again. If SyncIQ is permanently unable to communicate with the target cluster, run the isi sync policies delete command with the --local-only option. This will delete the policy from the local cluster only and not break the target association on the target cluster. For more information, see the OneFS CLI Administration Guide.

# **Enable or disable a replication policy**

You can temporarily suspend a replication policy from creating replication jobs, and then enable it again later.

#### **Note**

If you disable a replication policy while an associated replication job is running, the running job is not interrupted. However, the policy will not create another job until the policy is enabled.

#### Procedure

- 1. Click **Data Protection** > **SyncIQ** > **Policies**.
- 2. In the **SyncIQ Policies** table, in the row for a replication policy, select either **Enable Policy** or **Disable Policy**.

If neither **Enable Policy** nor **Disable Policy** appears, verify that a replication job is not running for the policy. If an associated replication job is not running, ensure that the SyncIQ license is active on the cluster.

# **View replication policies**

You can view information about replication policies.

#### Procedure

- 1. Click **Data Protection** > **SyncIQ** > **Policies**.
- 2. In the **SyncIQ Policies** table, review information about replication policies.

# **Replication policy information**

You can view information about replication policies through the **SyncIQ Policies** table.

#### Policy Name

The name of the policy.

#### **State**

Whether the policy is enabled or disabled.

#### Last Known Good

When the last successful job ran.

#### Schedule

When the next job is scheduled to run. A value of **Manual** indicates that the job can be run only manually. A value of **When source is modified** indicates that the job will be run whenever changes are made to the source directory.

#### Source Directory

The path of the source directory on the source cluster.

#### Target Host : Directory

The IP address or fully qualified domain name of the target cluster and the full path of the target directory.

#### Actions

Any policy-related actions that you can perform.

# **Replication policy settings**

You configure replication policies to run according to replication policy settings.

#### Policy name

The name of the policy.

#### Description

Describes the policy. For example, the description might explain the purpose or function of the policy.

#### Enabled

Determines whether the policy is enabled.

#### Action

Determines the how the policy replicates data. All policies copy files from the source directory to the target directory and update files in the target directory to match files on the source directory. The action determines how deleting a file on the source directory affects the target. The following values are valid:

#### Copy

If a file is deleted in the source directory, the file is not deleted in the target directory.

#### **Synchronize**

Deletes files in the target directory if they are no longer present on the source. This ensures that an exact replica of the source directory is maintained on the target cluster.

#### Run job

Determines whether jobs are run automatically according to a schedule or only when manually specified by a user.

#### Last Successful Run

Displays the last time that a replication job for the policy completed successfully.

#### Last Started

Displays the last time that the policy was run.

#### Source Root Directory

The full path of the source directory. Data is replicated from the source directory to the target directory.

#### Included Directories

Determines which directories are included in replication. If one or more directories are specified by this setting, any directories that are not specified are not replicated.

#### Excluded Directories

Determines which directories are excluded from replication. Any directories specified by this setting are not replicated.

#### File Matching Criteria

Determines which files are excluded from replication. Any files that do not meet the specified criteria are not replicated.

#### Restrict Source Nodes

Determines whether the policy can run on all nodes on the source cluster or run only on specific nodes.

#### Target Host

The IP address or fully qualified domain name of the target cluster.

#### Target Directory

The full path of the target directory. Data is replicated to the target directory from the source directory.

#### Restrict Target Nodes

Determines whether the policy can connect to all nodes on the target cluster or can connect only to specific nodes.

#### Capture Snapshots

Determines whether archival snapshots are generated on the target cluster.

#### Snapshot Alias Name

Specifies a snapshot alias for the latest archival snapshot taken on the target cluster.

#### Snapshot Naming Pattern

Specifies how archival snapshots are named on the target cluster.

#### Snapshot Expiration

Specifies how long archival snapshots are retained on the target cluster before they are automatically deleted by the system.

#### Workers Threads Per Node

Specifies the number of workers per node that are generated by OneFS to perform each replication job for the policy.

#### Log Level

Specifies the amount of information that is recorded for replication jobs. More verbose options include all information from less verbose options. The following list describes the log levels from least to most verbose:

- **Fatal**
- **Error**
- **Notice**
- <sup>l</sup> Info
- **Copy**
- Debug
- **Trace**

Replication logs are typically used for debugging purposes. If necessary, you can log in to a node through the command-line interface and view the contents of the /var/log/isi migrate.log file on the node.

#### **Note**

Notice is the recommended log level.

#### Validate File Integrity

Determines whether OneFS performs a checksum on each file data packet that is affected by a replication job. If a checksum value does not match, OneFS retransmits the affected file data packet.

#### Keep Reports For

Specifies how long replication reports are kept before they are automatically deleted by OneFS.

#### Log Deletions on Synchronization

Determines whether OneFS records when a synchronization job deletes files or directories on the target cluster.

The following replication policy fields are available only through the OneFS commandline interface.

#### Source Subnet

Specifies whether replication jobs connect to any nodes in the cluster or if jobs can connect only to nodes in a specified subnet.

#### Source Pool

Specifies whether replication jobs connect to any nodes in the cluster or if jobs can connect only to nodes in a specified pool.

#### Password Set

Specifies a password to access the target cluster.

#### Report Max Count

Specifies the maximum number of replication reports that are retained for this policy.

#### Target Compare Initial Sync

Determines whether full or differential replications are performed for this policy. Full or differential replications are performed the first time a policy is run and after a policy is reset.

#### Source Snapshot Archive

Determines whether snapshots generated for the replication policy on the source cluster are deleted when the next replication policy is run. Enabling archival source snapshots does not require you to activate the SnapshotIQ license on the cluster.

#### Source Snapshot Pattern

If snapshots generated for the replication policy on the source cluster are retained, renames snapshots according to the specified rename pattern.

#### Source Snapshot Expiration

If snapshots generated for the replication policy on the source cluster are retained, specifies an expiration period for the snapshots.

#### Restrict Target Network

Determines whether replication jobs connect only to nodes in a given SmartConnect zone. This setting applies only if the Target Host is specified as a SmartConnect zone.

#### Target Detect Modifications

Determines whether SyncIQ checks the target directory for modifications before replicating files. By default, SyncIQ always checks for modifications.

#### **Note**

Disabling this option could result in data loss. It is recommended that you consult Isilon Technical Support before disabling this option.

#### **Resolve**

Determines whether you can manually resolve the policy if a replication job encounters an error.

# **Managing replication to the local cluster**

You can interrupt replication jobs that target the local cluster.

You can cancel a currently running job that targets the local cluster, or you can break the association between a policy and its specified target. Breaking a source and target cluster association causes SyncIQ to perform a full replication the next time the policy is run.

### **Cancel replication to the local cluster**

You can cancel a replication job that is targeting the local clusters.

#### Procedure

- 1. Click **Data Protection** > **SyncIQ** > **Local Targets**.
- 2. In the **SyncIQ Local Targets** table, specify whether to cancel a specific replication job or all replication jobs targeting the local cluster.
	- <sup>l</sup> To cancel a specific job, in the row for a replication job, select **Cancel Running Job**.
	- To cancel all jobs targeting the local cluster, select the check box to the left of **Policy Name** and then select **Cancel Selection** from the **Select a bulk action** list.

### **Break local target association**

You can break the association between a replication policy and the local cluster. Breaking the target association allows writes to the target directory but also requires you to reset the replication policy before you can run the policy again.

#### **A**CAUTION

**After a replication policy is reset, SyncIQ performs a full or differential replication the next time the policy is run. Depending on the amount of data being replicated, a full or differential replication can take a very long time to complete.**

#### Procedure

- 1. Click **Data Protection** > **SyncIQ** > **Local Targets**.
- 2. In the **SyncIQ Local Targets** table, in the row for a replication policy, select **Break Association**.
- 3. In the **Confirm** dialog box, click **Yes**.

# **View replication policies targeting the local cluster**

You can view information about replication policies that are currently replicating data to the local cluster.

#### Procedure

- 1. Click **Data Protection** > **SyncIQ** > **Local Targets**.
- 2. In the **SyncIQ Local Targets** table, view information about replication policies.

# **Remote replication policy information**

You can view information about replication policies that are currently targeting the local cluster.

The following information is displayed in the **SyncIQ Local Targets** table:

#### ID

The ID of the replication policy.

#### Policy Name

The name of the replication policy.

#### Source Host

The name of the source cluster.

### Source Cluster GUID

The GUID of the source cluster.

#### Coordinator IP

The IP address of the node on the source cluster that is acting as the job coordinator.

#### Updated

The time when data about the policy or job was last collected from the source cluster.

#### Target Path

The path of the target directory on the target cluster.

#### **Status**

The current status of the replication job.

#### Actions

Displays any job-related actions that you can perform.

# **Managing replication performance rules**

You can manage the impact of replication on cluster performance by creating rules that limit the network traffic created and the rate at which files are sent by replication jobs.

### **Create a network traffic rule**

You can create a network traffic rule that limits the amount of network traffic that replication policies are allowed to generate during a specified time period.

#### Procedure

- 1. Click **Data Protection** > **SyncIQ** > **Performance Rules**.
- 2. Click **Create a SyncIQ Performance Rule**.
- 3. From the **Rule Type** list, select **Bandwidth**.
- 4. In the **Limit** field, specify the maximum number of kilobits per second that replication policies are allowed to send.
- 5. In the **Schedule** area, specify the time and days of the week that you want to apply the rule.
- 6. Click **Create Performance Rule**.

# **Create a file operations rule**

You can create a file-operations rule that limits the number of files that replication jobs can send per second.

#### Procedure

- 1. Click **Data Protection** > **SyncIQ** > **Performance Rules**.
- 2. Click **Create a SyncIQ Performance Rule**.
- 3. From the **Rule Type** list, select **Bandwidth**.
- 4. In the **Limit** field, specify the maximum number of files per second that replication policies are allowed to send.
- 5. In the **Schedule** area, specify the time and days of the week that you want to apply the rule.
- 6. Click **Create Performance Rule**.

# **Modify a performance rule**

You can modify a performance rule.

#### Procedure

- 1. Click **Data Protection** > **SyncIQ** > **Performance Rules**.
- 2. In the **SyncIQ Performance Rules**, in the row for the rule you want to modify, click **View/Edit**.
- 3. Click **Edit Performance Rule**.
- 4. Modify rule settings, and then click **Save Changes**.

### **Delete a performance rule**

You can delete a performance rule.

#### Procedure

- 1. Click **Data Protection** > **SyncIQ** > **Performance Rules**.
- 2. In the **SyncIQ Performance Rules** table, in the row for the rule you want to delete, select **Delete Rule**.
- 3. In the **Confirm Delete** dialog box, click **Delete**.

# **Enable or disable a performance rule**

You can disable a performance rule to temporarily prevent the rule from being enforced. You can also enable a performance rule after it has been disabled.

#### Procedure

- 1. Click **Data Protection** > **SyncIQ** > **Performance Rules**.
- 2. In the **SyncIQ Performance Rules** table, in the row for a rule you want to enable or disable, select either **Enable Rule** or **Disable Rule**.

# **View performance rules**

You can view information about replication performance rules.

#### Procedure

- 1. Click **Data Protection** > **SyncIQ** > **Performance Rules**.
- 2. In the **SyncIQ Performance Rules** table, view information about performance rules.

# **Managing replication reports**

In addition to viewing replication reports, you can configure how long reports are retained on the cluster. You can also delete any reports that have passed their expiration period.

# **Configure default replication report settings**

You can configure the default amount of time that SyncIQ retains replication reports for. You can also configure the maximum number of reports that SyncIQ retains for each replication policy.

#### Procedure

- 1. Click **Data Protection** > **SyncIQ** > **Settings**.
- 2. In the **Report Settings** area, in the **Keep Reports For** area, specify how long you want to retain replication reports for.

After the specified expiration period has passed for a report, SyncIQ automatically deletes the report.

Some units of time are displayed differently when you view a report than how you originally enter them. Entering a number of days that is equal to a corresponding value in weeks, months, or years results in the larger unit of time being displayed. For example, if you enter a value of 7 days, 1 week appears for that report after it is created. This change occurs because SyncIQ internally records report retention times in seconds and then converts them into days, weeks, months, or years for display.

- 3. In the **Number of Reports to Keep Per Policy** field, type the maximum number of reports you want to retain at a time for a replication policy.
- 4. Click **Submit**.

### **Delete replication reports**

Replication reports are routinely deleted by SyncIQ after the expiration date for the reports has passed. SyncIQ also deletes reports after the number of reports exceeds the specified limit. Excess reports are periodically deleted by SyncIQ; however, you can manually delete all excess replication reports at any time. This procedure is available only through the command-line interface (CLI).

#### Procedure

1. Open a secure shell (SSH) connection to any node in the cluster, and log in.

2. Delete excess replication reports by running the following command:

isi sync reports rotate

### **View replication reports**

You can view replication reports and subreports.

#### Procedure

- 1. Click **Data Protection** > **SyncIQ** > **Reports**.
- 2. In the **SyncIQ Reports** table, in the row for a report, click **View Details**.

If a report is composed of subreports, the report is displayed as a folder. Subreports are displayed as files within report folders.

### **Replication report information**

You can view information about replication jobs through the **Reports** table.

#### Policy Name

The name of the associated policy for the job. You can view or edit settings for the policy by clicking the policy name.

#### **Status**

Displays the status of the job. The following job statuses are possible:

#### Running

The job is currently running without error.

#### Paused

The job has been temporarily paused.

#### Finished

The job completed successfully.

#### Failed

The job failed to complete.

#### Started

Indicates when the job started.

#### Ended

Indicates when the job ended.

### Duration

Indicates how long the job took to complete.

#### **Transferred**

The total number of files that were transferred during the job run, and the total size of all transferred files. For assessed policies, Assessment appears.

#### Source Directory

The path of the source directory on the source cluster.

#### Target Host

The IP address or fully qualified domain name of the target cluster.

#### Action

Displays any report-related actions that you can perform.

# **Managing failed replication jobs**

If a replication job fails due to an error, SyncIQ might disable the corresponding replication policy. For example SyncIQ might disable a replication policy if the IP or hostname of the target cluster is modified. If a replication policy is disabled, the policy cannot be run.

To resume replication for a disabled policy, you must either fix the error that caused the policy to be disabled, or reset the replication policy. It is recommended that you attempt to fix the issue rather than reset the policy. If you believe you have fixed the error, you can return the replication policy to an enabled state by resolving the policy. You can then run the policy again to test whether the issue was fixed. If you are unable to fix the issue, you can reset the replication policy. However, resetting the policy causes a full or differential replication to be performed the next time the policy is run.

#### **Note**

Depending on the amount of data being synchronized or copied, full and differential replications can take a very long time to complete.

# **Resolve a replication policy**

If SyncIQ disables a replication policy due to a replication error, and you fix the issue that caused the error, you can resolve the replication policy. Resolving a replication policy enables you to run the policy again. If you cannot resolve the issue that caused the error, you can reset the replication policy.

#### Procedure

- 1. Click **Data Protection** > **SyncIQ** > **Policies**.
- 2. In the **Policies** table, in the row for a policy, select **Resolve**.

### **Reset a replication policy**

If a replication job encounters an error that you cannot resolve, you can reset the corresponding replication policy. Resetting a policy causes OneFS to perform a full or differential replication the next time the policy is run. Resetting a replication policy deletes the latest snapshot generated for the policy on the source cluster.

#### **A** CAUTION

**Depending on the amount of data being replicated, a full or differential replication can take a very long time to complete. Reset a replication policy only if you cannot fix the issue that caused the replication error. If you fix the issue that caused the error, resolve the policy instead of resetting the policy.**

#### Procedure

1. Click **Data Protection** > **SyncIQ** > **Policies**.

2. In the **SyncIQ Policies** table, in the row for a policy, select **Reset Sync State**.

### **Perform a full or differential replication**

After you reset a replication policy, you must perform either a full or differential replication. You can do this only from the CLI.

#### Before you begin

Reset a replication policy. Procedure

newPolicy:

- 1. Open a secure shell (SSH) connection to any node in the cluster and log in through the root or compliance administrator account.
- 2. Specify the type of replication you want to perform by running the  $i$ si sync policies modify command.
	- To perform a full replication, disable the --target-compare-initialsync option. For example, the following command disables differential synchronization for

isi sync policies modify newPolicy \

- --target-compare-initial-sync off
- To perform a differential replication, enable the --target-compareinitial-sync option.

For example, the following command enables differential synchronization for newPolicy:

isi sync policies modify newPolicy \ --target-compare-initial-sync on

3. Run the policy by running the isi sync jobs start command.

For example, the following command runs newPolicy:

isi sync jobs start newPolicy

# **Managing changelists**

You can create and view changelists that describe the differences between two snapshots. You can create a changelist for any two snapshots that have a common root directory.

Changelists are most commonly accessed by applications through the OneFS Platform API. For example, a custom application could regularly compare the two most recent snapshots of a critical directory path to determine whether to back up the directory, or to trigger other actions.

# **Create a changelist**

You can create a changelist to view the differences between two snapshots.

#### Procedure

1. (Optional) Record the IDs of the snapshots.

- a. Click **Data Protection** > **SnapshotIQ** > **Snapshots**.
- b. In the row of each snapshot that you want to create a changelist for, click **View Details**, and record the ID of the snapshot.
- 2. Click **Cluster Management** > **Job Operations** > **Job Types**.
- 3. In the **Job Types** area, in the **ChangelistCreate** row, from the **Actions** column, select **Start Job**.
- 4. In the **Older Snapshot ID** field, type the ID of the older snapshot.
- 5. In the **Newer Snapshot ID** field, type the ID of the newer snapshot.
- 6. Click **Start Job**.

### **View a changelist**

You can view a changelist that describes the differences between two snapshots. This procedure is available only through the command-line interface (CLI).

#### **Procedure**

1. View the IDs of changelists by running the following command:

isi changelist mod -l

Changelist IDs include the IDs of both snapshots used to create the changelist. If OneFS is still in the process of creating a changelist, inprog is appended to the changelist ID.

2. (Optional) View all contents of a changelist by running the isi changelist mod command with the -a option.

The following command displays the contents of a changelist named 2\_6:

isi changelist mod -a 2 6

# **Changelist information**

You can view the information contained in changelists.

#### **Note**

The information contained in changelists is meant to be consumed by applications through the OneFS Platform API.

The following information is displayed for each item in the changelist when you run the isi changelist mod command:

#### st\_ino

Displays the inode number of the specified item.

#### st\_mode

Displays the file type and permissions for the specified item.

#### st\_size

Displays the total size of the item in bytes.

#### st\_atime

Displays the POSIX timestamp of when the item was last accessed.

#### st\_mtime

Displays the POSIX timestamp of when the item was last modified.

#### st\_ctime

Displays the POSIX timestamp of when the item was last changed.

#### cl\_flags

Displays information about the item and what kinds of changes were made to the item.

#### 01

The item was added or moved under the root directory of the snapshots.

#### 02

The item was removed or moved out of the root directory of the snapshots.

### 04

The path of the item was changed without being removed from the root directory of the snapshot.

#### 10

The item either currently contains or at one time contained Alternate Data Streams (ADS).

#### 20

The item is an ADS.

#### 40

The item has hardlinks.

#### **Note**

These values are added together in the output. For example, if an ADS was added, the code would be  $cl$   $flags=021$ .

#### path

The absolute path of the specified file or directory.

Backing up data with SyncIQ

# CHAPTER 5

# Recovering data with SyncIQ

This section contains the following topics:

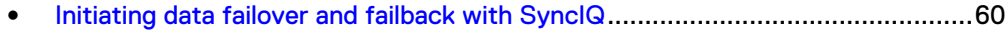

<sup>l</sup> [Performing disaster recovery for older SmartLock directories](#page-61-0)...........................62

# <span id="page-59-0"></span>**Initiating data failover and failback with SyncIQ**

You can fail over from one Isilon cluster to another if, for example, your primary cluster becomes unavailable. You can fail back when the primary cluster becomes available again. You can revert failover if you decide that the failover was unnecessary, or if you failed over for testing purposes.

#### **Note**

Data failover and failback are now supported for both compliance SmartLock directories and enterprise SmartLock directories. Compliance SmartLock directories can be created only on clusters that have been set up as compliance mode clusters during initial configuration.

# **Fail over data to a secondary cluster**

You can fail over to a secondary Isilon cluster if your primary cluster becomes unavailable.

#### Before you begin

You must have created and successfully run a replication policy on the primary cluster. This action replicates data to the secondary cluster.

#### **Note**

Data failover is supported both for SmartLock enterprise and compliance directories. A SmartLock compliance directory requires its own separate replication policy.

Complete the following procedure for each replication policy that you want to fail over.

#### Procedure

- 1. If your primary cluster is still online, complete the following steps:
	- a. Stop all writes to the replication policy's path, including both local and client activity.

This action ensures that new data is not written to the policy path as you prepare for failover to the secondary cluster.

b. Modify the replication policy so that it is set to run only manually.

This action prevents the policy on the primary cluster from automatically running a replication job. If the policy on the primary cluster runs a replication job while writes are allowed to the target directory, the job fails and the replication policy is deactivated. If this happens, modify the policy so that it is set to run only manually, resolve the policy, and complete the failback process. After you complete the failback process, you can modify the policy to run according to a schedule again.

- 2. On the secondary cluster, click **Data Protection** > **SyncIQ** > **Local Targets**.
- 3. In the **SyncIQ Local Targets** table, select **More** > **Allow Writes** for a replication policy.
- 4. Re-enable client access, and direct users to begin accessing their data from the secondary cluster.

# **Revert a failover operation**

Failover reversion undoes a failover operation on a secondary cluster, enabling you to replicate data from the primary cluster to the secondary cluster again. Failover reversion is useful if the primary cluster becomes available before data is modified on the secondary cluster or if you failed over to a secondary cluster for testing purposes.

#### Before you begin

Fail over a replication policy.

Reverting a failover operation does not migrate modified data back to the primary cluster. To migrate data that clients have modified on the secondary cluster, you must fail back to the primary cluster.

#### **Note**

Failover reversion is not supported for SmartLock directories.

Complete the following procedure for each replication policy that you want to fail over.

### Procedure

1. Run the isi sync recovery allow-write command with the --revert option.

For example, the following command reverts a failover operation for newPolicy:

isi sync recovery allow-write newPolicy --revert

# **Fail back data to a primary cluster**

After you fail over to a secondary cluster, you can fail back to the primary cluster.

#### Before you begin

Before you can fail back to the primary cluster, you must already have failed over to the secondary cluster. Also, you must ensure that your primary cluster is back online.

#### **Note**

Data failback is supported for SmartLock compliance and enterprise directories. If clients committed new SmartLock files while the secondary cluster was in operation, these SmartLock files are replicated to the primary cluster during failback.

#### Procedure

- 1. On the primary cluster, click **Data Protection** > **SyncIQ** > **Policies**.
- 2. In the **SyncIQ Policies** list, for a replication policy, click **More** > **Resync-prep**.

This action causes SyncIQ to create a mirror policy for the replication policy on the secondary cluster. The mirror policy is placed under **Data Protection** > **SyncIQ** > **Local Targets** on the secondary cluster.

SyncIQ names mirror policies according to the following pattern:

*<replication-policy-name>*\_mirror

3. Before beginning the failback process, prevent clients from accessing the secondary cluster.

<span id="page-61-0"></span>This action ensures that SyncIQ fails back the latest data set, including all changes that users made to data on the secondary cluster while the primary cluster was out of service. We recommend that you wait until client activity is low before preventing access to the secondary cluster.

- 4. On the secondary cluster, click **Data Protection** > **SyncIQ** > **Policies**.
- 5. In the **SyncIQ Policies** list, for the mirror policy, click **More** > **Start Job**.

Alternatively, you can edit the mirror policy on the secondary cluster, and specify a schedule for the policy to run.

- 6. On the primary cluster, click **Data Protection** > **SyncIQ** > **Local Targets**.
- 7. On the primary cluster, in the **SyncIQ Local Targets** list, for the mirror policy, select **More** > **Allow Writes**.
- 8. On the secondary cluster, click **Data Protection** > **SyncIQ** > **Policies**.
- 9. On the secondary cluster, in the **SyncIQ Policies** list, click **More** > **Resyncprep** for the mirror policy.

This puts the secondary cluster back into read-only mode and ensures that the data sets are consistent on both the primary and secondary clusters.

#### After you finish

Redirect clients to begin accessing their data on the primary cluster. Although not required, it is safe to remove a mirror policy after failback has completed successfully.

# **Performing disaster recovery for older SmartLock directories**

If you replicated a SmartLock compliance directory to a secondary cluster running OneFS 7.2.1 or earlier, you cannot fail back the SmartLock compliance directory to a primary cluster running OneFS 8.0.1. However, you can recover the SmartLock compliance directory stored on the secondary cluster, and migrate it back to the primary cluster.

#### **Note**

Data failover and failback with earlier versions of OneFS are supported for SmartLock enterprise directories.

### **Recover SmartLock compliance directories on a target cluster**

You can recover compliance SmartLock directories that you have replicated to a secondary cluster running OneFS 7.2.1 or earlier versions.

Complete the following procedure for each compliance SmartLock directory that you want to recover.

#### Procedure

- 1. On the secondary cluster, click **Data Protection** > **SyncIQ** > **Local Targets**.
- 2. In the **SyncIQ Local Targets** table, for the replication policy, enable writes to the target directory of the policy.
	- If the last replication job completed successfully and a replication job is not currently running, select **Allow Writes**.
- If a replication job is currently running, wait until the replication job completes, and then select **Allow Writes**.
- If the primary cluster became unavailable while a replication job was running, select **Break Association**. Note that you should only break the association if the primary cluster has been taken offline permanently.
- 3. If you clicked **Break Association**, recover any files that are left in an inconsistent state.
	- a. Delete all files that are not committed to a WORM state from the target directory.
	- b. Copy all files from the failover snapshot to the target directory.

Failover snapshots are named according to the following naming pattern:

```
SIQ-Failover-<policy-name>-<year>-<month>-<day>_<hour>-
<minute>-<second>
```
Snapshots are stored in the /ifs/.snapshot directory.

4. If any SmartLock directory configuration settings, such as an autocommit time period, were specified for the source directory of the replication policy, apply those settings to the target directory.

Because autocommit information is not transferred to the target cluster, files that were scheduled to be committed to a WORM state on the original source cluster would not be scheduled to be committed at the same time on the target cluster. To make sure that all files are retained for the appropriate time period, you can commit all files in target SmartLock directories to a WORM state.

For example, the following command automatically commits all files in  $/ifs/$ data/smartlock to a WORM state after one minute:

```
isi worm domains modify /ifs/data/smartlock --autocommit-
offset 1m
```
#### After you finish

Redirect clients to begin accessing the target cluster.

# **Migrate SmartLock compliance directories**

You can migrate SmartLock compliance directories from a recovery cluster, either by replicating the directories back to the original source cluster, or to a new cluster. Migration is necessary only when the recovery cluster is running OneFS 7.2.1 or earlier. These OneFS versions do not support failover and failback of SmartLock compliance directories.

#### Procedure

1. On the recovery cluster, create a replication policy for each SmartLock compliance directory that you want to migrate to another cluster (the original primary cluster or a new cluster).

The policies must meet the following requirements:

• The source directory on the recovery cluster is the SmartLock compliance directory that you are migrating.

- The target directory is an empty SmartLock compliance directory on the cluster to which the data is to be migrated. The source and target directories must both be SmartLock compliance directories.
- 2. Replicate recovery data to the target directory by running the policies that you created.

You can replicate data either by manually starting the policies or by specifying a schedule.

3. (Optional) To ensure that SmartLock protection is enforced for all files, commit all migrated files in the SmartLock target directory to a WORM state.

Because autocommit information is not transferred from the recovery cluster, commit all migrated files in target SmartLock directories to a WORM state.

For example, the following command automatically commits all files in  $/ifs/$ data/smartlock to a WORM state after one minute:

isi worm domains modify /ifs/data/smartlock --autocommitoffset 1m

This step is unnecessary if you have configured an autocommit time period for the SmartLock directories being migrated.

- 4. On the cluster with the migrated data, click **Data Protection** > **SyncIQ** > **Local Targets**.
- 5. In the **SyncIQ Local Targets** table, for each replication policy, select **More** > **Allow Writes**.
- 6. (Optional) If any SmartLock directory configuration settings, such as an autocommit time period, were specified for the source directories of the replication policies, apply those settings to the target directories on the cluster now containing the migrated data.
- 7. (Optional) Delete the copy of the SmartLock data on the recovery cluster.

You cannot recover the space consumed by the source SmartLock directories until all files are released from a WORM state. If you want to free the space before files are released from a WORM state, contact Isilon Technical Support for information about reformatting your recovery cluster.

# CHAPTER 6

# NDMP backup and recovery overview

This section contains the following topics:

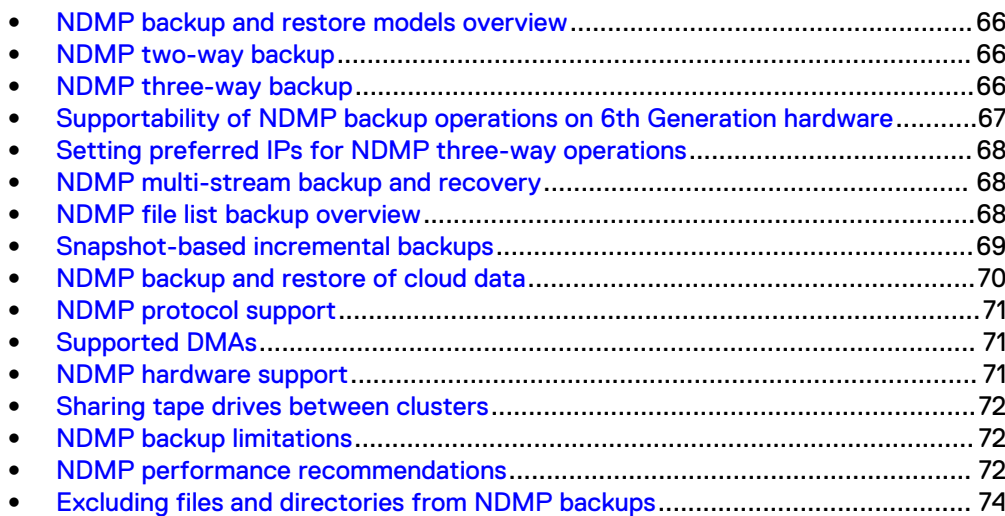

# <span id="page-65-0"></span>**NDMP backup and restore models overview**

NDMP supports both three-way and two-way backup models.

A two-way NDMP backup process is significantly faster than the three-way NDMP backup process. It is also the most efficient method in terms of cluster resource consumption. However, a two-way NDMP backup process requires that you attach one or more Backup Accelerator nodes to the cluster. In both the backup models, file history data is transferred from the cluster to the backup server. Before a backup begins, OneFS creates a snapshot of the targeted directory, then backs up the snapshot, which ensures that the backup image represents a specific point in time.

# **NDMP two-way backup**

The NDMP two-way backup is also known as the local or direct NDMP backup. To perform NDMP two-way backups, you must connect your EMC Isilon cluster to a Backup Accelerator node and attach a tape device to the Backup Accelerator node. You must then use OneFS to detect the tape device before you can back up to that device.

You can connect supported tape devices directly to the Fibre Channel ports of a Backup Accelerator node. Alternatively, you can connect Fibre Channel switches to the Fibre Channel ports on the Backup Accelerator node, and connect tape and media changer devices to the Fibre Channel switches. For more information, see your Fibre Channel switch documentation about zoning the switch to allow communication between the Backup Accelerator node and the connected tape and media changer devices.

If you attach tape devices to a Backup Accelerator node, the cluster detects the devices when you start or restart the node or when you re-scan the Fibre Channel ports to discover devices. If a cluster detects tape devices, the cluster creates an entry for the path to each detected device.

If you connect a device through a Fibre Channel switch, multiple paths can exist for a single device. For example, if you connect a tape device to a Fibre Channel switch, and then connect the Fibre Channel switch to two Fibre Channel ports, OneFS creates two entries for the device, one for each path.

#### **Note**

NDMP two-way backup is not supported with IsilonSD Edge.

# **NDMP three-way backup**

The NDMP three-way backup is also known as the remote NDMP backup.

During a three-way NDMP backup operation, a data management application (DMA) on a backup server instructs the cluster to start backing up data to a tape media server that is either attached to the LAN or directly attached to the DMA. The NDMP service runs on one NDMP Server and the NDMP tape service runs on a separate server. Both the servers are connected to each other across the network boundary.

# <span id="page-66-0"></span>**Setting preferred IPs for NDMP three-way operations**

For performing NDMP three-way backup and restore operations in an environment with multiple network interfaces, you can configure preferred IP settings within a network interface and apply the settings to all the nodes in a cluster.

You can run the isi ndmp settings variables command with the appropriate options to set up the preferred IPs.

# **Configure preferred IP settings for NDMP three-way operations**

You can configure preferred IP settings for NDMP three-way operations and apply the settings to all the nodes in a cluster.

#### Procedure

- 1. Open a secure shell (SSH) connection to any node in the cluster and log in.
- 2. Run the following command to specify a cluster-wide preferred IP setting:

```
isi ndmp settings variables create --path=/CLUSTER 
--name=DATA_TX_IFS --value=<value>
```
You must set path to /CLUSTER and name to DATA\_TX\_IFS. You can set value to a network interface name.

For example, run the following command to configure all the nodes in a cluster to use the IPs within the network interface em1 as the preferred IPs:

```
isi ndmp settings variables create -- path=/CLUSTER --
name=DATA_TX_IFS --value=em1
```
# **Supportability of NDMP backup operations on 6th Generation hardware**

A100 accelerators do not support Ethernet back-end connectivity on 6th Generation hardware. In other words, you cannot attach A100 accelerators to the 6th Generation Isilon nodes through the Ethernet back-end network. This in turn prevents you from running two-way NDMP backup operations for this configuration.

The following table summarizes the types of backup operations that are supported with the 5th and 6th Generation Isilon nodes:

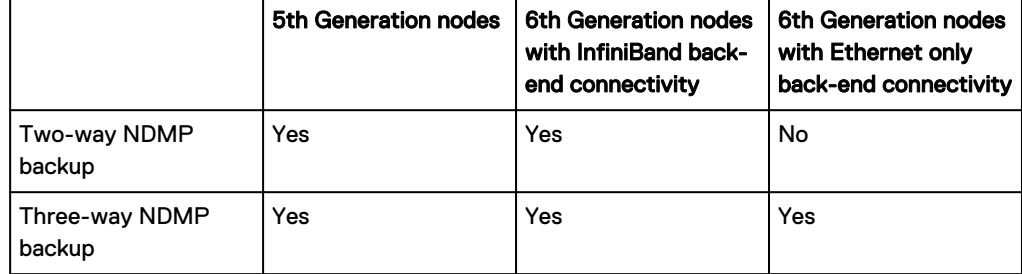

# <span id="page-67-0"></span>**Setting preferred IPs for NDMP three-way operations**

If you are using Avamar as your data management application (DMA) for an NDMP three-way operation in an environment with multiple network interfaces, you can apply a preferred IP setting across an EMC Isilon cluster or to one or more subnets that are defined in OneFS. A preferred IP setting is a list of prioritized IP addresses to which a data server or tape server connects during an NDMP three-way operation.

The IP address on the NDMP server that receives the incoming request from the DMA decides the scope and precedence for setting the preference. If the incoming IP address is within a subnet scope that has a preference, then the preference setting is applied. If a subnet-specific preference does not exist but a cluster-wide preference exists, the cluster-wide preference setting is applied. Subnet-specific preference always overrides the cluster-wide preference. If both the cluster-wide and subnetspecific preferences do not exist, the IP addresses within the subnet of the IP address receiving the incoming requests from the DMA are used as the preferred IP addresses.

You can have one preferred IP setting per cluster or per network subnet.

You can specify a list of NDMP preferred IPs through the isi ndmp settings preferred-ips command.

# **NDMP multi-stream backup and recovery**

You can use the NDMP multi-stream backup feature, in conjunction with certain data management applications (DMAs), to speed up backups.

With multi-stream backup, you can use your DMA to specify multiple streams of data to back up concurrently. OneFS considers all streams in a specific multi-stream backup operation to be part of the same backup context. A multi-stream backup context is deleted if a multi-stream backup session is successful. If a specific stream fails, the backup context is retained for five minutes after the backup operation completes and you can retry the failed stream within that time period.

If you used the NDMP multi-stream backup feature to back data up to tape drives, you can also recover that data in multiple streams, depending on the DMA. In OneFS 8.0.0, multi-stream backups are supported with CommVault Simpana version 11.0 Service Pack 3 and EMC NetWorker version 9.0.1. If you back up data using CommVault Simpana, a multi-stream context is created, but data is recovered one stream at a time.

#### **Note**

OneFS multi-stream backups are not supported by the NDMP restartable backup feature.

# **NDMP file list backup overview**

The NDMP file list backup process allows you to perform a backup operation based on a list of files.

An NDMP backup session can either be full or incremental. A full backup session backs up every file under a path. An incremental backup session backs up changed files under the same path of a full backup. For both the backup types, you can specify the files to be backed up by generating a file list. A data management application (DMA) can pass the BACKUP FILE LIST environment variable to specify a file path. The file

pointed by the file path can have a list of files relative to the backup directory that need to be backed up. The NDMP file list backup operation processes the files in the file list based on the BACKUP FILE LIST environment variable setting without traversing through the entire backup directory for backing up the files.

# <span id="page-68-0"></span>**Snapshot-based incremental backups**

You can implement snapshot-based incremental backups to increase the speed at which these backups are performed.

During a snapshot-based incremental backup, OneFS checks the snapshot taken for the previous NDMP backup operation and compares it to a new snapshot. OneFS then backs up all files that was modified since the last snapshot was made.

If the incremental backup does not involve snapshots, OneFS must scan the directory to discover which files were modified. OneFS can perform incremental backups significantly faster if the change rate is low.

You can perform incremental backups without activating a SnapshotIQ license on the cluster. Although SnapshotIQ offers a number of useful features, it does not enhance snapshot capabilities in NDMP backup and recovery.

Set the BACKUP\_MODE environment variable to SNAPSHOT to enable snapshot-based incremental backups. If you enable snapshot-based incremental backups, OneFS retains each snapshot taken for NDMP backups until a new backup of the same or lower level is performed. However, if you do not enable snapshot-based incremental backups, OneFS automatically deletes each snapshot generated after the corresponding backup is completed or canceled.

After setting the BACKUP\_MODE environment variable, snapshot-based incremental backup works with certain data management applications (DMAs) as listed in the next table.

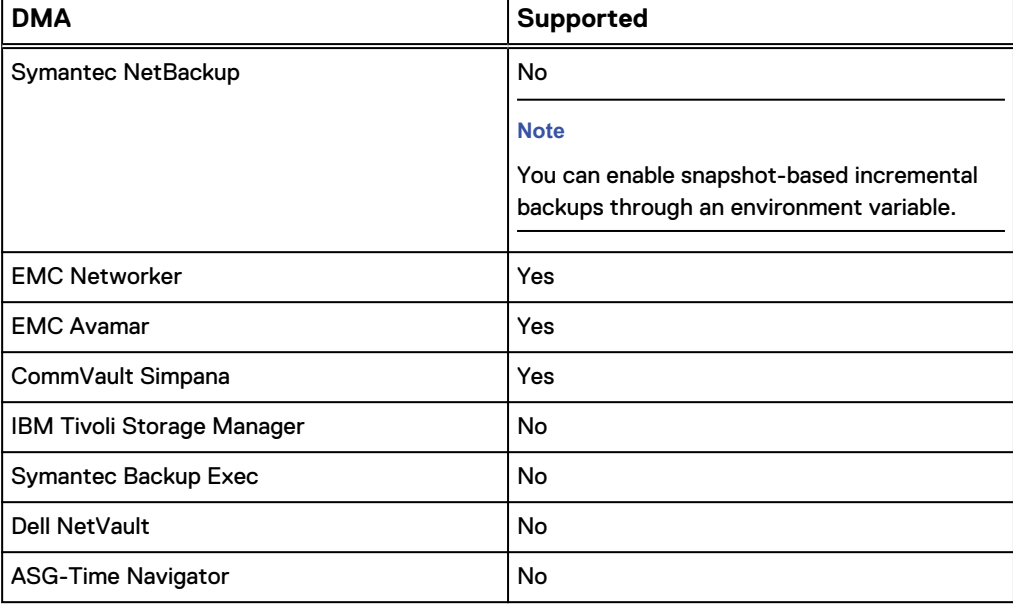

Table 2 DMA support for snapshot-based incremental backups

# <span id="page-69-0"></span>**NDMP backup and restore of cloud data**

You can perform NDMP backup and restore operations on data that has been archived to the cloud.

Backup and restore capabilities with CloudPools data include:

- Archive SmartLink files when backing up from a cluster
- Restore data, including SmartLink files, to the same cluster
- Restore data, including SmartLink files, to another cluster

With NDMP backup, by default, CloudPools supports backup of SmartLink files only. No cloud data is included in the backup. Secondary information such as account information, local cache state, and unsynchronized cache data associated with the SmartLink file is also backed up.

However, you can force NDMP backup to store a full copy of file data rather than SmartLink files. This is sometimes referred to as the deep copy option. You specify deep copy by setting the BACKUP\_OPTIONS environment variable to 0x00000100.

In CloudPools settings, you can set three retention periods that affect backed up SmartLink files and their associated cloud data:

- Full Backup Retention Period for NDMP takes effect when the SmartLink file is backed up as part of a full backup. The default is five years.
- Incremental Backup Retention Period for Incremental NDMP Backup and SyncIQ takes effect when a SmartLink file is backed up as part of an incremental backup. The default is five years.
- Cloud Data Retention Period defines the duration that data in the cloud is kept when its related SmartLink file is deleted. The default is one week.

CloudPools ensures the validity of a backed-up SmartLink file within the cloud data retention period. It is important for you to set the retention periods appropriately to ensure that when the SmartLink file is restored from tape, it remains valid. CloudPools disallows restoring invalid SmartLink files.

To check whether a backed-up SmartLink file is still valid, CloudPools checks the retention periods stored on tape for the file. If the retention time is past the restore time, CloudPools prevents NDMP from restoring the SmartLink file.

CloudPools also makes sure that the account under which the SmartLink files were originally created has not been deleted. If it has, both NDMP backup and restore of SmartLink files will fail.

# **Checking the version of SmartLink files**

During an NDMP backup session, version data for CloudPools SmartLink files is included in the backup stream.

When restoring data, a version check is performed on the SmartLink files. If the version check determines that the SmartLink files are incompatible with the operating system version running on the target cluster, the NDMP restore session does not restore the SmartLink files to the target cluster and reports the version incompatibilities in the NDMP log.

# <span id="page-70-0"></span>**NDMP protocol support**

You can back up the EMC Isilon cluster data through version 3 or 4 of the NDMP protocol.

OneFS supports the following features of NDMP versions 3 and 4:

- Full (level 0) NDMP backups
- <sup>l</sup> Incremental (levels 1-9) NDMP backups and Incremental Forever (level 10)

#### **Note**

In a level 10 NDMP backup, only data changed since the most recent incremental (level 1-9) backup or the last level 10 backup is copied. By repeating level 10 backups, you can be assured that the latest versions of files in your data set are backed up without having to run a full backup.

- Token-based NDMP backups
- <sup>l</sup> NDMP TAR backup type
- Dump backup type
- Path-based and dir/node file history format
- Direct Access Restore (DAR)
- Directory DAR (DDAR)
- <sup>l</sup> Including and excluding specific files and directories from backup
- Backup of file attributes
- Backup of Access Control Lists (ACLs)
- **•** Backup of Alternate Data Streams (ADSs)
- Backup Restartable Extension (BRE)

OneFS supports connecting to clusters through IPv4 or IPv6.

# **Supported DMAs**

NDMP backups are coordinated by a data management application (DMA) that runs on a backup server.

#### **Note**

All supported DMAs can connect to an EMC Isilon cluster through the IPv4 protocol. However, only some of the DMAs support the IPv6 protocol for connecting to an EMC Isilon cluster.

# **NDMP hardware support**

OneFS can back up data to and recover data from tape devices and virtual tape libraries (VTLs).

#### Supported tape devices

For NDMP three-way backups, the data management application (DMA) determines the tape devices that are supported.

#### <span id="page-71-0"></span>Supported tape libraries

For both the two-way and three-way NDMP backups, OneFS supports all of the tape libraries that are supported by the DMA.

#### Supported virtual tape libraries

For three-way NDMP backups, the DMA determines the virtual tape libraries that will be supported.

# **Sharing tape drives between clusters**

Multiple Isilon clusters, or an EMC Isilon cluster and a third-party NAS system, can be configured to share a single tape drive. This helps to maximize the use of the tape infrastructure in your data center.

In your data management application (DMA), you must configure NDMP to control the tape drive and ensure that it is shared properly. The following configurations are supported.

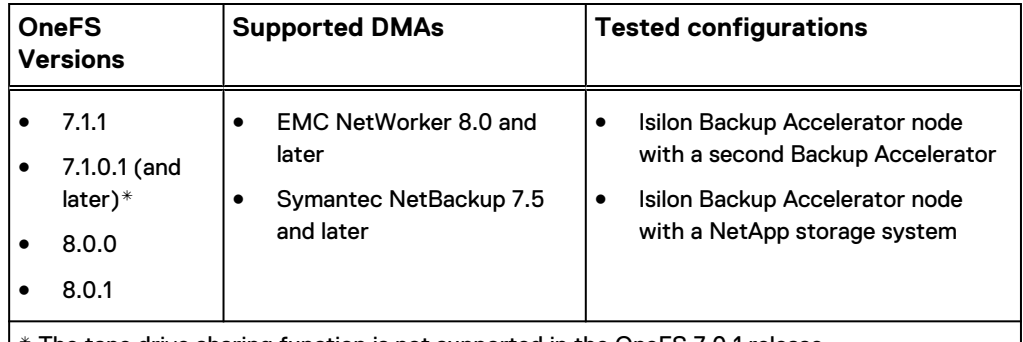

The tape drive sharing function is not supported in the OneFS 7.0.1 release.

EMC NetWorker refers to the tape drive sharing capability as DDS (dynamic drive sharing). Symantec NetBackup uses the term SSO (shared storage option). Consult your DMA vendor documentation for configuration instructions.

# **NDMP backup limitations**

NDMP backups have the following limitations.

- Does not support more than 4 KB path length.
- <sup>l</sup> Does not back up file system configuration data, such as file protection level policies and quotas.
- Does not support recovering data from a file system other than OneFS. However, you can migrate data through the NDMP protocol from a NetApp or EMC VNX storage system to OneFS through the isi\_vol\_copy tools. For more information on these tools, see the OneFS Built-In Migration Tools Guide.
- <sup>l</sup> Backup accelerator nodes cannot interact with more than 4096 tape paths.

# **NDMP performance recommendations**

Consider the following recommendations to optimize OneFS NDMP backups.

#### **General performance recommendations**

<sup>l</sup> Install the latest patches for OneFS and your data management application (DMA).
- Run a maximum of eight NDMP concurrent sessions per A100 Backup Accelerator node and four NDMP concurrent sessions per Isilon IQ Backup Accelerator node to obtain optimal throughput per session.
- <sup>l</sup> NDMP backups result in very high Recovery Point Objectives (RPOs) and Recovery Time Objectives (RTOs). You can reduce your RPO and RTO by attaching one or more Backup Accelerator nodes to the cluster and then running two-way NDMP backups.
- The throughput for an Isilon cluster during the backup and recovery operations is dependent on the dataset and is considerably reduced for small files.
- If you are backing up large numbers of small files, set up a separate schedule for each directory.
- If you are performing NDMP three-way backups, run multiple NDMP sessions on multiple nodes in your Isilon cluster.
- Recover files through Direct Access Restore (DAR), especially if you recover files frequently. However, it is recommended that you do not use DAR to recover a full backup or a large number of files, as DAR is better suited to restoring smaller numbers of files.
- Recover files through Directory DAR (DDAR) if you recover large numbers of files frequently.
- <sup>l</sup> Use the largest tape record size available for your version of OneFS to increase throughput.
- If possible, do not include or exclude files from backup. Including or excluding files can affect backup performance, due to filtering overhead.
- Limit the depth of nested subdirectories in your file system.
- Limit the number of files in a directory. Distribute files across multiple directories instead of including a large number of files in a single directory.

#### **SmartConnect recommendations**

- A two-way NDMP backup session with SmartConnect requires backup accelerators for backup and recovery operations. However, a three-way NDMP session with SmartConnect does not require backup accelerators for these operations.
- For a NDMP two-way backup session with SmartConnect, connect to the NDMP session through a dedicated SmartConnect zone consisting of a pool of Network Interface Cards (NICs) on the backup accelerator nodes.
- <sup>l</sup> For a two-way NDMP backup session without SmartConnect, initiate the backup session through a static IP address or fully qualified domain name of the backup accelerator node.
- For a three-way NDMP backup operation, the front-end Ethernet network or the interfaces of the nodes are used to serve the backup traffic. Therefore, it is recommended that you configure a DMA to initiate an NDMP session only using the nodes that are not already overburdened serving other workloads or connections.
- For a three-way NDMP backup operation with or without SmartConnect, initiate the backup session using the IP addresses of the nodes that are identified for running the NDMP sessions.

#### **Backup Accelerator recommendations**

**•** Assign static IP addresses to Backup Accelerator nodes.

• Attach more Backup Accelerator nodes to larger clusters. The recommended number of Backup Accelerator nodes is listed in the following table.

Table 3 Nodes per Backup Accelerator node

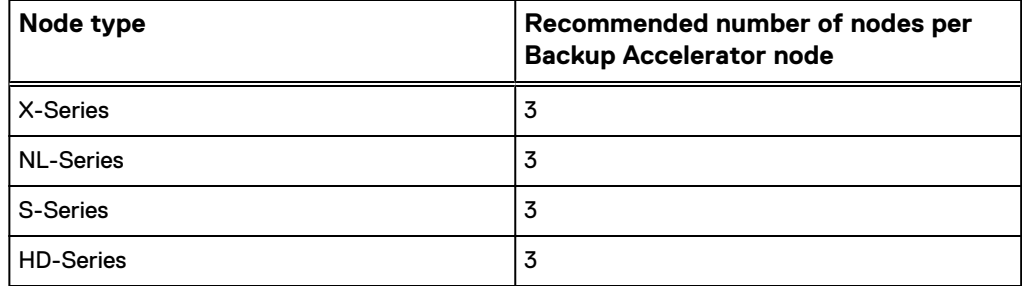

• Attach more Backup Accelerator nodes if you are backing up to more tape devices.

#### **DMA-specific recommendations**

<sup>l</sup> Enable parallelism for the DMA if the DMA supports this option. This allows OneFS to back up data to multiple tape devices at the same time.

## **Excluding files and directories from NDMP backups**

You can exclude files and directories from NDMP backup operations by specifying NDMP environment variables through a data management application (DMA). If you include a file or directory, all other files and directories are automatically excluded from backup operations. If you exclude a file or directory, all files and directories except the excluded one are backed up.

You can include or exclude files and directories by specifying the following character patterns. The examples given in the table are valid only if the backup path is  $/ifs/$ data.

Table 4 NDMP file and directory matching wildcards

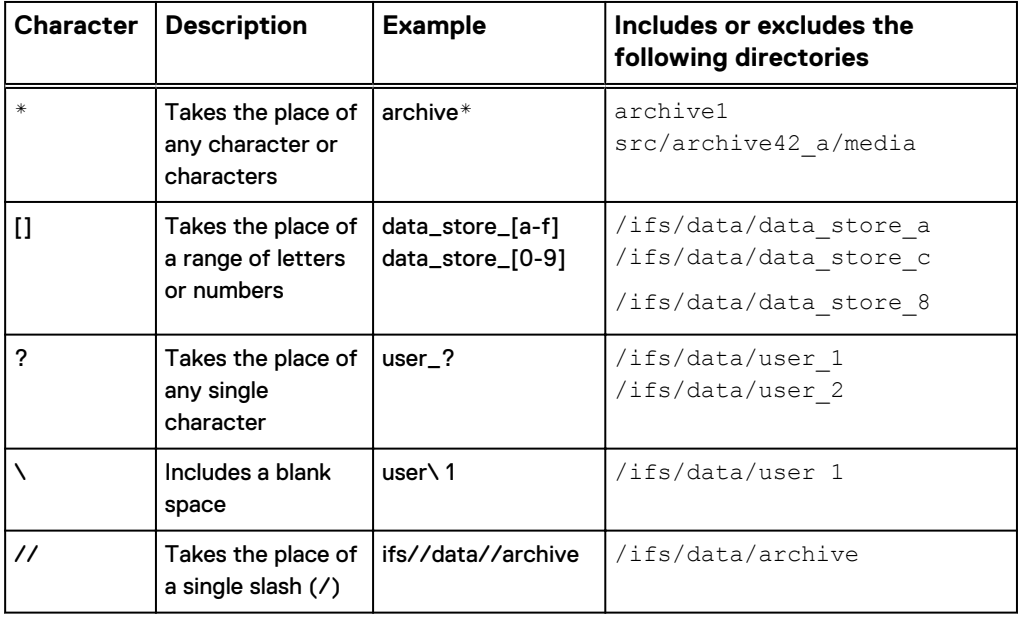

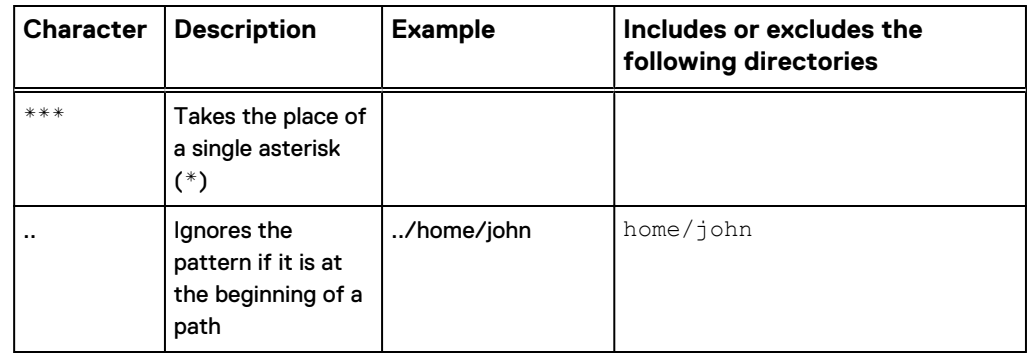

Table 4 NDMP file and directory matching wildcards (continued)

#### **Note**

" " are required for Symantec NetBackup when multiple patterns are specified. The patterns are not limited to directories.

Unanchored patterns such as home or user1 target a string of text that might belong to many files or directories. If a pattern contains '/', it is an anchored pattern. An anchored pattern is always matched from the beginning of a path. A pattern in the middle of a path is not matched. Anchored patterns target specific file pathnames, such as ifs/data/home. You can include or exclude either types of patterns.

If you specify both the include and exclude patterns, the include pattern is first processed followed by the exclude pattern.

If you specify both the include and exclude patterns, any excluded files or directories under the included directories would not be backed up. If the excluded directories are not found in any of the included directories, the exclude specification would have no effect.

#### **Note**

Specifying unanchored patterns can degrade the performance of backups. It is recommended that you avoid unanchored patterns whenever possible.

NDMP backup and recovery overview

# CHAPTER 7

# Backing up and recovering data with NDMP

This section contains the following topics:

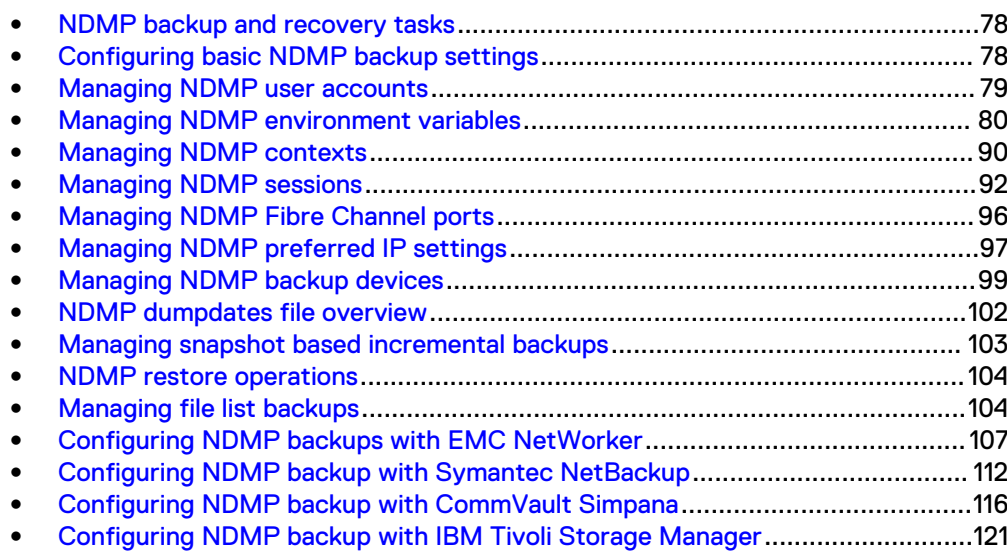

## <span id="page-77-0"></span>**NDMP backup and recovery tasks**

Before you can back up data with NDMP, you must configure and enable NDMP backup on the cluster. After this, you can configure settings for NDMP backup ports and backup devices. After you start backing up data with NDMP, you can monitor backup sessions.

## **Configuring basic NDMP backup settings**

You can configure NDMP backup settings to control how these backups are performed on the EMC Isilon cluster. You can also configure OneFS to interact with a specific data management application (DMA) for NDMP backups.

### **NDMP backup settings**

You can configure the following settings to control how NDMP backups are performed on the EMC Isilon cluster.

#### Port number

The number of the port through which the data management application (DMA) can connect to the cluster.

#### DMA vendor

The DMA vendor that the cluster is configured to interact with.

## **Configure and enable NDMP backup**

OneFS prevents NDMP backups by default. Before you can perform NDMP backups, you must enable NDMP backups and configure NDMP settings.

#### Procedure

- 1. Click **Data Protection** > **NDMP** > **NDMP Settings**.
- 2. In the **Service** area, click **Enable NDMP Service**.
- 3. In the **Port number** field, specify a port number through which a data management application (DMA) can connect to the EMC Isilon cluster. The default port number is 10000.
- 4. (Optional) From the **DMA vendor** list, select the name of the DMA vendor to manage backup operations. If your DMA vendor is not included in the list, select **generic**. However, note that any vendors not included on the list are not officially supported and might not function as expected.
- 5. In the **NDMP Administrators** area, click **Add an NDMP Administrator** to add a new administrator.

The **Add NDMP Administrator** dialog appears.

- 6. Enter an administrator name and password, confirm the password, and click **Add NDMP Administrator**.
- 7. Click **Save Changes** to save all the settings. Alternatively, click **Revert Changes** to undo the changes and revert back to the previous settings.

### <span id="page-78-0"></span>**Disable NDMP backup**

You can disable NDMP backup if you no longer want to use this backup method.

#### Procedure

- 1. Click **Data Protection** > **NDMP** > **NDMP Settings**.
- 2. In the **Service** area, clear the **Enable NDMP service** check box to disable NDMP backup.

### **View NDMP backup settings**

You can view current NDMP backup settings. These settings define whether NDMP backup is enabled, the port through which your data management application (DMA) connects to the EMC Isilon cluster, and the DMA vendor that OneFS is configured to interact with.

#### Procedure

- 1. Click **Data Protection** > **NDMP** > **NDMP Settings** and view NDMP backup settings.
- 2. In the **Settings** area, review NDMP backup settings.

## **Managing NDMP user accounts**

You can create, delete, and modify the passwords of NDMP user accounts.

### **Create an NDMP administrator account**

Before you can perform NDMP backups, you must create an NDMP administrator account through which your data management application (DMA) can access the EMC Isilon cluster.

#### Procedure

- 1. Click **Data Protection** > **NDMP** > **NDMP Settings**.
- 2. In the **NDMP Administrators** area, click **Add an NDMP Administrator**.

The **Add NDMP Administrator** dialog appears.

3. In the **Add NDMP Administrator** dialog box, in the **Name** field, type a name for the account.

#### **Note**

The NDMP administrator that you create in this step is applicable only for NDMP operations. You cannot link this NDMP administrator to any other user, group, or identity on the cluster.

4. In the **Password** and **Confirm password** fields, type the password for the account.

**Note**

There are no special password policy requirements for an NDMP administrator.

5. Click **Add NDMP Administrator**.

## <span id="page-79-0"></span>**View NDMP user accounts**

You can view information about NDMP user accounts.

#### Procedure

- 1. Click **Data Protection** > **NDMP** > **NDMP Settings**.
- 2. In the **NDMP Administrators** area, review information about an NDMP administrator by selecting the check box corresponding to an administrator and clicking **View/Edit**.

## **Modify the password of an NDMP administrator account**

You can modify the password of an NDMP administrator account.

#### Procedure

- 1. Click **Data Protection** > **NDMP** > **NDMP Settings**.
- 2. In the **NDMP Administrators** area, select the check box next to the desired administrator name and click **View/Edit**.

The **View NDMP Administrator Details** dialog box appears.

3. Click **Edit**.

The **Edit NDMP Administrator Details** dialog box appears.

4. Type a new password, confirm the password, and then click **Save Changes**.

## **Delete an NDMP administrator account**

You can delete an NDMP administrator account.

#### Procedure

- 1. Click **Data Protection** > **NDMP** > **NDMP Settings**.
- 2. In the **NDMP Administrators** area, select the check box next to the desired administrator name and click **Delete**.

The administrator name is removed from the list of NDMP administrators.

## **Managing NDMP environment variables**

In OneFS, you can manage NDMP backup and recovery operations by specifying default NDMP environment variables. You can also override default NDMP environment variables through your data management application (DMA).

You can add, view, edit, and delete environment variables. The environment variables can be managed on a per-backup-path basis. They are appended to the environment variables passed from a DMA in a backup or recovery session.

The following table lists the DMAs that allow you to directly set environment variables:

Table 5 DMA support for environment variable setting

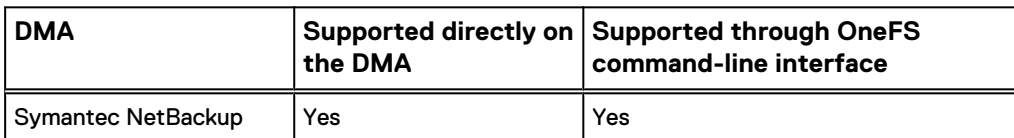

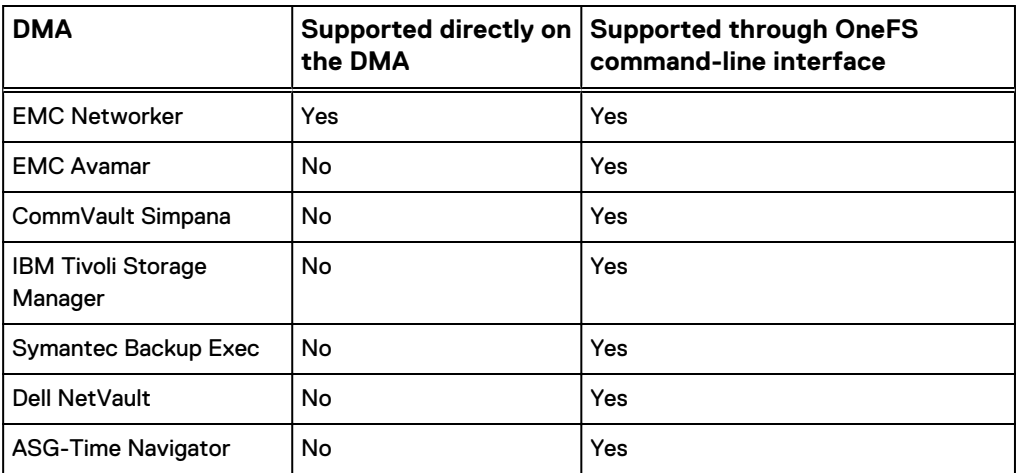

Table 5 DMA support for environment variable setting (continued)

In case you cannot set an environment variable directly on a DMA for your NDMP backup or recovery operation, log in to an EMC Isilon cluster through an SSH client and set the environment variable on the cluster through the isi ndmp settings variables set command.

## **NDMP environment variable settings**

You can view the NDMP environment variable settings and manage them as necessary.

The following settings appear in the **Variables** table:

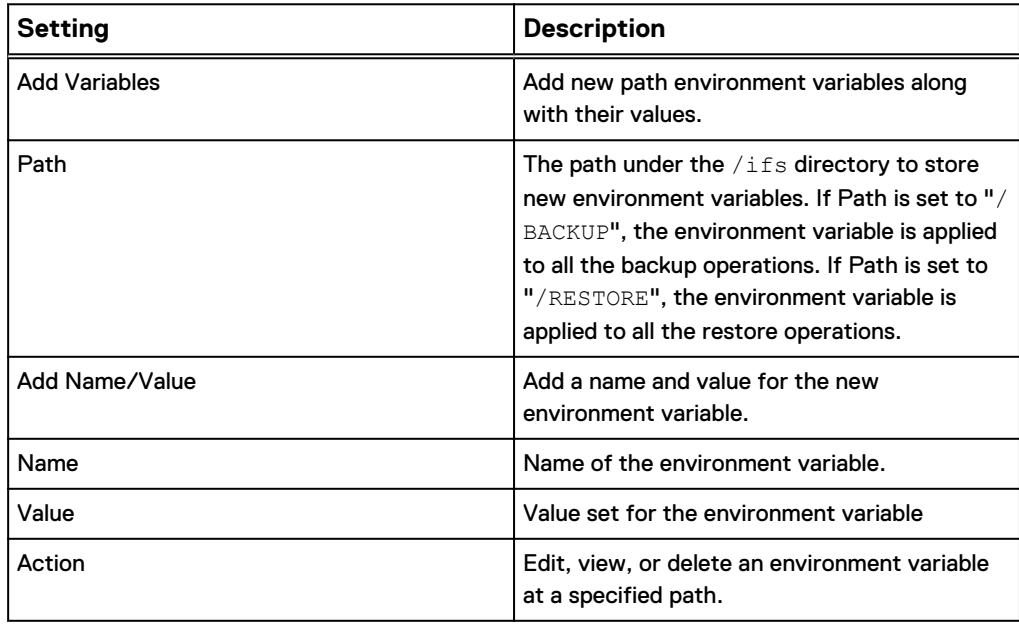

## **Add an NDMP environment variable**

You can add environment variables at a specified path that can be applied per-backuppath or globally.

#### Procedure

1. Click **Data Protection** > **NDMP** > **Environment Settings**.

- 2. Click **Add Variables** to open the **Add Path Variables** dialog box.
- 3. In the **Variable Settings** area, specify the following parameters:
	- a. Specify or browse to a path under  $/if$ s to store the environment variable.

#### **Note**

- To set a global environment variable for backup and recovery operations, specify the /BACKUP path for a backup operation and the /RESTORE path for a recovery operation.
- The backup path must include . snapshot/ $\langle$ snapshot name> when running a backup of a user-created snapshot.
- b. Click **Add Name/Value**, specify an environment variable name and value, and then click **Create Variable**.

## **View NDMP environment variables**

You can view details about the NDMP environment variables

#### Procedure

- 1. Click **Data Protection** > **NDMP** > **Environment Settings**.
- 2. In the **Variables** table, click the check box corresponding to an environment variable and then click **View/Edit**.
- 3. In the **Display Path Variables** dialog box, review the details.

## **Edit an NDMP environment variable**

You can edit an NDMP environment variable.

#### Procedure

- 1. Click **Data Protection** > **NDMP** > **Environment Settings**.
- 2. In the **Variables** table, click the check box corresponding to an environment variable and then click **View/Edit**.
- 3. In the **Display Path Variables** dialog box, click **Edit Path Variables**.
- 4. In the **Edit Variables** dialog box, click **Add Name/Value** and specify a new name and value for the environment variable.

## **Delete an NDMP environment variable**

You can delete an NDMP environment variable.

#### Procedure

- 1. Click **Data Protection** > **NDMP** > **Environment Settings**.
- 2. In the **Variables** table, click the check box corresponding to an environment variable and then click **Delete**.
- 3. In the confirmation dialog box, click **Delete**.

#### **Results**

You can also delete an NDMP environment variable through the **Edit Variables** dialog box that appears when you click **View/Edit** and then click **Edit Path Variables**.

## **NDMP environment variables**

You can specify default settings of NDMP backup and recovery operations through NDMP environment variables. You can also specify NDMP environment variables through your data management application (DMA).

Symantec NetBackup and EMC NetWorker are the only two DMAs that allow you to directly set environment variables and propagate them to OneFS.

Table 6 NDMP environment variables

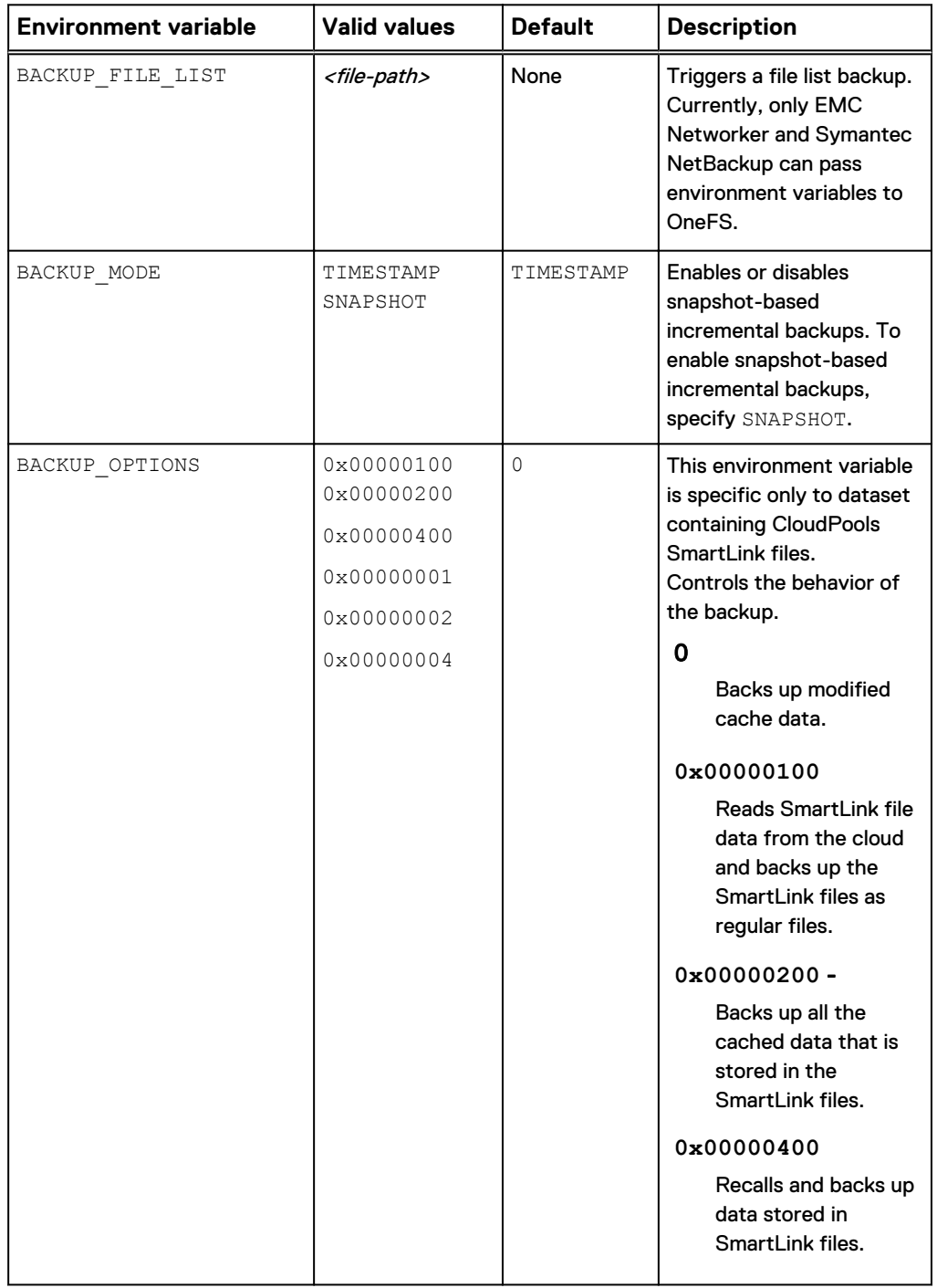

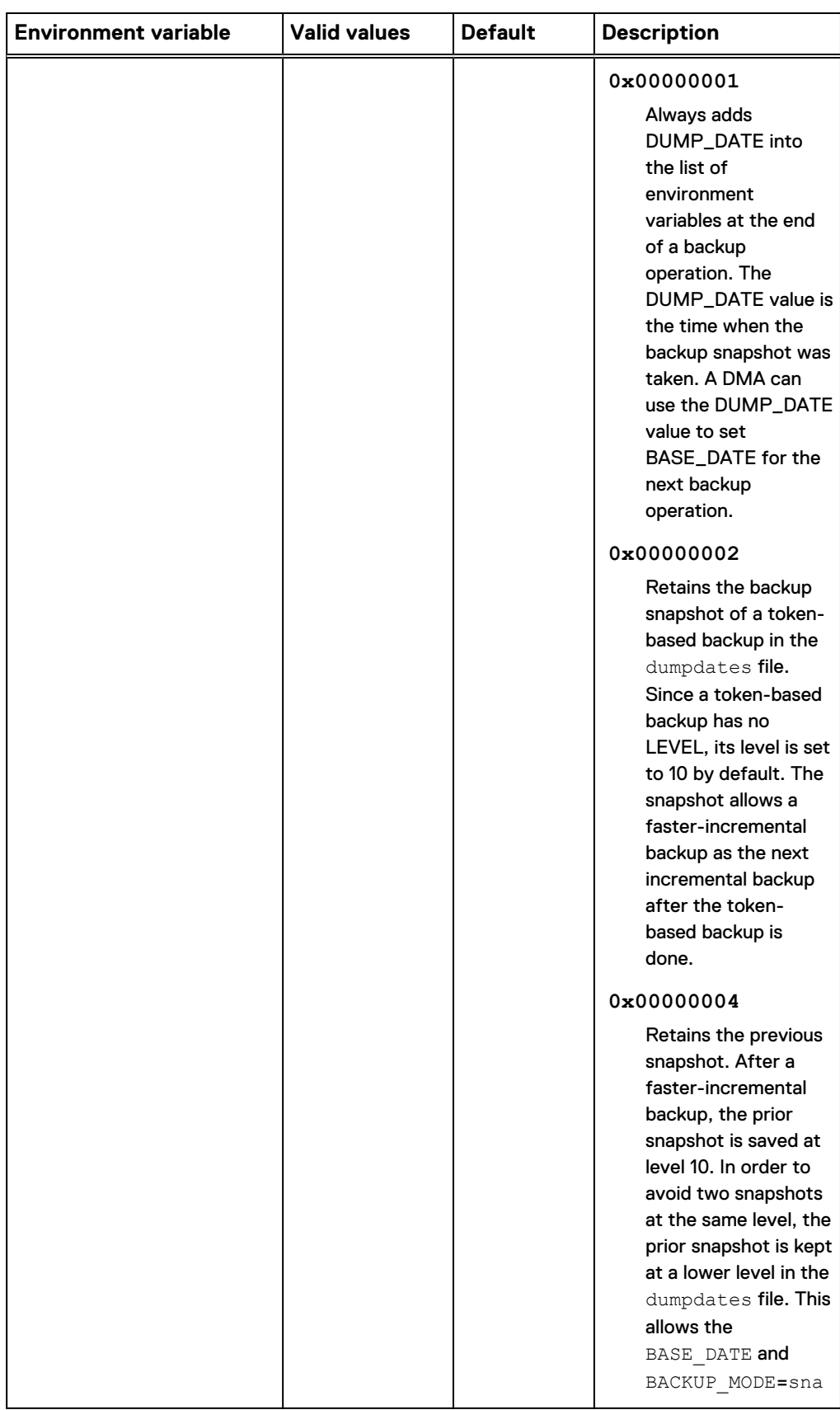

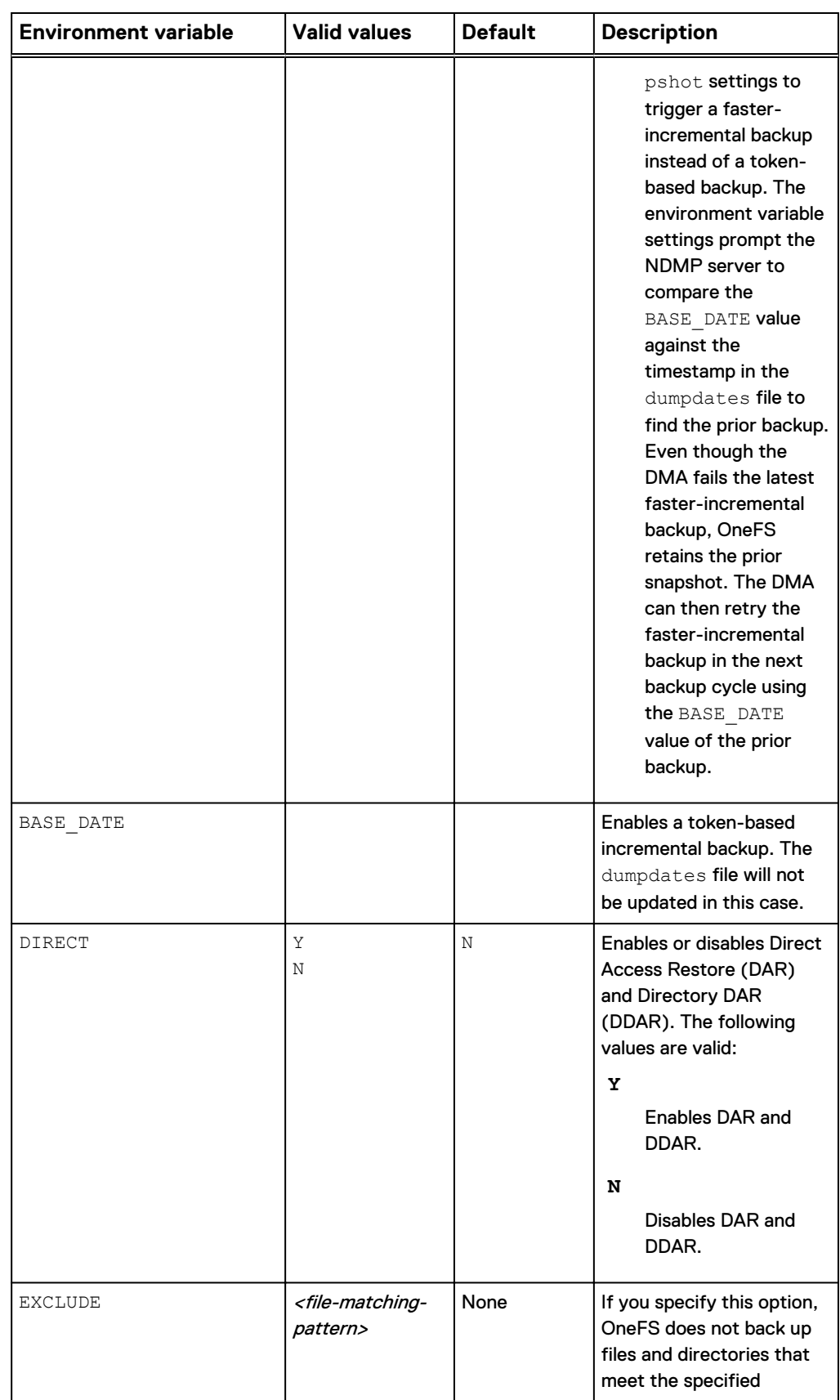

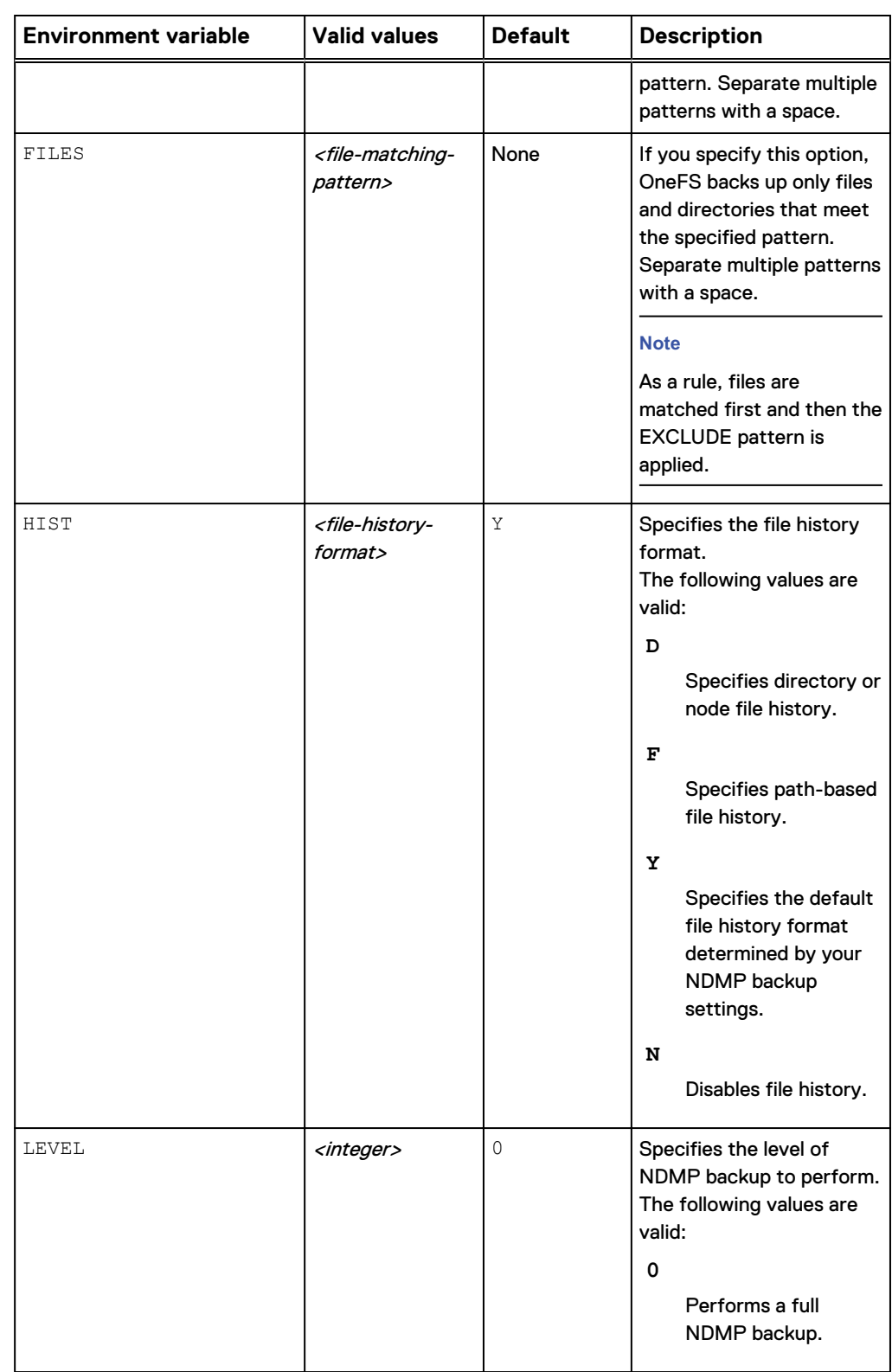

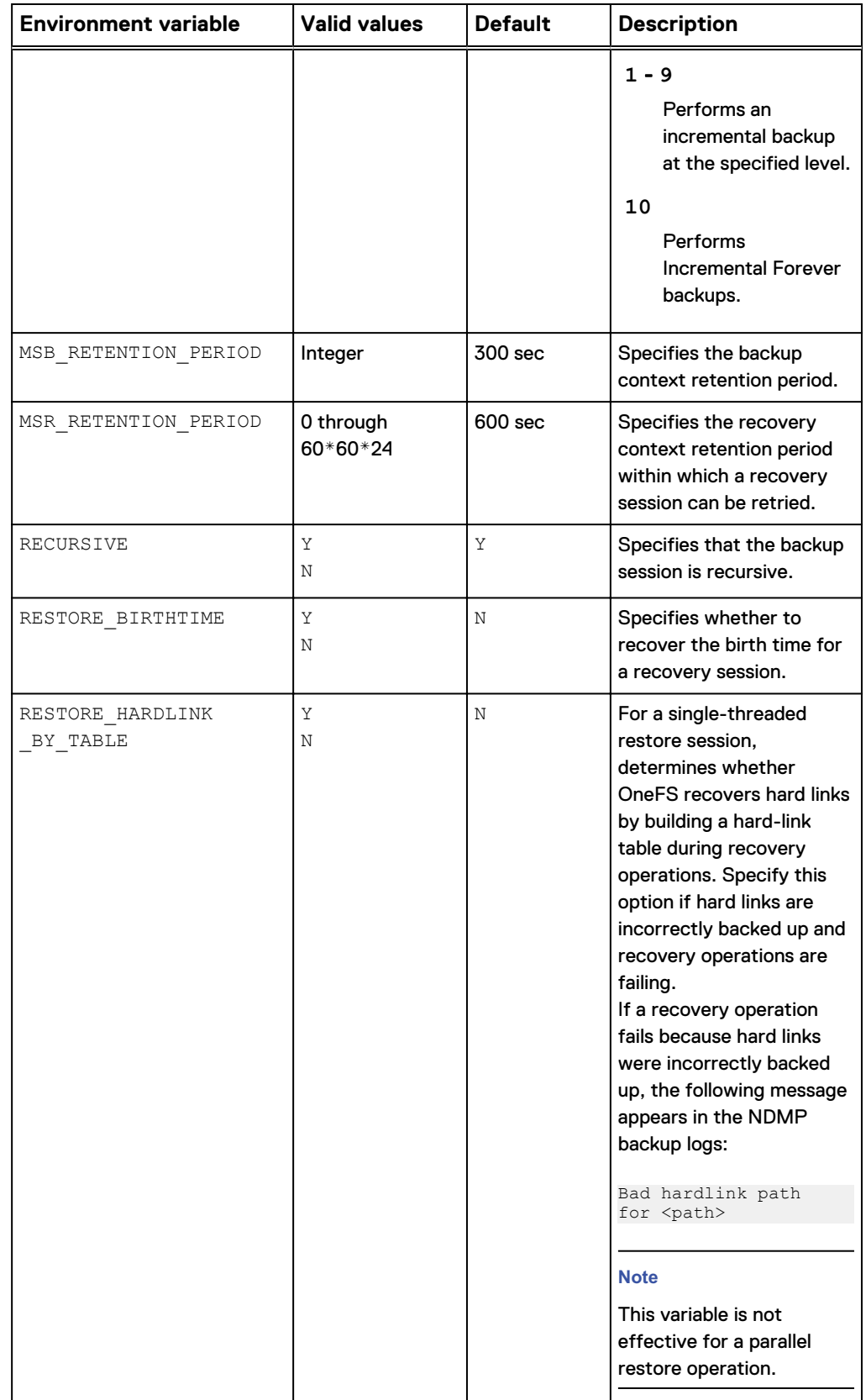

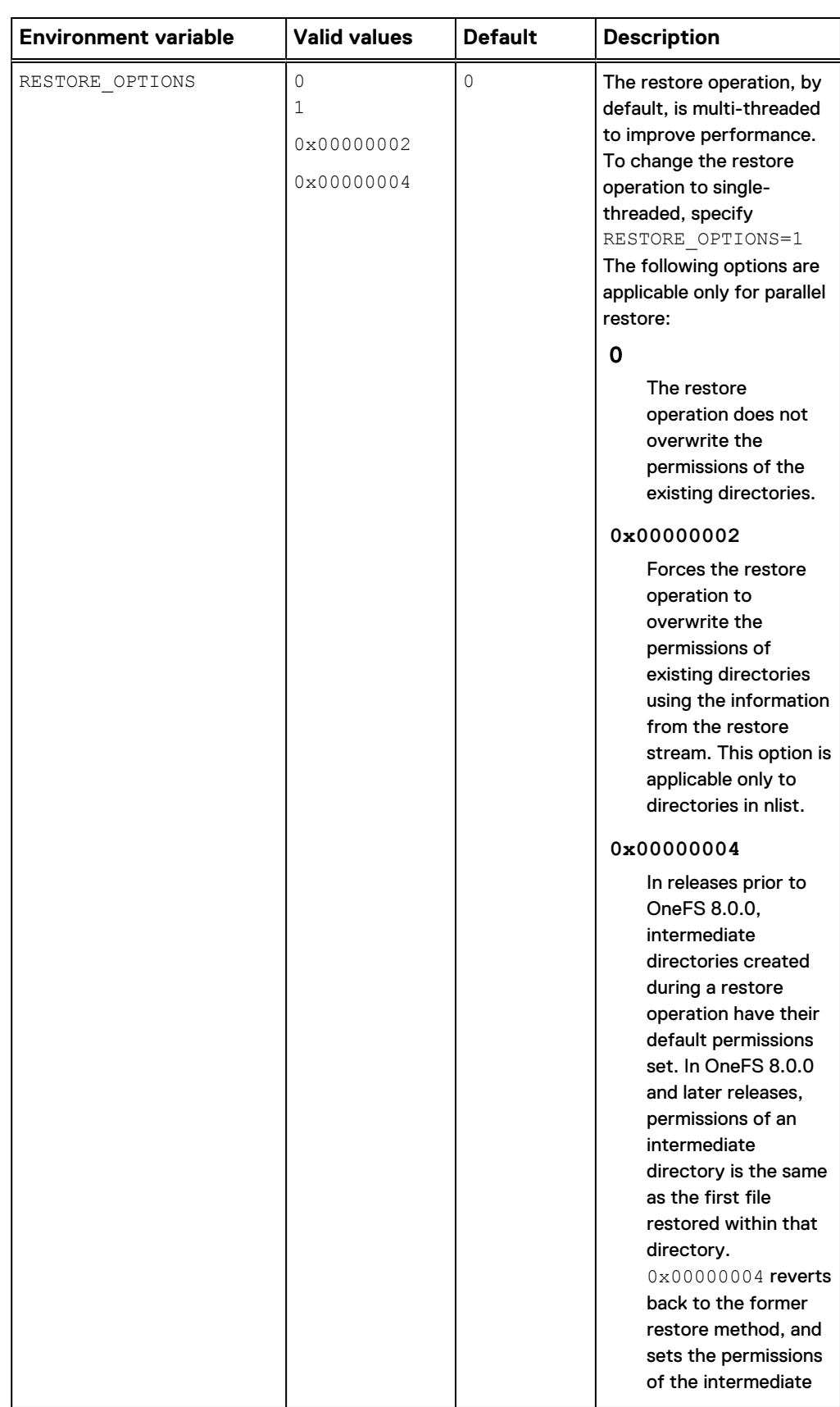

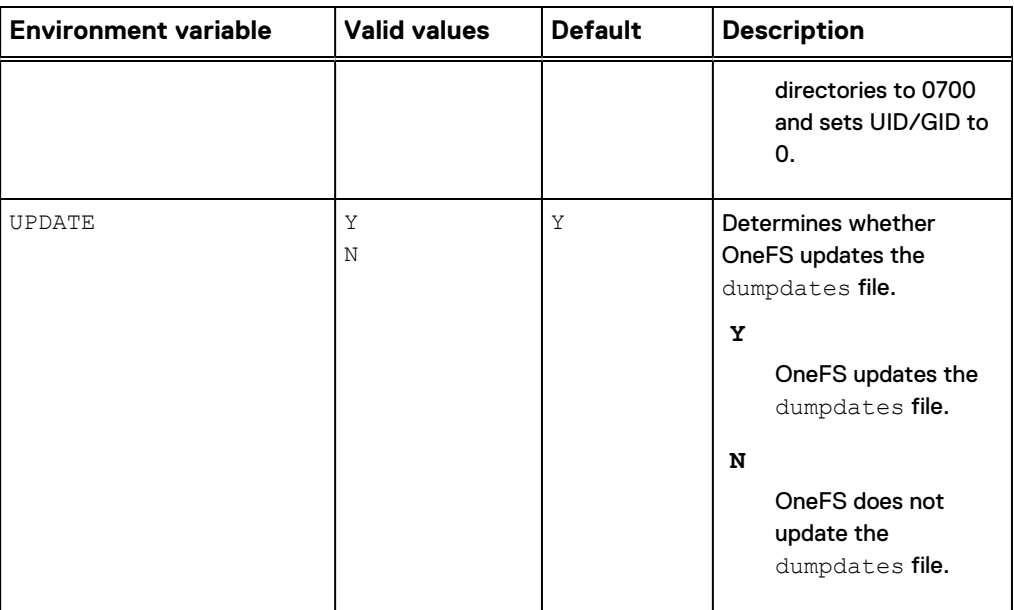

### **Setting environment variables for backup and restore operations**

You can set environment variables to support the backup and restore operations for your NDMP session.

You can set environment variables through a data management application (DMA) or the command-line interface. Alternatively, you can set global environment variables. The precedence to apply their settings for a backup or restore operation follows:

- The environment variables specified through a DMA have the highest precedence.
- Path-specific environment variables specified by the isi ndmp settings variables take the next precedence.
- **•** Global environment variable settings of "/BACKUP" or "/RESTORE" take the lowest precedence.

You can set environment variables to support different types of backup operations as described in the following scenarios:

- If the BASE DATE environment variable is set to any value and if you set the BACKUP\_MODE environment variable to SNAPSHOT, the LEVEL environment variable is automatically set to 10 and an Incremental Forever backup is performed.
- **If the BASE DATE environment variable is set to 0, a full backup is performed.**
- If the BACKUP\_MODE environment variable is set to snapshot and the BASE DATE environment variable is not set to  $0$ , the entries in the dumpdates file are read and compared with the BASE DATE environment variable. If an entry is found and a prior valid snapshot is found, a faster incremental backup is performed.
- If the BACKUP\_MODE environment variable is set to snapshot, the BASE\_DATE environment variable is not set to  $0$ , and if no entries are found in the  $\text{dumpdates}$ file and no prior valid snapshots are found, a token-based backup is performed using the value of the BASE DATE environment variable.
- <span id="page-89-0"></span>**.** If the BASE DATE environment variable is set, the BACKUP OPTIONS environment variable is set to 0x00000001 by default.
- **.** If the BACKUP MODE environment variable is set to snapshot, the BACKUP OPTIONS environment variable is set to 0x00000002 by default.
- If the BACKUP OPTIONS environment variable is set to  $0 \times 000000004$ , the snapshot is saved and maintained by the application used for the backup process.
- In order to run an Incremental Forever backup with faster incremental backups, you must set the following environment variables:
	- **n** BASE DATE=<time>
	- **■** BACKUP MODE=snapshot
	- **-** BACKUP OPTIONS=7

## **Managing NDMP contexts**

Each NDMP backup, restore, restartable backup, and multi-stream backup process creates a context. The NDMP server stores the corresponding working files in the context. You can view or delete a context.

#### **Note**

If you delete a restartable backup context, you cannot restart the corresponding backup session.

### **Managing NDMP restartable backups**

An NDMP restartable backup also known as backup restartable extension (BRE) is a type of backup that you can enable in your data management application (DMA). If a restartable backup fails, for example, because of a power outage, you can restart the backup from a checkpoint close to the point of failure. In contrast, when a nonrestartable backup fails, you must back up all data from the beginning, regardless of what was transferred during the initial backup process.

After you enable restartable backups from your DMA, you can manage restartable backup contexts from OneFS. These contexts are the data that OneFS stores to facilitate restartable backups. Each context represents a checkpoint that the restartable backup process can return to if a backup fails. There can be only one restartable backup context per restartable backup session. A backup restartable context contains working files in the state of the latest checkpoint.

Restartable backups are supported for EMC NetWorker 8.1 and later versions and CommVault Simpana DMAs.

#### **Note**

NDMP multi-stream backup does not support restartable backups.

## **NDMP context settings**

You can view the details of NDMP contexts and manage those contexts.

The following settings appear in the **Contexts** table:

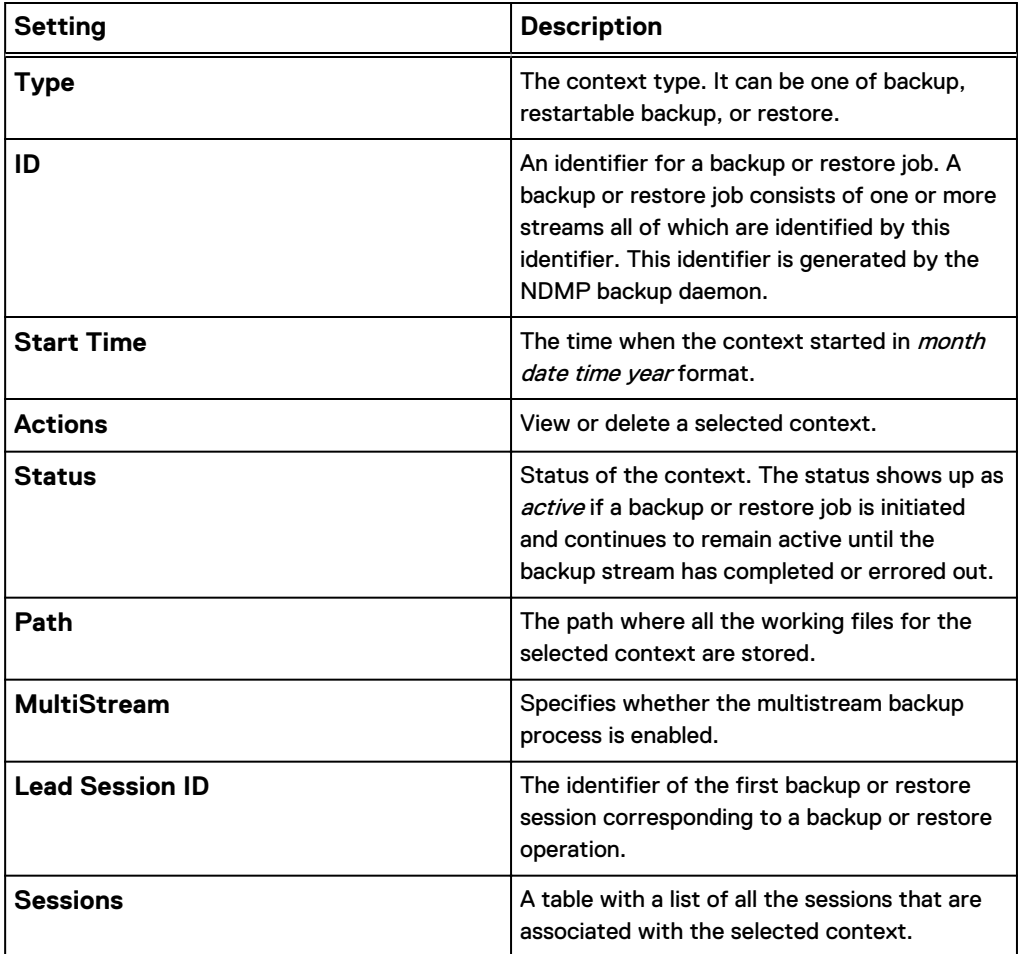

## **Configure NDMP restartable backup settings**

You can specify the number of restartable backup contexts that OneFS can retain at a time, up to a maximum of 1024 contexts. The default number of restartable backup contexts is set to 64.

#### Procedure

• Run the isi ndmp settings global modify command.

The following command sets the maximum number of restartable backup contexts to 128:

isi ndmp settings global modify --bre max num contexts=128

## **View NDMP contexts**

You can view information about the NDMP backup, restartable backup, and recovery contexts.

#### Procedure

- 1. Click **Data Protection** > **NDMP** > **Contexts**.
- 2. In the **Contexts** table, click the check box corresponding to a context that you want to review and click **View Details**.

3. Review the information about the context in the **Display Backup Context** dialog box.

## <span id="page-91-0"></span>**Delete an NDMP context**

You can delete an NDMP context.

Backup and restore contexts have retention periods beyond which the contexts are deleted automatically. However, you can choose to delete a context before its retention period to free up resources. You cannot delete contexts with active sessions. Also, you cannot delete backup contexts with active BRE contexts. You can delete BRE contexts only if they are not a part of active sessions.

#### Procedure

- 1. Click **Data Protection** > **NDMP** > **Contexts**.
- 2. In the **Contexts** table, select a context and click **Delete**.
- 3. In the confirmation dialog box, click **Delete**.

## **Configure NDMP restartable backups for EMC NetWorker**

You must configure EMC NetWorker to enable NDMP restartable backups and, optionally, define the checkpoint interval.

If you do not specify a checkpoint interval, NetWorker uses the default interval of 5 GB.

#### Procedure

- 1. Configure the client and the directory path that you want to back up as you would normally.
- 2. In the **Client Properties** dialog box, enable restartable backups.
	- a. On the **General** page, click the **Checkpoint enabled** checkbox.
	- b. In the **Checkpoint granularity** drop-down list, select File.
- 3. In the **Application information** field, type any NDMP variables that you want to specify.

The following variable setting specifies a checkpoint interval of 1 GB: **CHECKPOINT\_INTERVAL\_IN\_BYTES=1GB**

- 4. Finish configuration and click **OK** in the **Client Properties** dialog box.
- 5. Start the backup.
- 6. If the backup is interrupted—for example, because of a power failure—restart it.
	- a. On the **Monitoring** page, locate the backup process in the **Groups** list.
	- b. Right-click the backup process and then, in the context menu, click **Restart**.

NetWorker automatically restarts the backup from the last checkpoint.

## **Managing NDMP sessions**

You can view the status of NDMP sessions or terminate a session that is in progress.

## **NDMP session information**

Data management applications (DMAs) establish sessions with the NDMP daemon running on the Backup Accelerator node. The communication from the DMA with the NDMP daemon is managed under the context of a session.

The following items appear in the **Sessions** table:

| Item                 | <b>Description</b>                                                                                                    |
|----------------------|----------------------------------------------------------------------------------------------------|
| <b>Session</b>       | Specifies the unique identification number that OneFS assigns to<br>the session.                                                                                                    |
| <b>Elapsed</b>       | Specifies the time that has elapsed since the session started.                                                                                                    |
| <b>Transferred</b>   | Specifies the amount of data that was transferred during the<br>session.                                                                                                    |
| <b>Throughput</b>    | Specifies the average throughput of the session over the past five<br>minutes.                                                                                                    |
| <b>Client/Remote</b> | Specifies the IP address of the backup server that the data<br>management application (DMA) is running on. If a NDMP three-<br>way backup or restore operation is currently running, the IP<br>address of the remote tape media server also appears.                                                                                                    |
| Mover/Data           | Specifies the current state of the data mover and the data server.<br>The first word describes the activity of the data mover. The<br>second word describes the activity of the data server.<br>The data mover and data server send data to and receive data<br>from each other during backup and restore operations. The data<br>mover is a component of the backup server that receives data<br>during backups and sends data during restore operations. The<br>data server is a component of OneFS that sends data during<br>backups and receives information during restore operations. |
|                      | The following states might appear:                                                                                                    |
|                      | <b>Active</b>                                                                                                    |
|                      | The data mover or data server is currently sending or<br>receiving data.                                                                                                    |
|                      | Paused                                                                                                    |
|                      | The data mover is temporarily unable to receive data. While<br>the data mover is paused, the data server cannot send data<br>to the data mover. The data server cannot be paused.                                                                                                    |
|                      | Idle                                                                                                    |
|                      | The data mover or data server is not sending or receiving<br>data.                                                                                                    |
|                      | Listen                                                                                                    |
|                      | The data mover or data server is waiting to connect to the<br>data server or data mover.                                                                                                    |
| Operation            | Specifies the type of operation (backup or restore) that is<br>currently in progress. If no operation is in progress, this field is<br>blank.                                                                                                    |

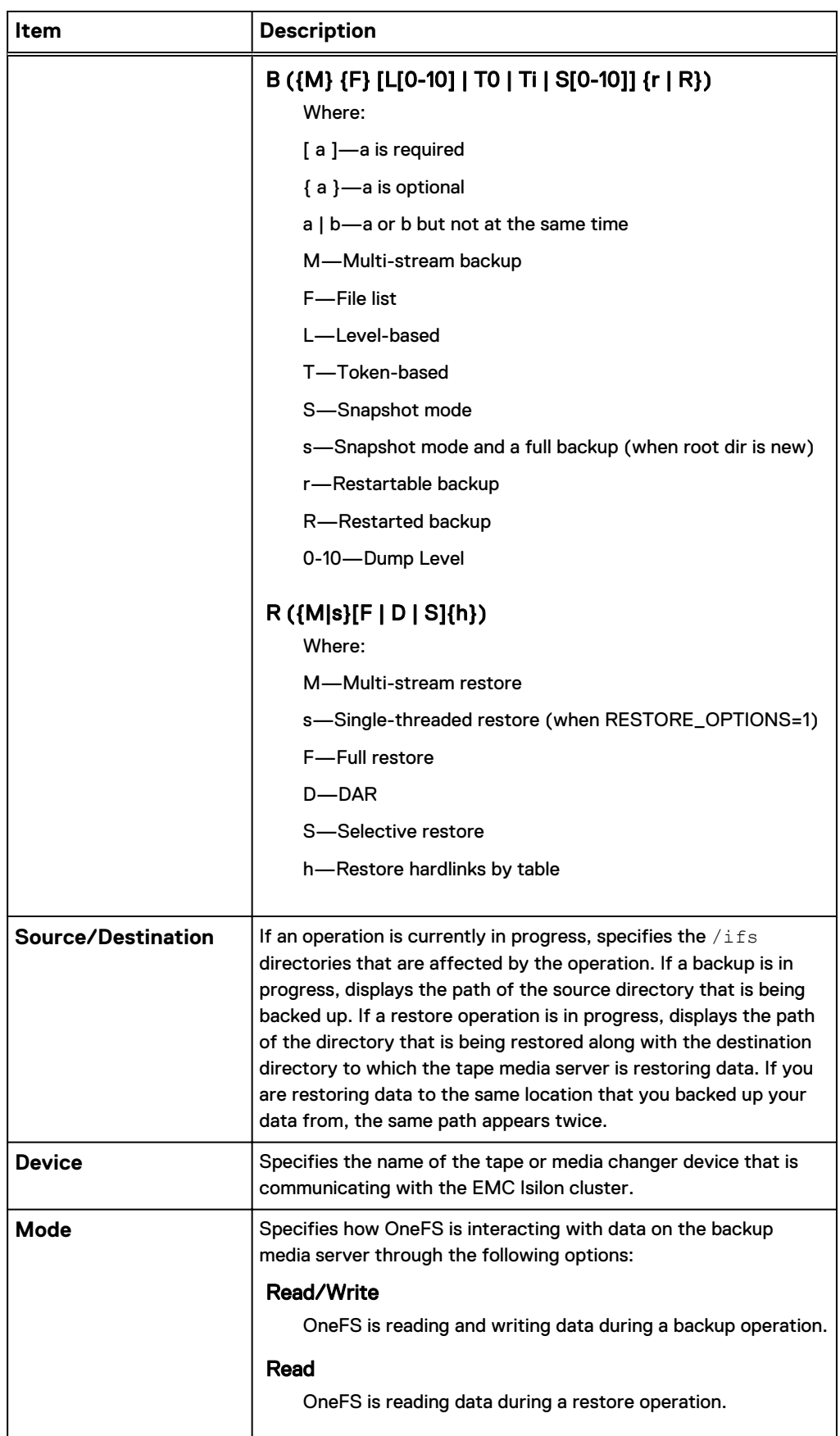

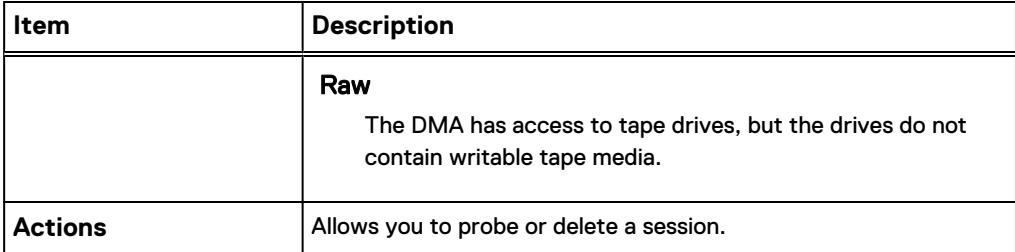

Example 1 NDMP backup and restore operations

Examples of active NDMP backup sessions indicated through the **Operation** field that is described in the previous table are as shown:

```
 B(T0): Token based full backup
 B(Ti): Token based incremental backup
 B(L0): Level based full backup
 B(L5): Level 5 incremental backup
 B(S0): Snapshot based full backup
 B(S3): Snapshot based level 3 backup
 B(FT0): Token based full filelist backup
 B(FL4): Level 4 incremental filelist backup
 B(L0r): Restartable level based full backup
 B(S4r): Restartable snapshot based level 4 incremental backup
 B(L7R): Restarted level 7 backup
 B(FT1R): Restarted token based incremental filelist backup
 B(ML0): Multi-stream full backup
```
Examples of active NDMP restore sessions indicated through the **Operation** field that is described in the previous table are as shown:

```
R(F): Full restore
R(D): DAR
R(S): Selective restore
R(MF): Multi-stream full restore
R(sFh): single threaded full restore with restore hardlinks by 
table option
```
## **View NDMP sessions**

You can view information about active NDMP sessions.

#### Procedure

- 1. Click **Data Protection** > **NDMP** > **Sessions**.
- 2. In the **Sessions** table, review information about NDMP sessions.

## **Abort an NDMP session**

You can abort an NDMP backup or restore session at any time.

#### Procedure

- 1. Click **Data Protection** > **NDMP** > **Sessions**.
- 2. In the **Sessions** table, click the check box corresponding to the session you want to abort, and click **Delete**.

3. In the confirmation dialog box, click **Delete**.

## <span id="page-95-0"></span>**Managing NDMP Fibre Channel ports**

You can manage the Fibre Channel ports that connect tape and media changer devices to a Backup Accelerator node. You can also enable, disable, or modify the settings of an NDMP Fibre Channel port.

## **NDMP backup port settings**

OneFS assigns default settings to each Fibre Channel port on the Backup Accelerator node attached to the EMC Isilon cluster. These settings identify the port and determine how the port interacts with the NDMP backup devices.

| <b>Setting</b>  | <b>Description</b>                                                                                                    |
|-----------------|----------------------------------------------------------------------------------------------------|
| <b>LNN</b>      | Specifies the logical node number of the Backup Accelerator node.                                                                                                    |
| Port            | Specifies the name and port number of the Backup Accelerator node.                                                                                                    |
| <b>Topology</b> | Specifies the type of Fibre Channel topology that is supported by the<br>port. Options are:                                                                                                    |
|                 | <b>Point to Point</b>                                                                                                    |
|                 | A single backup device or Fibre Channel switch directly connected to<br>the port.                                                                                                    |
|                 | Loop                                                                                                    |
|                 | Multiple backup devices connected to a single port in a circular<br>formation.                                                                                                    |
|                 | Auto                                                                                                    |
|                 | Automatically detects the topology of the connected device. This is<br>the recommended setting and is required for a switched-fabric<br>topology.                                                                                                    |
| <b>WWNN</b>     | Specifies the world wide node name (WWNN) of the port. This name is<br>the same for each port on a given node.                                                                                                    |
| <b>WWPN</b>     | Specifies the world wide port name (WWPN) of the port. This name is<br>unique to the port.                                                                                                    |
| Rate            | Specifies the rate at which data is sent through the port. The rate can be<br>set to $1$ Gb/s, $2$ Gb/s, $4$ Gb/s, $8$ Gb/s, and Auto. 8 Gb/s is<br>available for A100 nodes only. If set to Auto, the Fibre Channel chip<br>negotiates with connected Fibre Channel switch or Fibre Channel devices<br>to determine the rate. Auto is the recommended setting. |
| <b>State</b>    | Specifies whether a port is enabled or disabled.                                                                                                    |
| <b>Actions</b>  | Allows you to view and edit the port settings.                                                                                                    |

The following settings appear in the **Ports** table:

## <span id="page-96-0"></span>**Enable or disable an NDMP backup port**

You can enable or disable an NDMP backup port.

#### Procedure

- 1. Click **Data Protection** > **NDMP** > **Ports**.
- 2. In the row of a port, click **View/Edit**.

The **View Port** dialog box appears.

3. Click the **Edit Port** button.

The **Edit Port** dialog box appears.

- 4. From the **State** drop-down list, select Enable or Disable.
- 5. Click the **Save Changes** button.

## **View NDMP backup ports**

You can view information about Fibre Channel ports of Backup Accelerator nodes attached to an EMC Isilon cluster.

#### Procedure

- 1. Click **Data Protection** > **NDMP** > **Ports**.
- 2. In the **Ports** table, review information about NDMP backup ports. For more detailed information about a specific port, click the **View/Edit** button corresponding to that port.

## **Modify NDMP backup port settings**

You can modify the settings of an NDMP backup port.

#### Procedure

- 1. Click **Data Protection** > **NDMP** > **Ports**.
- 2. Click the **View/Edit** button corresponding to the port you want to modify.

The **View Port** dialog box appears.

3. Click the **Edit Port** button.

The **Edit Port** dialog box appears.

4. Edit the settings in the **Edit Port** dialog box, and click **Save Changes** when finished.

## **Managing NDMP preferred IP settings**

If you are performing NDMP three-way operations using EMC Avamar in an environment with multiple network interfaces, you can create, modify, delete, list, and view cluster-wide or subnet-specific NDMP preferred IP settings.

You can manage NDMP preferred IP settings only through the OneFS command-line interface.

## **Create an NDMP preferred IP setting**

If you are performing an NDMP three-way backup or restore operation using EMC Avamar, you can create a cluster-wide or a subnet-specific NDMP preferred IP setting.

#### Procedure

 $\bullet$  Create an NDMP preferred IP setting by running the isi ndmp settings preferred-ips create command.

For example, run the following command to apply a preferred IP setting for a cluster:

```
isi ndmp settings preferred-ips create cluster 
groupnet0.subnet0,10gnet.subnet0
```
Run the command as shown in the following example to apply a preferred IP setting for a subnet group:

```
isi ndmp settings preferred-ips create 10gnet.subnet0 
10gnet.subnet0,groupnet0.subnet0
```
## **Modify an NDMP preferred IP setting**

If you are performing an NDMP three-way backup or restore operation using EMC Avamar, you can modify an NDMP preferred IP setting by adding or deleting a subnet group.

#### Procedure

• Modify an NDMP preferred IP setting by running the isi ndmp settings preferred-ips modify command.

For example, run the following commands to modify the NDMP preferred IP setting for a cluster:

isi ndmp settings preferred-ips modify 10gnet.subnet0 --adddata-subnets 10gnet.subnet0,groupnet0.subnet0

Run the command as shown in the following example to modify the NDMP preferred IP setting for a subnet:

```
isi ndmp settings preferred-ips modify 10gnet.subnet0 --remove-
data-subnets groupnet0.subnet0
```
## **List NDMP preferred IP settings**

If you are performing an NDMP three-way backup or restore operation using EMC Avamar, you can list all the NDMP preferred IP settings.

#### Procedure

List the NDMP preferred IP settings by running the isi ndmp settings preferred-ips list command.

For example, run the following command to list the NDMP preferred IP settings:

isi ndmp settings preferred-ips list

## <span id="page-98-0"></span>**View NDMP preferred IP settings**

If you are performing an NDMP three-way backup or restore operation using EMC Avamar, you can view the NDMP preferred IP settings for a subnet or cluster.

#### Procedure

• View an NDMP preferred IP setting by running the isi ndmp settings preferred-ips view command.

For example, run the following command to view the NDMP preferred IP setting for a subnet:

isi ndmp settings preferred-ips view --scope=10gnet.subnet0

## **Delete NDMP preferred IP settings**

If you are performing an NDMP three-way backup or restore operation using EMC Avamar, you can delete an NDMP preferred IP setting for a subnet or cluster.

#### Procedure

Delete NDMP preferred IP settings by running the isi ndmp settings preferred-ips delete command.

For example, run the following command to delete the preferred IP setting for a subnet:

isi ndmp settings preferred-ips delete --scope=10gnet.subnet0

## **Managing NDMP backup devices**

After you attach a tape or media changer device to a Backup Accelerator node, you must configure OneFS to detect and establish a connection to the device. After the connection between the cluster and the backup device is established, you can modify the name that the cluster has assigned to the device, or disconnect the device from the cluster.

In case the device has multiple LUNs, you must configure LUN0 so that all the LUNs are detected properly.

### **NDMP backup device settings**

OneFS creates a device entry for each device you attach to the cluster through a Backup Accelerator node.

The following table describes the settings you can review for a tape or media changer device in the **Devices** table and also through the **View Tape Devices** dialog box that appears when you select a device and click **View/Edit**:

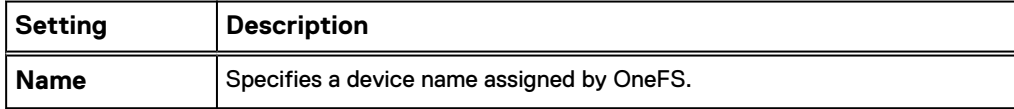

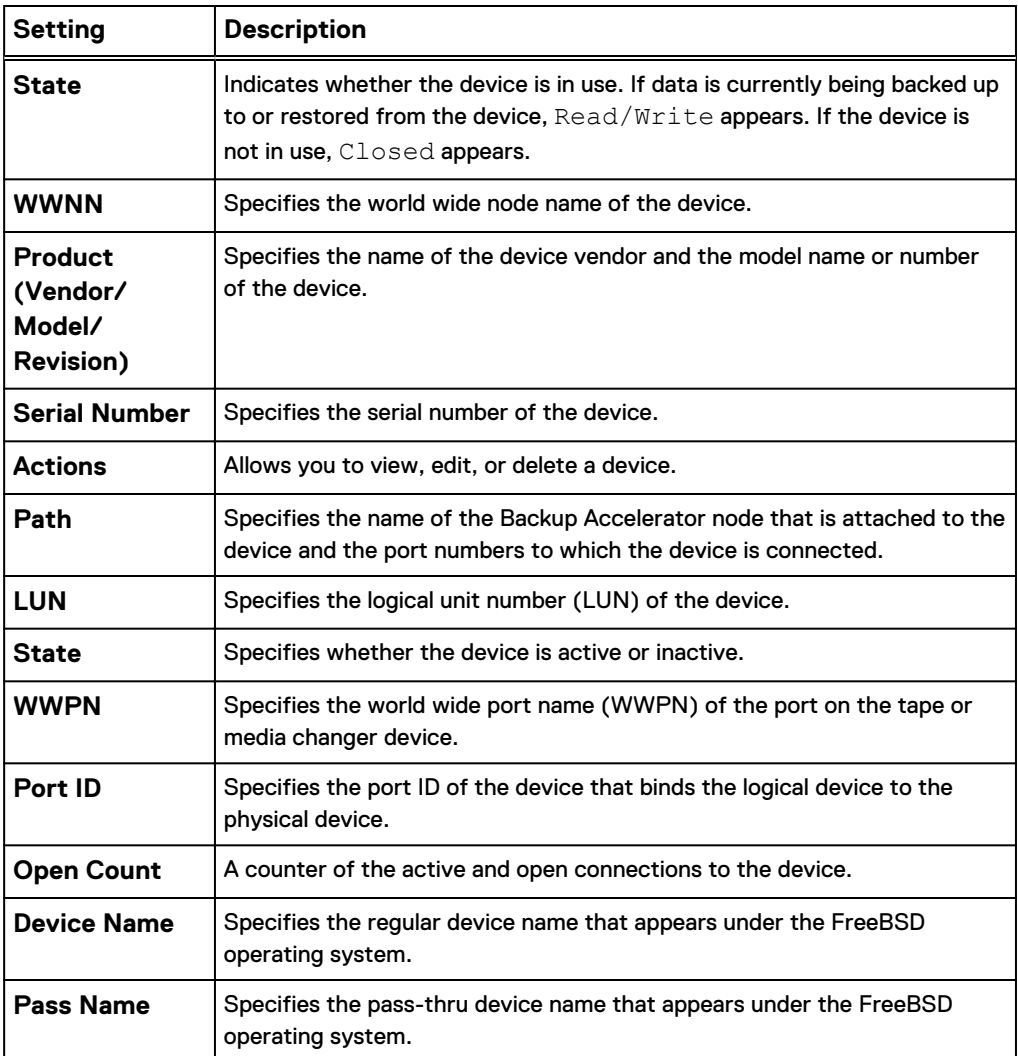

## **Detect NDMP backup devices**

If you connect a tape device or media changer to a Backup Accelerator node, you must configure OneFS to detect the device. Only then can OneFS back up data to and restore data from the device. In OneFS, you can scan a specific EMC Isilon node, a specific port, or all ports on all nodes.

#### Procedure

- 1. Click **Data Protection** > **NDMP** > **Devices**.
- 2. Click the **Discover Devices** link.

The **Discover Devices** dialog appears.

- 3. (Optional) To scan only a specific node for NDMP devices, from the **Node** list, select a node.
- 4. (Optional) To scan only a specific port for NDMP devices, from the **Ports** list, select a port.

If you specify a port and a node, only the specified port on the node is scanned. However, if you specify only a port, the specified port will be scanned on all nodes.

- 5. (Optional) To remove entries for devices or paths that have become inaccessible, select the **Delete inaccessible paths or devices** check box.
- 6. Click **Submit**.

#### **Results**

For each device that is detected, an entry is added to either the **Tape Devices** or **Media Changers** tables.

### **View NDMP backup devices**

You can view information about tape and media changer devices that are currently attached to your EMC Isilon cluster.

#### Procedure

- 1. Click **Data Protection** > **NDMP** > **Devices**.
- 2. In the **Tape Devices** and **Media Changer Devices** tables, review the information about NDMP backup devices.

### **Modify the name of an NDMP backup device**

You can modify the name of an NDMP backup device in OneFS.

#### Procedure

- 1. Click **Data Protection** > **NDMP** > **Devices**.
- 2. In the **Tape Devices** table, or the **Media Changer Devices** table, click the check box corresponding to the name of a backup device entry.
- 3. Click **View/Edit**.

The **View Tape Devices** or **View Media Changers** dialog box appears.

4. Click **Edit Tape Device**.

The **Edit Tape Devices** or **Edit Media Changers** dialog box appears.

- 5. Edit the device name.
- 6. Click **Save Changes**.

### **Delete an entry for an NDMP backup device**

If you physically remove an NDMP device from an EMC Isilon cluster, OneFS retains the entry for the device. You can delete a device entry for a removed device. You can also remove the device entry for a device that is still physically attached to the cluster; this causes OneFS to disconnect from the device.

If you remove a device entry for a device that is connected to the cluster, and you do not physically disconnect the device, OneFS will detect the device the next time it scans the ports. You cannot remove a device entry for a device that is currently in use.

#### Procedure

- 1. Click **Data Protection** > **NDMP** > **Devices**.
- 2. In the **Tape Devices** table or the **Media Changer Devices** table, click the check box corresponding to the device that you want to remove.
- 3. Click **Delete**.
- 4. In the **Confirm Delete** dialog box, click **Delete**.

## <span id="page-101-0"></span>**NDMP dumpdates file overview**

When you set the UPDATE environment variable to  $Y$ , the NDMP daemon maintains a dumpdates file to record all but the token-based backup sessions. The timestamp within the dumpdates file helps identify the changed files for the next level-based backup. The entries within the dumpdates file also provide information about the last backup session at a given path and the type of backup session which can be a full, level-based incremental, or snapshot-based backup. This information determines the type of incremental backup you must run subsequently. The entries within the dumpdates file may be obsolete when the backup path is removed. In such a case, all the obsolete entries can be removed from the dumpdates file.

## **Managing the NDMP dumpdates file**

You can view or delete entries in the NDMP dumpdates file.

## **NDMP dumpdates file settings**

You can view details about the entries in the NDMP dumpdates file and delete them if required.

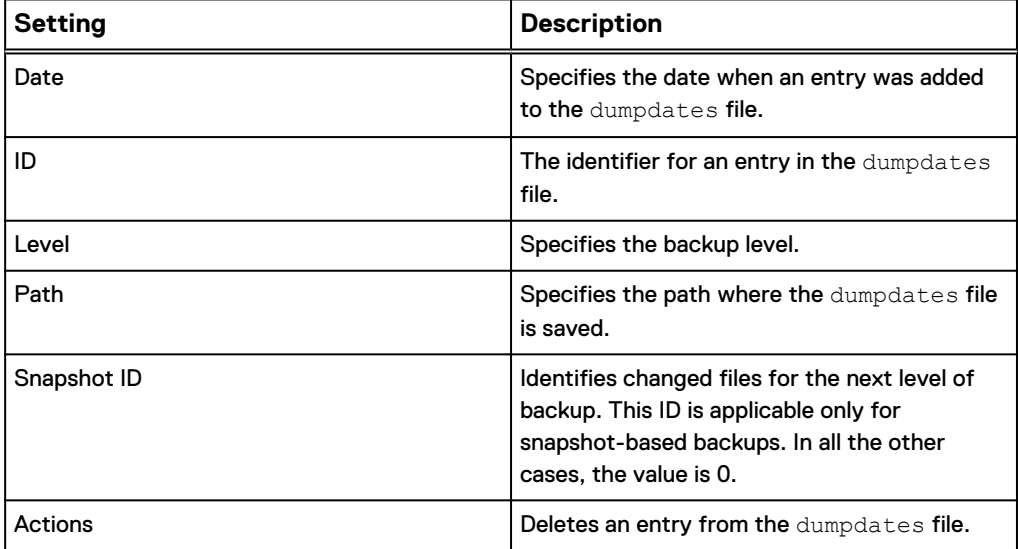

The following settings appear in the **Dumpdates** table:

### **View entries in the NDMP dumpdates file**

You can view all the entries in the NDMP dumpdates file.

#### Procedure

- 1. Click **Data Protection** > **NDMP** > **Environment Settings**.
- 2. In the **Dumpdates** table, view information about the entries in the NDMP dumpdates file.

## <span id="page-102-0"></span>**Delete entries from the NDMP dumpdates file**

You can delete entries from the NDMP dumpdates file.

#### **Procedure**

- 1. Click **Data Protection** > **NDMP** > **Environment Settings**.
- 2. In the **Dumpdates** table, click **Delete** against the entry that you want to delete.
- 3. In the **Confirm Delete** dialog box, click **Delete**.

## **Managing snapshot based incremental backups**

After you enable snapshot-based incremental backups, you can view and delete the snapshots created for these backups.

## **Enable snapshot-based incremental backups for a directory**

You can configure OneFS to perform snapshot-based incremental backups for a directory by default. You can also override the default setting in your data management application (DMA).

#### Procedure

Run the isi ndmp settings variable create command.

The following command enables snapshot-based incremental backups for  $/ifs/$ data/media:

isi ndmp settings variables create /ifs/data/media BACKUP\_MODE SNAPSHOT

## **View snapshots for snapshot-based incremental backups**

You can view snapshots generated for snapshot-based incremental backups.

#### Procedure

- 1. Click **Data Protection** > **NDMP** > **Environment Settings**.
- 2. In the **Dumpdates** table, view information about the snapshot-based incremental backups.

## **Delete snapshots for snapshot-based incremental backups**

You can delete snapshots created for snapshot-based incremental backups.

#### **Note**

It is recommended that you do not delete snapshots created for snapshot-based incremental backups. If all snapshots are deleted for a path, the next backup performed for the path is a full backup.

#### Procedure

1. Click **Data Protection** > **NDMP** > **Environment Settings**.

- 2. In the **Dumpdates** table, click **Delete** against the entry that you want to delete.
- 3. In the **Confirm Delete** dialog box, click **Delete**.

## <span id="page-103-0"></span>**NDMP restore operations**

NDMP supports the following types of restore operations:

- <sup>l</sup> NDMP parallel restore (multi-threaded process)
- NDMP serial restore (single-threaded process)

### **NDMP parallel restore operation**

Parallel (multi-threaded) restore enables faster full or partial restore operations by writing data to the cluster as fast as the data can be read from the tape. Parallel restore is the default restore mechanism in OneFS.

You can restore multiple files concurrently through the parallel restore mechanism.

## **NDMP serial restore operation**

For troubleshooting or for other purposes, you can run a serial restore operation which uses fewer system resources. The serial restore operation runs as a single-threaded process and restores one file at a time to the specified path.

## **Specify a NDMP serial restore operation**

You can use the RESTORE OPTIONS environment variable to specify a serial (singlethreaded) restore operation.

#### Procedure

- 1. In your data management application, configure a restore operation as you normally would.
- 2. Make sure that the RESTORE\_OPTIONS environment variable is set to **1** on your data management application.

If the RESTORE\_OPTIONS environment variable is not already set to **1**, specify the isi ndmp settings variables modify command from the OneFS command line. The following command specifies serial restore for the /ifs/ data/projects directory:

isi ndmp settings variables modify /ifs/data/projects RESTORE\_OPTIONS 1

The value of the path option must match the FILESYSTEM environment variable that is set during the backup operation. The value that you specify for the name option is case sensitive.

3. Start the restore operation.

## **Managing file list backups**

If your data management application (DMA) can pass environment variables to OneFS, you can control backups by specifying a file list.

With a normal NDMP level 0 (full) backup, your DMA backs up an entire source directory. With an NDMP incremental (level 1-10) backup, your DMA backs up only those files that have been created or changed since the previous incremental backup of the same level. With the BACKUP MODE environment variable set to snapshot, you can enable a snapshot-based incremental backup to retain each snapshot taken for the NDMP backups until you perform a new backup of the same or lower level.

When you specify a file list backup, only the listed files in a directory that are in a sorted order are backed up.

A backup level other than 0 triggers an incremental file list backup. In an incremental file list backup, only the listed files that were created or changed in the source directory since the last incremental backup of the same level are backed up.

To configure a file list backup, you must complete the following tasks:

- Create the file list in a sorted order and place it in OneFS.
- Specify the path of the source directory.
- Specify the file list location.

The file list is an ASCII text file that lists the pathnames of files to be backed up. The pathnames must be relative to the path specified in the FILESYSTEM environment variable. Absolute file paths in the file list are not supported. The pathnames of all files must be included, or they are not backed up.

To specify the full path of the source directory to be backed up, you must specify the FILESYSTEM environment variable in your DMA. For example:

FILESYSTEM=/ifs/data/projects

To specify the pathname of the file list, you must specify the environment variable, BACKUP FILE LIST in your DMA. The file list must be accessible from the node performing the backup. For example:

BACKUP\_FILE\_LIST=/ifs/data/proj\_list.txt

### **Format of a backup file list**

You must create a file list to enable a file list backup.

A file list backup requires an ASCII text file in a particular format to identify the pathnames of files to be backed up. Following is an example of a file list with pathnames relative to /ifs/data/projects:

```
proj001/plan/\001File
proj001/plan/\002File
proj001/plan/\003File
proj001/plan/\004File
proj001/plan/\005File
proj001/plan/\006File
proj001/plan/\aFile
proj001/plan/\bFile
proj001/plan/\tFile
proj001/plan/\nFile
proj002/plan/\vFile
proj002/plan/\fFile
proj002/plan/\rFile
proj002/plan/\016File
proj002/plan/\017File
proj002/plan/\020File
proj002/plan/\023File
proj002/plan/\024File
proj005/plan/\036File
proj005/plan/\037File
proj005/plan/ File
```
proj005/plan/!File proj005/plan/\"File proj005/plan/#File proj005/plan/\$File proj005/plan/%File proj005/plan/&File proj005/plan/'File

As shown in the example, the pathnames are relative to the full path of the source directory, which you specify in the FILESYSTEM environment variable. Absolute file paths are not supported in the file list.

Also as shown, the directories and files must be in sorted order for the backup to be successful. A # at the beginning of a line in the file list indicates to skip the line.

The pathnames of all files must be included in the file list, or they are not backed up. For example, if you only include the pathname of a subdirectory, the subdirectory is backed up, but not the files the subdirectory contains. The exception is ADS (alternate data streams). All ADS associated with a file to be backed up are automatically backed up.

## **Placement of the file list**

Before you can perform a file list backup, you must place the file list in OneFS.

For example, suppose the FILESYSTEM environment variable specifies the full path of the directory to be backed up as /ifs/data/projects. You can place the text file containing the file list anywhere within the  $/if$ s path.

#### **Start a file list backup**

You can configure and start a file list backup from your data management application (DMA).

#### Before you begin

You should have already specified and saved the list of files to be backed up in an ASCII text file.

Configure a file list backup from your DMA as you would any backup, but with a few additional steps as described in the following procedure.

#### Procedure

1. Copy the file list to the OneFS file system on the EMC Isilon cluster containing the files to be backed up.

For example, if the directory that you specify in the FILESYSTEM environment variable is /ifs/data/projects, you could place your file list at /ifs/ data.

2. In your DMA, specify the BACKUP\_FILE\_LIST environment variable to be the full pathname of the file list that resides on the EMC Isilon cluster.

For example, if the file list was named proj backup.txt, and you placed it at /ifs/data, specify /ifs/data/proj\_backup.txt as the full pathname of the file list.

3. Start your backup as you normally would.

#### Results

The files in your file list are backed up as specified.

## <span id="page-106-0"></span>**Configuring NDMP backups with EMC NetWorker**

You can configure OneFS and EMC NetWorker to backup data stored on an Isilon cluster. The following procedures explain how to configure NDMP backup with EMC NetWorker 9.0.

#### **Note**

The steps described in the procedures are general guidelines only. They might change for different versions of EMC NetWorker. Consult your DMA vendor documentation for the configuration information for a specific version of EMC NetWorker.

## **Create a group**

With EMC NetWorker, you must configure a group to manage backups from an EMC Isilon cluster.

#### Procedure

- 1. Connect to the NetWorker server from the NetWorker Management Console Server.
- 2. On the **Enterprise** tab, select a NetWorker server name and double-click.
- 3. Click **Launch NetWorker Administration**.
- 4. In the **EMC NetWorker Administration** window, click **Protection**.
- 5. Right-click **Groups** and then click **New**.
- 6. In the **Name** field, type a name for the group.
- 7. Click **OK**.

## **Create a policy**

With EMC NetWorker 9.0 and later versions, you can create data protection policies and assign those policies to clients that specify the data to be backed up from an EMC Isilon cluster.

#### Procedure

- 1. Connect to the NetWorker server from the NetWorker Management Console Server.
- 2. On the **Enterprise** tab, select a NetWorker server name and double-click.
- 3. Click **Launch NetWorker Administration**.
- 4. In the **EMC NetWorker Administration** window, click **Protection**.
- 5. Right-click **Policies** and then click **New**.
- 6. In the **Name** field, type a name for the policy.
- 7. Click **OK**.

## **Create a workflow**

With EMC NetWorker 9.0 and later versions, you can schedule a backup operation and define workflows related to that operation. You can schedule the time interval to start

the backup operation and the type of backup operation to run which can be a levelbased or an incremental backup.

#### Procedure

- 1. Connect to the NetWorker server from the NetWorker Management Console Server.
- 2. On the **Enterprise** tab, select a NetWorker server name and double-click.
- 3. In the **EMC NetWorker Administration** window, click **Protection**.
- 4. In the left navigation pane, expand **Policies** and select the policy that you created.
- 5. With the policy selected, click **File** > **New** to start a new workflow.
- 6. In the **New Workflow** window, type a name for the workflow.
- 7. In the **Groups** area, click **+**, select the protection group to which the workflow applies using the **Create Group** window, and click **Add**.
- 8. The **Actions** table displays a list of actions in the workflow. To edit or delete an action in the workflow, select the action and click **Edit** or **Delete**. To create one or more actions for the workflow, click **Add**.
- 9. Click **OK**.

### **Scan for tape devices**

With EMC NetWorker, you must detect tape devices for backup and restore operations.

#### Procedure

- 1. Connect to the NetWorker server from the NetWorker Management Console Server.
- 2. On the **Enterprise** tab, select a NetWorker server name and double-click.
- 3. Click **Launch NetWorker Administration**.
- 4. In the **EMC NetWorker Administration** window, click **Devices**.
- 5. Right-click **Libraries**, and then click **Scan for Devices**.
- 6. Make sure that no existing storage nodes are selected.
- 7. Click **Create a new Storage Node**.
- 8. Configure the following settings:

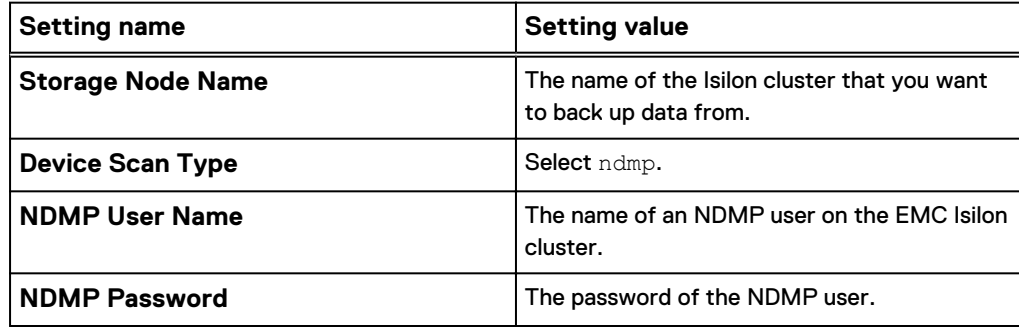

9. Click **Start Scan**.
# **Configure a library**

With EMC NetWorker, you must configure the tape library that contains the tape devices for backup and recovery operations.

### Procedure

- 1. Connect to the NetWorker server from the NetWorker Management Console Server.
- 2. On the **Enterprise** tab, select a NetWorker server name and double-click.
- 3. Click **Launch NetWorker Administration**.
- 4. In the **EMC NetWorker Administration** window, click **Devices**.
- 5. Right-click **Libraries** and then click **Refresh**.

The system displays a list of tape libraries that are currently attached to the EMC Isilon cluster.

- 6. Right-click the name of the tape library you want to configure and then click **Configure Library**.
- 7. In the **Configure Library** window, click **Check All**.
- 8. Click **Start Configuration**.

# **Create a data media pool**

With EMC NetWorker, you must create a media pool that specifies the type of backups you want to perform and the tape devices you want to use.

- 1. Connect to the NetWorker server from the NetWorker Management Console Server.
- 2. On the **Enterprise** tab, select a NetWorker server name and double-click.
- 3. Click **Launch NetWorker Administration**.
- 4. In the **EMC NetWorker Administration** window, click **Media**.
- 5. Click **Media Pools**.
- 6. In the **Media Pools** area, right-click and then click **New**.
- 7. Configure the following settings:

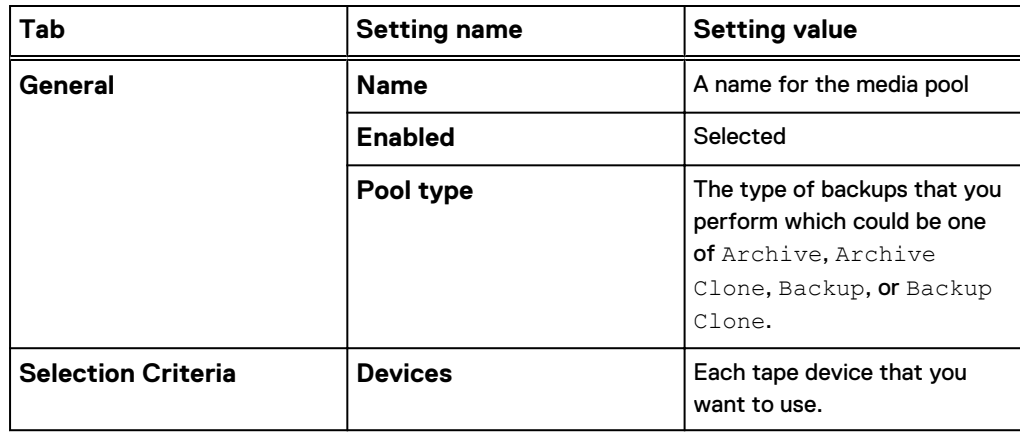

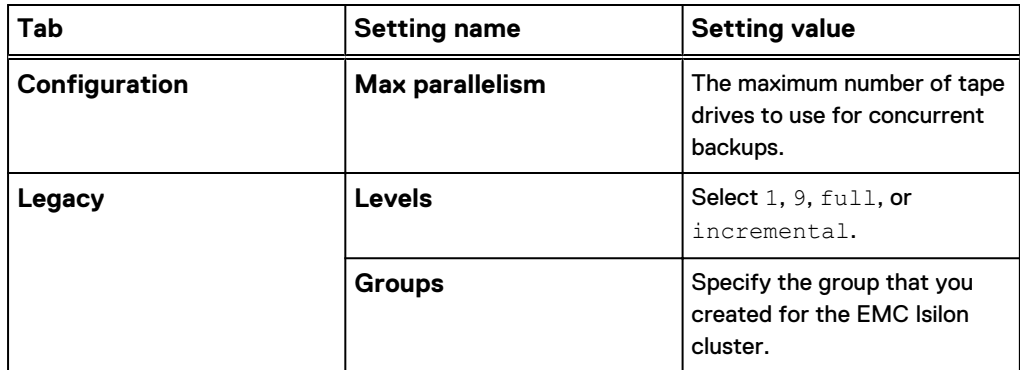

# **Label tape devices**

With EMC NetWorker, you must label tape devices attached to an EMC Isilon cluster before you can back up data to these devices.

### Procedure

- 1. Connect to the NetWorker server from the NetWorker Management Console Server.
- 2. On the **Enterprise** tab, select a NetWorker server name and double-click.
- 3. Click **Launch NetWorker Administration**.
- 4. In the **EMC NetWorker Administration** window, click **Devices**.
- 5. Click the name of the library that you configured.
- 6. In the device list, highlight all the tape drives that you want to label.
- 7. Right-click the highlighted list, and then click **Label**.
- 8. In the **Label Library Media** window, from the **Target Media Pool** list, select the name of the media pool you created.
- 9. Make sure that the **Prompt to Overwrite Existing Label** box is cleared.
- 10. Click **OK**.

# **Create a client**

With EMC NetWorker, you must create a client that specifies the data to be backed up from an EMC Isilon cluster.

- 1. Connect to the NetWorker server from the NetWorker Management Console Server.
- 2. On the **Enterprise** tab, select a NetWorker server name and double-click.
- 3. Click **Launch NetWorker Administration**.
- 4. In the **EMC NetWorker Administration** window, click **Protection**.
- 5. To configure a new client, right-click **Clients** and select **New** to open the **Create Client** window.
- 6. Configure a client through the **General** tab.
	- a. In the **Name** field, type a name or IP address for the client.
	- b. In the **Save set** field, type the full path of the directory that you want to back up.
- c. From the **Pool** list, select the name of the data media pool you created.
- d. From the **Protection group list**, select a group that you created previously.
- 7. Configure a remote user through the **Apps & Modules** tab.
	- a. In the **Remote user** field, type the name of an NDMP user you configured on the cluster.
	- b. In the **Password** field, type the password of the NDMP user.
	- c. Select **NDMP** and then, in the **Backup command** field, type the following backup command:

nsrndmp\_save -T tar

d. In the **Application information** field, type the NDMP environment variables that you want to specify.

The following text enables directory-based file history and direct access restores (DAR):

DIRECT=Y HIST=F

For a complete list of available options, see NDMP environment variables.

# **Back up data through EMC NetWorker**

After configuring EMC NetWorker 9.0 for managing NDMP backups on an EMC Isilon cluster, you can use this DMA to back up data stored on an EMC Isilon cluster.

### Procedure

- 1. Connect to the NetWorker server from the NetWorker Management Console Server.
- 2. On the **Enterprise** tab, select a NetWorker server name and double-click.
- 3. Click **Launch NetWorker Administration**.
- 4. In the **EMC NetWorker Administration** window, click **Protection**.
- 5. In the left pane, expand **Policies** and select the workflow that you have created previously with the backup schedule.
- 6. Right-click the workflow and click **Start** to start the backup process.

# **Recover backed up data through EMC NetWorker**

You can use EMC NetWorker to recover data that you backed up previously.

This procedure describes the recovery operation that you can perform through EMC NetWorker 9.0. If you are running a previous version of EMC NetWorker, see the vendor documentation for instructions.

- 1. Connect to the NetWorker server from the NetWorker Management Console Server.
- 2. On the **Enterprise** tab, select an enterprise—for example, nw-win-1—and double-click.
- 3. Click **Launch NetWorker Administration**.
- 4. In the **EMC NetWorker Administration** window, click the **Recover** tab.
- 5. Click **Recover** > **New Recover**.
- 6. In the **Recover Configuration** window, specify the following settings:
	- a. In the **Select the Recovery Hosts** screen, specify the following settings and click **Next**.
		- In the **Source Host** area, type the name or IP address of the source host with the backed data.
		- **•** In the Destination Host area, specify whether you want to recover data to the same host or specify a new destination host name or IP address.
	- b. In the **Select the Data to Recover** screen, specify the following settings and click **Next**.
		- **•** Click the **Browse** tab and select a date and time through which you want to recover data.
		- Browse and select the data to recover.
	- c. In the **Select the Recovery Options** screen, specify the file path for recovery and click **Next**.
	- d. In the **Obtain the Volume Recovery** screen, select **Allow NetWorker to select the required volumes for recovery (Recommended)** and click **Next**.
	- e. In the **Perform the Recovery** screen, specify a recovery name, recovery start time, and click **Run Recovery**.
	- f. Check the results of the recovery operation through the **Check the Recovery Results** screen.

# **Configuring NDMP backup with Symantec NetBackup**

You can configure OneFS and Symantec NetBackup to backup data stored on an Isilon cluster. The following procedures explain how to configure NDMP backup with Symantec NetBackup.

#### **Note**

The steps described in the procedures are general guidelines only. They might change for different versions of Symantec NetBackup. Consult your DMA vendor documentation for the configuration information for a specific version of Symantec NetBackup.

# **Add an NDMP host**

You must add an Isilon cluster as an NDMP host before you can back up data with Symantec NetBackup.

#### Before you begin

Create an NDMP user account.

### Procedure

- 1. In the **NetBackup Administration Console**, expand **Media and Device Management**.
- 2. Under **Media and Device Management**, expand **Credentials**, and then click **NDMP Hosts**.
- 3. Click **Actions** > **New** > **NDMP Host**.
- 4. In the **NDMP Host Name** dialog box, specify the cluster that you want to back up data from.
	- If you have a single Backup Accelerator node in the cluster, type the fully qualified domain name, host name, and the IPv4 or IPv6 address of the Backup Accelerator node.
	- If you have multiple Backup Accelerator nodes in the cluster, type the name of a SmartConnect zone that contains only the Backup Accelerator nodes.
	- If you are performing a three-way NDMP backup, type the fully qualified domain name (FQDN), host name, SmartConnect zone, and the IPv4 or IPv6 address of any node in the cluster.
- 5. Click **OK**.
- 6. In the **Add NDMP Host** box, click **Use the following credentials for this NDMP host on all media servers**.
- 7. In the **Username** and **Password** fields, type the user name and password of an NDMP user on the cluster.
- 8. Click **OK**.

## **Configure storage devices**

If you are backing up data to tape devices connected to one or more Backup Accelerator nodes, you must configure Symantec NetBackup to recognize those storage devices.

This procedure is required only if you are performing a two-way NDMP backup.

### Procedure

- 1. In the **NetBackup Administration Console**, click **Media and Device Management**.
- 2. Click **Configure Storage Devices**.

The **Device Configuration Wizard** appears.

- 3. Click **Next**.
- 4. Scan the cluster for attached NDMP devices.
	- a. On the **Device Hosts** page, click **Change**.
	- b. Select **NDMP Host**, and then click **OK**.
	- c. Click **Next**.
	- d. Select the NDMP host you created earlier, and then click **Next**.
	- e. After the wizard completes the scan for devices on the cluster, click **Next**.
- 5. On the **SAN Clients** page, click **Next**.
- 6. Specify backup devices that NetBackup should use.
- a. On the **Backup Devices** page, verify that all attached tape devices are displayed in the table, and then click **Next**.
- b. On the **Drag and Drop Configuration** page, Select the tape devices that you want NetBackup to backup data to and then click **Next**.
- c. In the confirmation dialog box, click **Yes**.
- d. On the **Updating Device Configuration** page, click **Next**.
- e. On the **Configure Storage Units** page, view the name of your storage unit and then click **Next**.
- f. Click **Finish**.
- 7. Specify the storage unit to associate with the backup devices.
	- a. Expand **NetBackup Management**.
	- b. Expand **Storage**.
	- c. Click **Storage Units**.
	- d. Double-click the name of the storage unit you created previously.
	- e. In the **Change Storage Unit** window, ensure that **Maximum concurrent write drives** is equal to the number of tape drives connected to your cluster.

#### Results

A storage unit is created for your cluster and tape devices. You can view all storage units by clicking **Storage Units**.

### **Create a volume pool**

Before you can inventory a robot in NetBackup, you must create a volume pool.

#### Procedure

- 1. In the **NetBackup Administration Console**, expand **Media and Device Management**.
- 2. Expand **Media**.
- 3. Expand **Volume Pools**.
- 4. Click **Actions** > **New** > **Volume Pool**.
- 5. In the **Pool name** field, type a name for the volume pool.
- 6. (Optional) In the **Description** field, type a description for the volume pool.
- 7. Click **OK**.

## **Inventory a robot**

Before you create a NetBackup policy, you must inventory a robot with NetBackup and associate it with a volume pool.

- 1. In the **NetBackup Administration Console**, expand **Media and Device Management**.
- 2. Inventory a robot.
	- a. Expand **Devices**.
	- b. Click **Robots**.
- c. Right-click the name of the robot that was added when you configured storage devices, and then click **Inventory Robot**.
- 3. Associate a volume pool with the robot.
	- a. Click **Update volume configuration**.
	- b. Click **Advanced Options**.
	- c. From the **Volume Pool** list, select the volume pool you created previously.
	- d. Click **Start**.
	- e. Click **Yes**.
	- f. Click **Close**.
- 4. (Optional) To verify that the robot has been inventoried successfully, click the name of the media pool you created, and ensure that all media are displayed in the table.

# **Create a NetBackup policy**

You must create a NetBackup policy that specifies how you want to back up data from an Isilon cluster.

- 1. In the **NetBackup Administration Console**, expand **Media and Device Management**.
- 2. Expand **Policies**.
- 3. Right-click **Summary of all Policies**, and then click **New Policy**.
- 4. In the **Policy name** field, type a name for the policy and then click **OK**.
- 5. Configure the following settings:

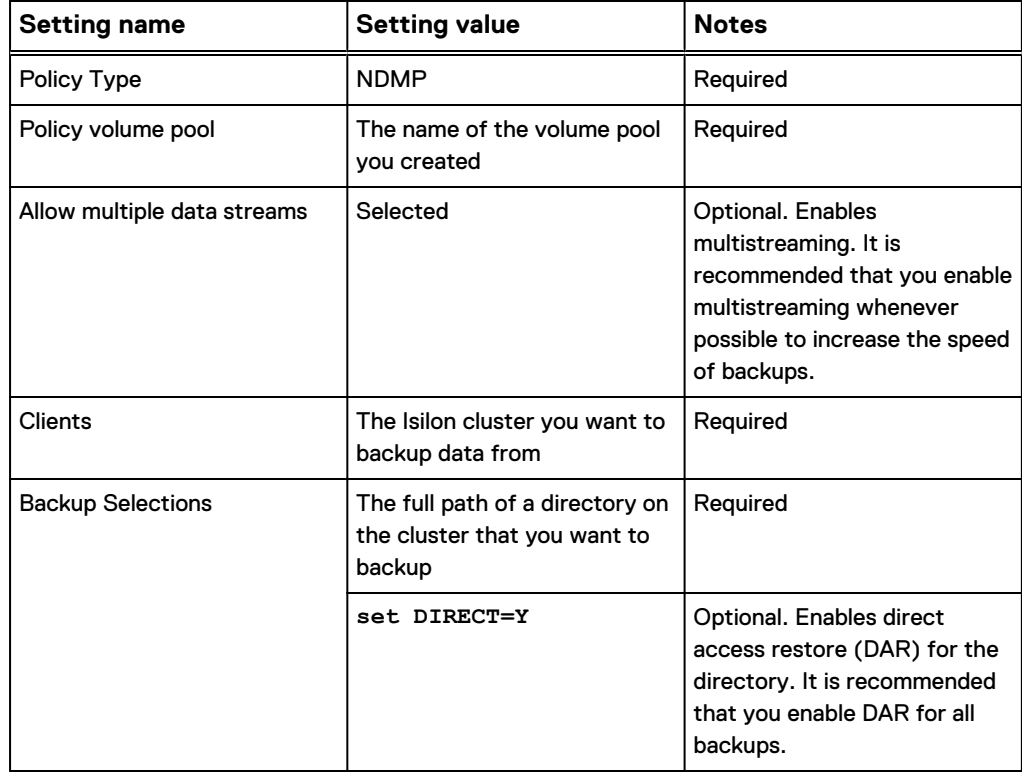

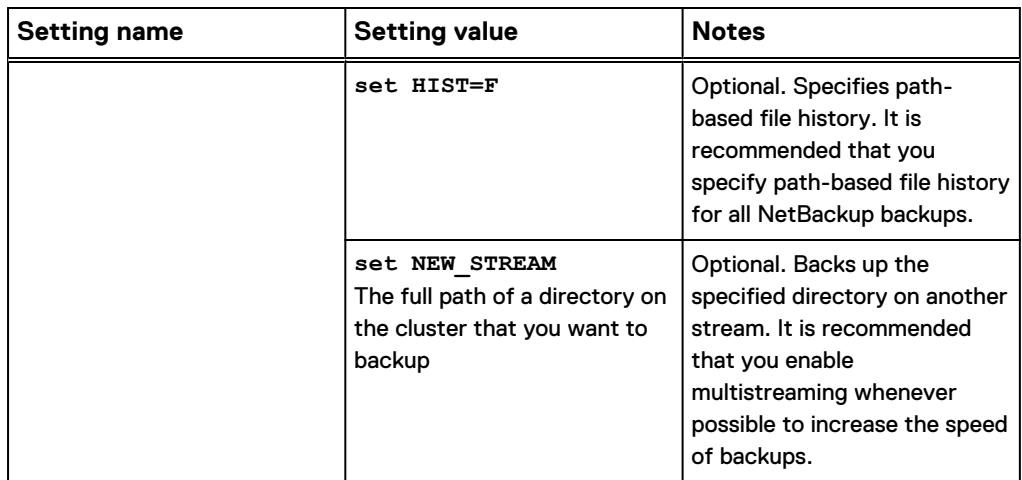

# **Configuring NDMP backup with CommVault Simpana**

You can configure OneFS and CommVault Simpana to back up data stored on an EMC Isilon cluster, including multi-stream backups. The following procedures explain how to configure NDMP backup with CommVault Simpana.

### **Note**

The steps described in the procedures are general guidelines only. They might change for different versions of CommVault Simpana. Consult your DMA vendor documentation for the configuration information for a specific version of CommVault Simpana.

# **Add a NAS client**

With CommVault Simpana, you must add a NAS client for an Isilon cluster before you can back up data from the cluster.

- 1. In the **CommCell Browser**, right-click **Client Computers**, and then click **New Client** > **File System** > **NAS**.
- 2. In the **Add NDMP Server** window, configure the following settings:

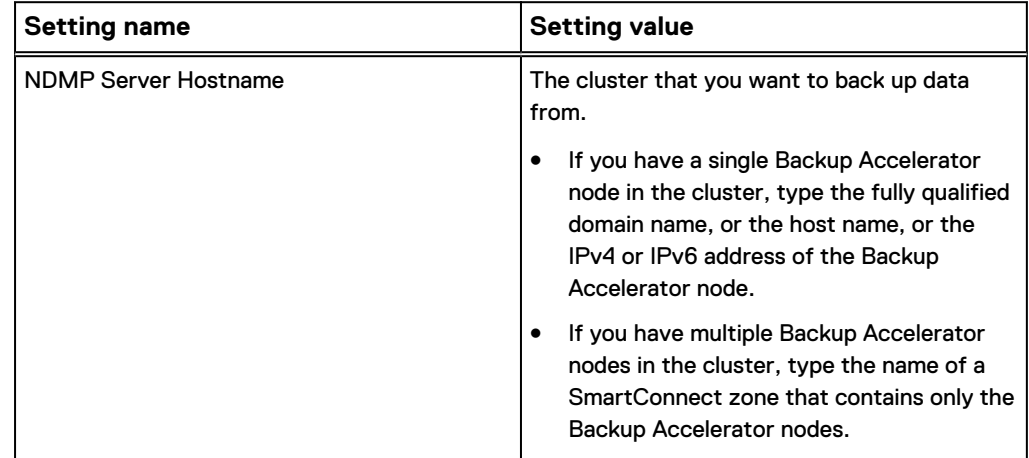

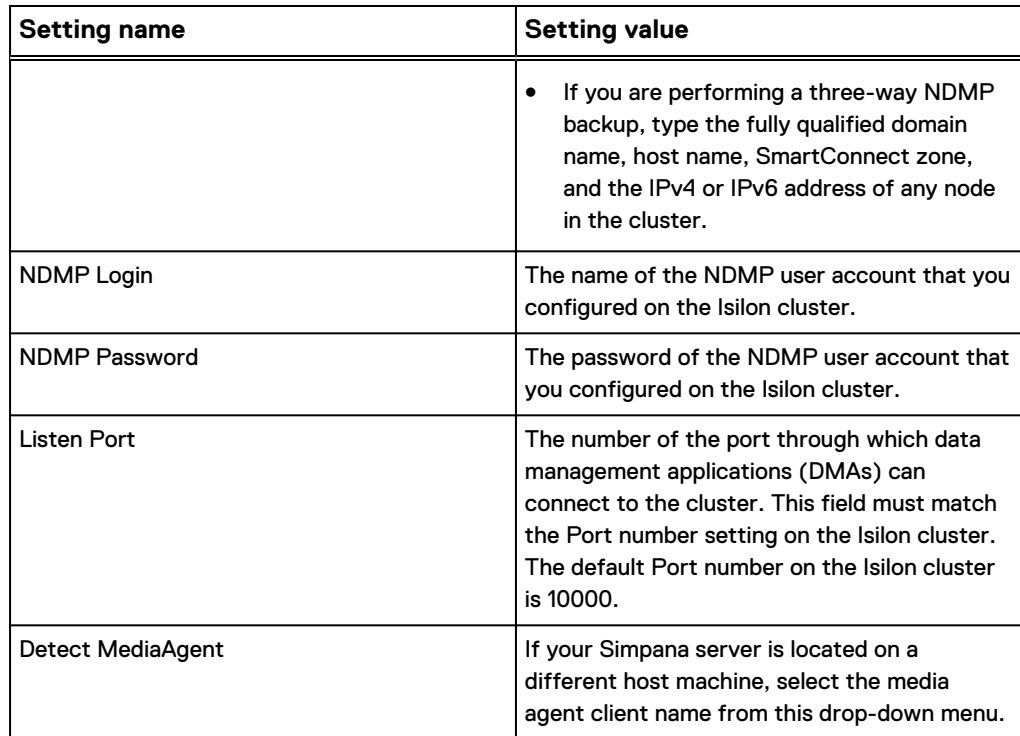

### 3. Click **Detect**.

The system populates the **Vendor** and **Firmware Revision** fields.

4. Click **OK**.

# **Add an NDMP library**

With CommVault Simpana, you must add an NDMP library to detect tape devices attached to an Isilon cluster before you can backup data to those devices.

- 1. Add the CommVault Simpana server to the configuration.
	- a. In the **CommCell Browser**, click **Storage** > **Library and Drive**.
	- b. In the **Select MediaAgents** window, add the Simpana server you are currently using, and then click **OK**.
- 2. Detect NDMP devices attached to the cluster.
	- a. In the **Library and Drive Configuration** window, click **Start** > **Detect/ Configure Devices**.
	- b. Click **NDMP Devices**.
	- c. Click **OK**.
	- d. In the **Select NDMP Servers to Detect** window, add the Isilon cluster you want to backup data from, and then click **OK**. The system informs you that library services will be stopped during the detection process.
	- e. Click **Yes**.
- 3. After the detection process is complete, close the **Log** window.
- 4. In the **Library and Drive Configuration** window, select the media changer that controls the tape drives that you want to back up data to.

You can view the name of the media changer by right-clicking the media changer and then clicking **Properties**.

- 5. Right-click the media changer you selected, and then click **Configure**.
- 6. Click **Library and all drives**, and then click **OK**.
- 7. In the **Confirm** dialog box, specify whether the library has a barcode reader.
- 8. In the **Discover Media Options** window, specify the default media type.

# **Create a storage policy**

With CommVault Simpana, you must configure a storage policy that specifies the Isilon cluster with the data you want to back up.

### Procedure

- 1. Add and name a new storage policy.
	- a. In the **CommCell Browser**, expand **Policy**.
	- b. Right-click **Storage Policies**, and then click **New Storage Policy**.
	- c. In the **Create Storage Policy Wizard** window, click **Data Protection and Archiving**, and then click **Next**.
	- d. In the **Storage Policy Name** field, type a name for the storage policy, and then click **Next**.
- 2. Specify the Isilon cluster containing the data you want to back up.
	- a. From the **Library for Primary Copy** list, select the name of the NDMP library you configured previously and click **Next**.
	- b. From the **MediaAgent** list, select the Isilon cluster you want to back up data from. If necessary, also select the appropriate drive pool.
	- c. Click **Next**.
- 3. From the **Scratch Pool** list, select **Default Scratch**.
- 4. (Optional) To enable multi-streaming, specify the **Number of Device Streams** setting as a number greater than one and up to the number of tape devices in the library. Although OneFS supports up to 64 streams, we recommend that you do not specify more than eight device streams for performance reasons.

#### **Note**

We recommend that you enable multi-streaming to increase the speed of backup operations.

- 5. Click **Next**.
- 6. Select **Hardware Compression**, and then click **Next**.
- 7. Review your storage policy selections and click **Finish**.

You can monitor the progress of the backup through the CommVault Simpana user interface, or by running isi ndmp sessions list at the OneFS command-line interface.

# **Assign a storage policy and schedule to a client**

With Commvault Simpana, you must assign a policy and schedule to a client before you can back up data from an Isilon cluster that is associated with the client.

#### Procedure

- 1. In the **CommCell Browser**, expand **Client Computers**, expand **<Isilon-clustername>**, expand **NAS**, and then select the name of a backup set.
- 2. To specify a new subclient, right-click in the Subclients window and select **All Tasks** > **New Subclient**.

The **Subclient Properties** window appears.

- 3. Enter a name for the subclient.
- 4. Select the **Content** tab and enter the full path of the directory you are backing up in the **Backup Content Path** field.
- 5. Click **Add**.
- 6. Select the **Advanced Options** tab and enter the number of data readers you are using. If you are doing a multi-stream backup, this number cannot exceed the number of tape devices you specified when creating the NDMP library.
- 7. Select the **Storage Policy** tab and select the storage policy you created from the **Storage Policy** drop-down list.
- 8. Click **OK**.

The **Backup Schedule** window appears.

- 9. Select **Do Not Schedule** to perform the backup manually at any time. Select the other options to associate the backup with an existing schedule policy, or to specify a date and time to perform the backup.
- 10. Click **OK**.

# **Configure backup options**

To enable or disable faster incremental (using snapshots for backup), you can configure the backup options for the subclient you created previously.

#### Procedure

- 1. From the CommCell browser, select **<client computers>** > **<your client>** > **NAS** > **defaultBackupSet**.
- 2. Right-click on the name of the subclient you created previously.
- 3. Select **Backup** from the right-click menu.

The **Backup Options** dialog box appears.

- 4. In the **Select Backup Type** area, select **Full**.
- 5. (Optional) If you do not want to use snapshots in your backup:
	- a. Click **Advanced**.
	- b. In the **Advanced Backup Options** dialog, select the **NAS Options** tab.
	- c. De-select the **Fast Incremental (Use snapshot for backup)** check box.
	- d. Click **OK**.
- 6. Click **OK**.

7. (Optional) To verify that your backup is running, select the **Job Controller** tab. You can also use the isi ndmp sessions list command to verify.

# **Restore backed up data**

You can use CommVault Simpana to restore data you previously backed up using this data management application (DMA).

Regardless of whether you performed a single-stream or multi-stream backup using CommVault Simpana, this DMA only supports single-stream restoration.

### Procedure

- 1. From the CommCell browser, select **<client computers>** > **<your client>** > **NAS** > **defaultBackupSet**.
- 2. Right-click on the name of the subclient you created previously.
- 3. Select **Browse and Restore** from the right-click menu.

The **Browse and Restore Options** dialog box appears.

- 4. In the **Time Range** tab, select either **Latest Backup** or specify a time range from when the desired backup was performed.
- 5. (Optional) In the **Advanced Options** tab, specify criteria to refine the scope of the data restoration.
- 6. Click **View Content**.

A new tab appears specific to the subclient you created previously.

- 7. In the left pane, expand the NAS client to display the full path of the backed up data.
- 8. Right-click on the subdirectory you want to restore. For example, if you previously backed up a data set located in /ifs/data/mydata, right-click on mydata.
- 9. Select **Restore Current Selected** or **Restore All Selected**.
- 10. (Optional) Click **Advanced**.
- 11. (Optional) Select the **NAS Options** tab. The Use Direct Access Restore feature is enabled by default; select OFF if you do not want to use it.
- 12. In the **General** tab of the **Restore Options for Current/All Selected Items** window:
	- a. Verify that the correct destination client is displayed.
	- b. De-select the **Restore to same folder** check box.
	- c. Specify the correct file path that you want to use to restore data, such as /ifs/data/myrestore.
	- d. Click **OK**.
- 13. (Optional) To verify that your restoration is running, select the **Job Controller** tab. You can also use the isi ndmp sessions list command to verify.

# **Configuring NDMP backup with IBM Tivoli Storage Manager**

You can configure OneFS and IBM Tivoli Storage Manager (TSM) to backup data stored on an Isilon cluster. The following procedures explain how to configure NDMP backup with IBM Tivoli Storage Manager.

#### **Note**

The steps described in the procedures are general guidelines only. They might change for different versions of IBM TSM. Consult your DMA vendor documentation for the configuration information for a specific version of IBM TSM.

# **Initialize an IBM Tivoli Storage Manager server for an Isilon cluster**

You must initialize an IBM Tivoli Storage Manager server to manage NDMP backups on an Isilon cluster.

### Procedure

- 1. Open the Tivoli Storage Manager Management Console.
- 2. Expand the **Tivoli Storage Manager** folder.
- 3. Right-click the host name of your local machine and then select **Add a New Tivoli Storage Manager Server**.
- 4. In the **Initial Configuration Task List** window, click **Minimal configuration**.
- 5. Click **Start**.
- 6. Follow the prompts to configure a Tivoli Storage Manager server.

# **Configure an IBM Tivoli Storage Manager server for an Isilon cluster**

You can configure an IBM Tivoli Storage Manager (TSM) server to manage NDMP backups on an Isilon cluster.

Configure the TSM server by following these steps:

- 1. Configure the tape library.
- 2. Configure your system for the backup and restore operations.
- 3. Define a virtual filespace mapping and perform the backup operation.
- 4. Define a virtual filespace mapping if you are restoring data to a location other than the location from where you backed up the data, and then perform the restore operation. Otherwise, perform the restore operation without defining a virtual filespace mapping.

### Configure a tape library

With IBM Tivoli Storage Manager (TSM), you must configure a tape library that contains the tape devices for backup and restore operations.

### Procedure

1. Create a TSM node by running the following command:

```
register node <node-name> <admin-password> userid=admin 
domain=STANDARD type=NAS
```
The following command creates a TSM node called node001:

```
register node node001 password123 userid=admin 
domain=STANDARD type=NAS
```
2. Define a data mover for the node you want to back up data from by running the following command:

```
define datamover <datamover name> type=NAS
hladdress=<backup_accelerator_ip_address>
lladdress=<ndmp_port> userid=<ndmp_username>
password=<ndmp_password> dataformat=ndmpdump
```
The following command defines a data mover for node001:

```
define datamover node001 type=NAS hladdress=10.13.17.117 
lladdress=10000 userid=ndmp password=ndmppw 
dataformat=ndmpdump
```
3. Define a tape library by running the following command:

def libr <library-name> libtype=scsi

The following command defines a tape library called ISILIB:

```
def libr ISILIB libtype=scsi autolabel=overwrite shared=no 
serial=autodetect
```
4. Define the path for the data mover by running the following command:

```
define path <data_mover_name> <tape library>
srctype=datamover desttype=library 
device=<backup_accelerator_library_name>
```
Specify device as the name of the device entry for the tape library on the Isilon cluster.

The following command defines a path for the data mover created in step 2.

define path node001 ISILIB srctype=datamover desttype=library device=mc005

5. Define drives for the tape library by running the following command:

```
define drive <tape library> <br/>backup accelerator tape drive>
serial=autodetect online=yes element=<tape_element_address>
```
The following commands defines four tape drives and configures TSM to automatically detect the addresses of the tape drives.

define drive ISILIB tape015 serial=autodetect online=yes element=256

define drive ISILIB tape016 serial=autodetect online=yes element=257 define drive ISILIB tape017 serial=autodetect online=yes element=258 define drive ISILIB tape018 serial=autodetect online=yes element=259

6. Define paths for tape drives by running the following command:

```
define path <data mover name> <path name> srctype=datamover
desttype=drive libr=<tape_library>
device=<backup_accelerator_tape_drive>
```
The following commands define paths for the tape drives defined in the previous step:

define path node001 tape015 srctype=datamover desttype=drive libr=ISILIB device=tape015 define path node001 tape016 srctype=datamover desttype=drive libr=ISILIB device=tape016 define path node001 tape017 srctype=datamover desttype=drive libr=ISILIB device=tape017 define path node001 tape018 srctype=datamover desttype=drive libr=ISILIB device=tape018

7. Label the tape media by running the following command:

label libvol <tape library> voll=<tape media label>

The following commands create labels for the tape media in the tape library:

```
label libvol ISILIB voll=C90000LA search=yes overwrite=yes 
labelsource=barcode checkin=scratch
label libvol ISILIB voll=C90001LA search=yes overwrite=yes 
labelsource=barcode checkin=scratch
label libvol ISILIB voll=C90002LA search=yes overwrite=yes 
labelsource=barcode checkin=scratch
label libvol ISILIB voll=C90003LA search=yes overwrite=yes 
labelsource=barcode checkin=scratch
```
- 8. Verify that the tape library has been configured accurately by performing the following steps:
	- a. Verify that the tapes are online by running the following command:

query tape libr=*<tape\_library>*

b. Query the tape media by running the following command:

query libvol libr=*<tape\_library>*

c. Query the path configured to ensure that it is accurate:

query path <data mover name>

d. Audit the tape library by running the following command:

audit library <lib name>

#### Configure your system for backup and restore operations

With IBM Tivoli Storage Manager (TSM), you must configure your system for performing backup and restore operations.

#### Procedure

1. Define a device class by running the following command:

```
define devclass <class-name> devtype=<dev-type>
library=<library-name> mountretention=0 estcapacity=120g
```
The following command defines a device class called ISICLASS:

```
define devclass ISICLASS devtype=NAS library=ISILIB 
mountretention=0 estcapacity=120g
```
2. Define an NDMP storage pool by running the following command:

```
define stgpool <ndmp-pool-name> <class-name> maxscratch=10 
dataformat=ndmpdump
```
The following command defines an NDMP storage pool called NDMPPOOL:

```
define stgpool NDMPPOOL ISICLASS maxscratch=10 
dataformat=ndmpdump
```
3. Define a device class for the table of contents (TOC) of the files to be backed up by running the following command:

def devclass TOC devtype=<dev-type>

The following command defines a device class for the TOC for a device type called file:

def devclass TOC devtype=file

4. Define a storage TOC by running the following command:

define stgpool <TOC POOL NAME> DISK

The following command defines a storage TOC called TOC:

define stgpool TOC DISK

5. Define a volume for the storage pool by running the following command:

```
define volume <TOC_NAME> <PATH> formatsize=<SIZE_IN_MB>
wait=no
```
The following command defines a storage pool volume:

```
define volume TOC'e:\\Program Files\\Tivoli\\TSM\\server1\
\tsm_6.toc.dsm'formatsize=1024 wait=no
```
6. Define a domain by running the following command:

def domain domain\_name

The following command defines a domain called NASDOMAIN:

def domain NASDOMAIN

7. Define a policy by running the following command:

def pol domain\_name policy\_name

The following command defines a policy called NASPOLICY:

def pol NASDOMAIN NASPOLICY

8. Define a management class by running the following command:

```
define mgmtclass <domain name> <policy set name>
<mgmt_class_name>
```
The following command defines a management class called NASMGMT:

define mgmtclass STANDARD STANDARD NASMGMT

9. Define a copy group by running the following command:

```
define copygroup <domain_name> <policy_set_name>
<mgmt_class_name> type=backup destination=<ndmp_pool_name>
[serialization=static] tocdestination=<toc_pool_name>
```
The following command defines a copy group:

```
define copygroup STANDARD STANDARD ISIMC type=backup 
destination=NDMPPOOL serialization=static 
tocdestination=TOCPOOL
```
10. Assign a default management class by running the following command::

```
assign defmgmtclass <domain_name> <policy_set_name>
<mgmt_class_name>
```
In order to allow a TOC to be backed up to disk, a specific management class must be defined because the standard management class cannot be modified. The following command assigns the ISIMC management class as the default for the standard policy set and the standard domain:

assign defmgmtclass STANDARD STANDARD ISIMC

11. Validate the policy set by running the following command:

validate policyset <domain\_name> <policy\_set\_name>

The following command validates the standard policy set.

validate policyset STANDARD STANDARD

12. Activate the policy set by running the following command:

activate policyset <domain\_name> <policy\_set\_name>

The following command activates the standard policy set:

activate policyset STANDARD STANDARD

13. Update the TSM node to the domain that you created in step 6 by running the following command:

update node <ip\_addr\_or\_node\_name> <domain\_name>

The following command updates the node to the domain that you created in step 6:

activate policyset 10.27.49.39 NASDOMAIN

14. Update the path to the NAS library by running the following command:

```
update path <ip addr or node name> <tape library>
srctype=datamover desttype=libr
```
The following command updates the path to the NAS library for node001:

update path *node001 ISILIB* srctype=datamover desttype=libr online=yes

### Define a virtual filespace mapping and perform a backup operation

As a part of configuring IBM Tivoli Storage Manager for managing NDMP backups on an EMC Isilon cluster, you must define a virtual filespace mapping before performing the backup operation.

### Procedure

1. Define virtual filespace mapping by running the following command:

```
def virtualfs <ip_addr_or_node_name> <virtual_filespace_name>
<file_system_name> <path>
```
The following command creates a virtual filespace mapping for /ifs/data.

```
def virtualfs node001 /data-backup /ifs/data
```
2. Perform the backup operation by running the following command:

```
backup node <ip_addr_or_node_name> <virtual_filespace_name>
mode=backup_mode
```
The following command performs a backup operation on node001.

backup node node001 /data-backup mode=full toc=yes wait=yes

#### Define a virtual filespace mapping for the restore operation

If you are restoring data to a location that is different from the location that you backed up the data from, define a virtual filespace mapping for the restore operation. You must perform this process as a part of configuring IBM Tivoli Storage Manager for managing NDMP backups on an Isilon cluster.

#### Procedure

1. Define a virtual filespace mapping by running the following command:

```
def virtualfs <ip_addr_or_node_name> <virtual_filespace_name> 
<file system name> <path>
```
The following example creates a filespace mapping for  $/ifs/data$ .

```
def virtualfs node001 /data-restore /ifs /data
```
2. Restore data by running the following command:

```
restore node <ip addr or node name>
<virtual_fs_backup_location> <restore_file_system_name>
```
#### **Note**

If you are restoring data to the same location that you backed up the data from, you do not need to define a virtual filespace mapping.

The following example restores data on node001:

```
restore node node001 /data-backup /data-restore wait=yes
```